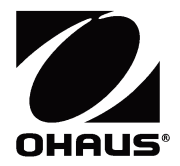

**SF40A PRINTER Instruction Manual**

**SF40A DRUCKER Bedienungsanleitung**

**Manuel d'instructions IMPRIMANTE SF40A**

**IMPRESORA SF40A Manual de instrucciones**

**STAMPANTE SF40A Manuale di istruzioni**

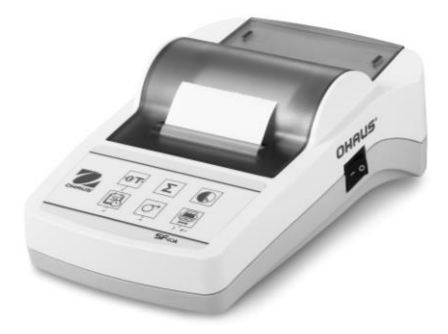

# **CONTENTS**

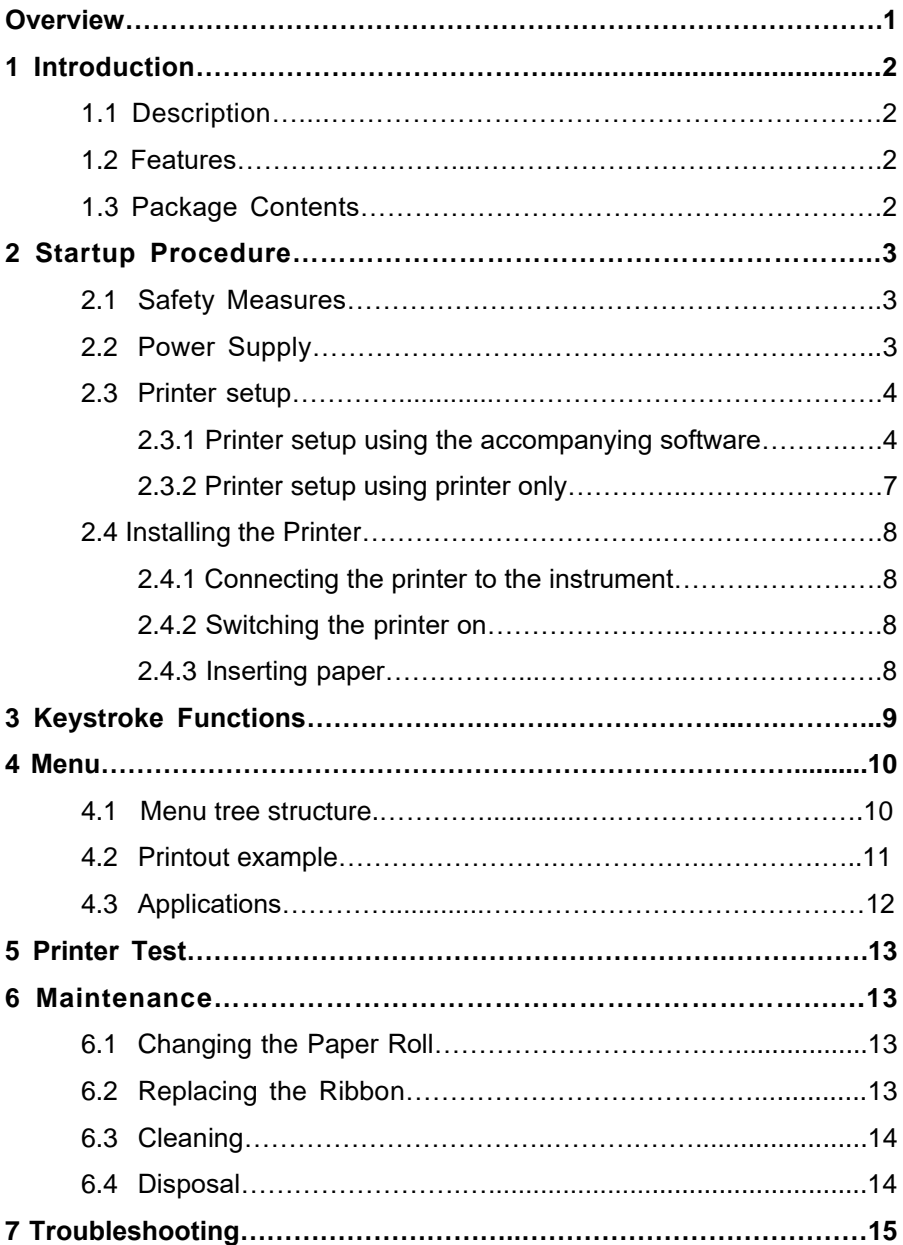

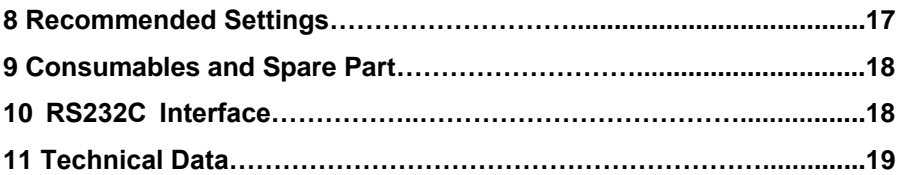

## **Overview**

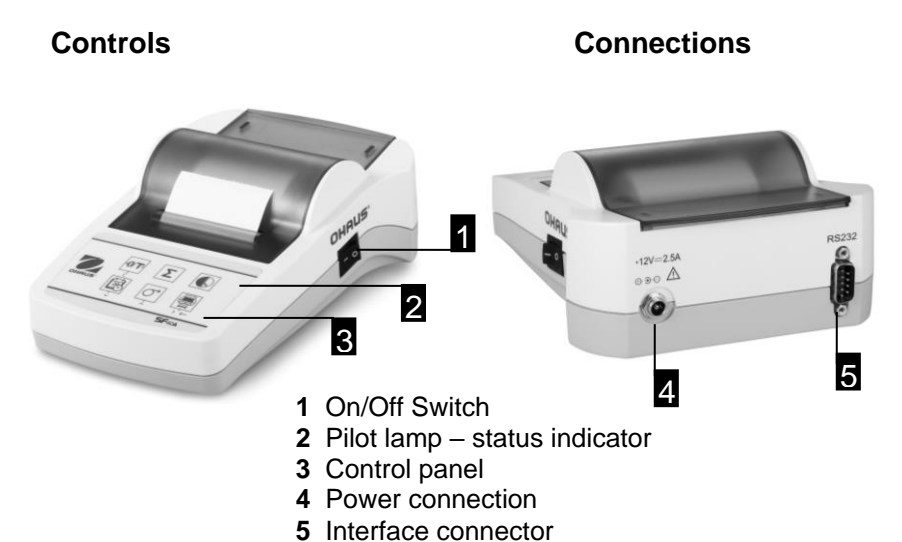

# **Control panel Functions**

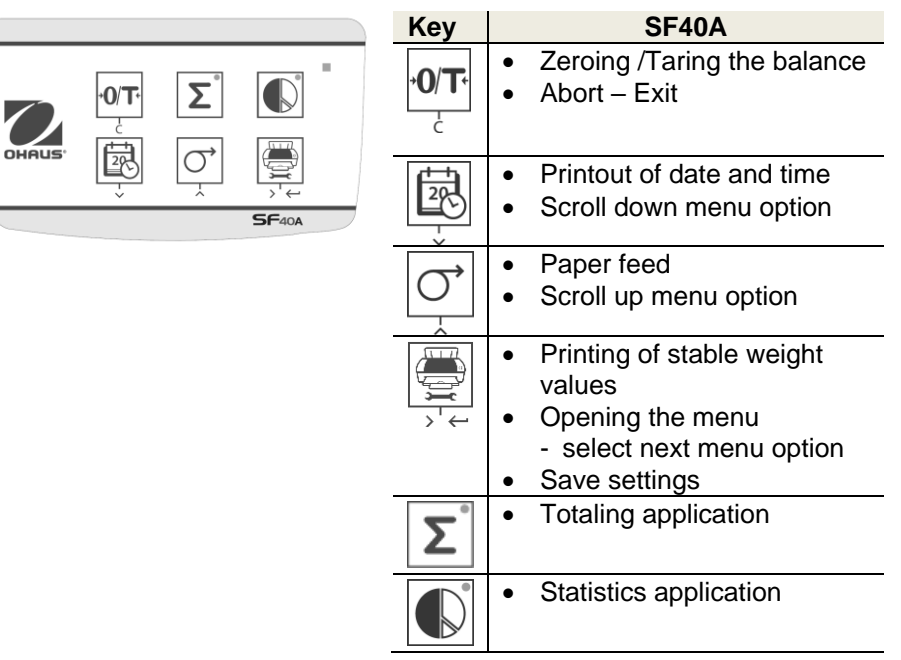

# **1 Introduction**

#### **1.1 Description**

The SF40A is an advanced dot matrix printer from OHAUS instruments. The printer has Statistics and Totalization functions. The SF40A also meets the requirements of modern quality assurance systems such as (GLP, GMP, ISO9001 etc.).

# **1.2 Features**

- Supports all 13 languages present in Ohaus instruments.
- Statistics and Totalization functions.
- Zero / Tare function
- Real-time clock function
- The printout meets the requirements of modern quality assurance systems (GLP, GMP, ISO9001, etc.)
- Complies with the requirements of measurement traceability by precisely documenting the origin of data, as well as calibration procedures.
- Meets the requirement of archiving measurement results by providing a thermally stable and light resistant printout.
- Easy setup with the software provided with the printer.

# **1.3 Package Contents**

- Printer
- Instruction Manual
- Power Adapter
- Paper Roll Cable Adapter
- Warranty Card RS232 Cable
- Paper Rotary Axis
- Power Cable\*

**Note: \*** AM/US version : 1 cable, EU/UK version : 2 cables.

# **2. Startup Procedure**

## **2.1 Safety Measures**

The Printer has been tested for the connections and intended purposes documented in these Operating Instructions. However, it is your responsibility to perform the necessary tests related to the methods and purposes of its intended use. Therefore, you should observe the following safety measures.

- 
- The printer must be used indoors only, and never in hazardous areas.
- The electronics of the printer are protected against the ingress of splashing water and dust. However, since the printer housing is not watertight, the printer should not be used in the presence of liquids.
- Comply with cleaning instruction (see chapter 6.3), protect power plug against wet conditions.
- Never open the printer housing. If you have any problems with your printer, please contact your responsible OHAUS service.
- If the equipment is used in a manner not specified by the manufacturer, the protection provided by the equipment may be impaired.

# **2.2 Power Supply**

Your printer is supplied with an AC adapter with a country-specific power cable. The power supply is suitable for all line voltages in the range: 100 – 240 VAC, 50 – 60 Hz (for exact specifications, see chapter 11).

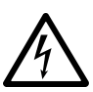

#### **Attention**

- First, check the local line voltage is in the range 100 240 VAC, 50 - 60 Hz and whether the power plug fits your local power supply connection. **If this is not the case, on no account connect the printer or the AC adapter to the power supply**, but contact the responsible OHAUS dealer.
- **Only plug the adapter into a socket which is grounded.**

#### **Important**

- 
- Before operating, check all cables for damage.
- Guide the cables so that they cannot become damaged or interfere with the weighing process.
- Make sure that the AC adapter cannot come into contact with liquids
- The power plug must always be accessible.

#### **2.3 Printer Setup**

The default setting of the printer is as below.

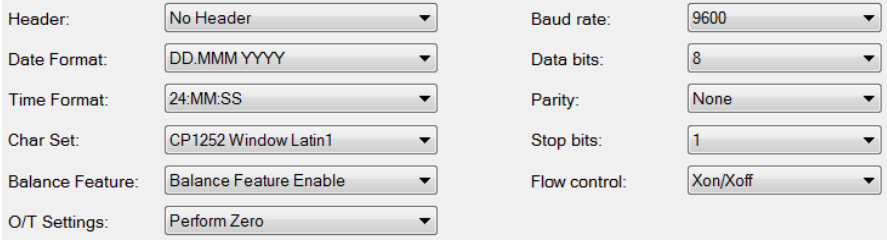

There are two ways to change the default setting:

- Use OHAUS software "ScaleMate".
- Operate on the printer only.

#### **2.3.1 Printer setup using OHAUS software ScaleMate**

- 1) Use the cable (Interface kit RS232-USB, PN 30304101) and accompanying cable adapter to connect the computer and the printer.
- 2) Connect the printer to the main power supply.
- 3) Use the main switch <I/O> to power on.
- 4) Install the OHAUS software ScaleMate (please contact your local OHAUS dealer for the software)
- 5) Run the software, click "Cancel", then choose "SF-40A Printer" and click "Enter".

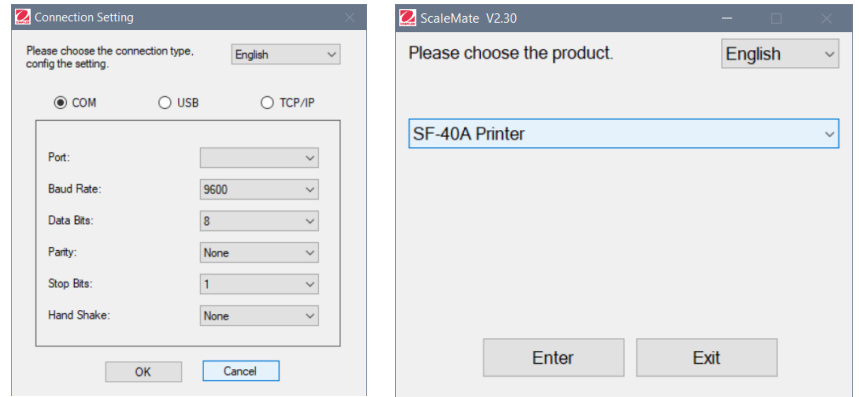

6) Configure the COM port setting of the computer, then click the "Connect" button. The following window will appear if connection is successful, click OK to continue.

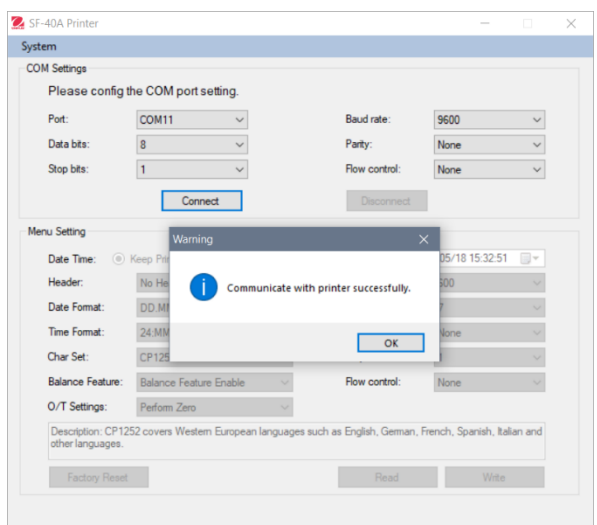

7) The printer Menu setting is now activated and all the settings can be changed.

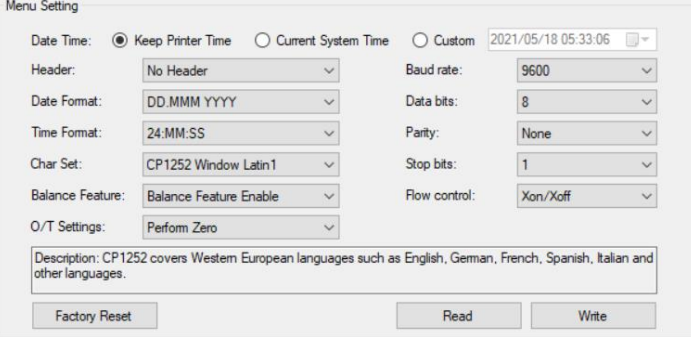

- a. **Date Time:** Set the date and time for the printer
	- Keep Printer Time: keep the existing date and time in the printer
	- Current System Time: Get the date and time from your computer
	- Custom: Set the date and time manually

**Note**: The date and time of the balance has priority when:

- The balance/scale has built-in data/time.

- The Balance Feature in SF40A is enabled.
- b. **Header:** Set the header of the printing content
	- No header: No header for printing content
	- Date/Time: Header with date and time
	- Date/Time/Balance: Header with date, time and the serial number of the balance/scale.
- c. **Date Format:** Set date format
- d. **Time Format:** Set Time Format
- e. **Char Set:** Set the Code page for different languages
	- CP 1252 Window Latin1: Covers Western European languages such as English, German, French, Spanish and Italian.
	- CP 1251Window Cyrillic: Covers languages that use the Cyrillic alphabet such as Russian, Bulgarian and Serbian Cyrillic.
	- CP437 MS-DOS Latin US: Covers Western European languages such as English, German, French, Spanish and Italian.
	- CP852 MS-DOS Latin2: Covers Central European languages that use Latin script such as Polish Bosnian, Czech, Hungarian, Croatian, Romanian, Serbian and Slovak.
	- CP860 MS-DOS Portuguese: Covers Portuguese language

**Note**: SF40A supports Chinese, Korean and Japanese no matter what Character code is.

#### f. **Balance Feature :**

- 1) Enable/Disable a function of the printer: 0/T, Statistics, Totalization
- 2) Printer connection status: LED light will either blink or stay lit.
	- Balance Feature Enabled: 0/T. Statistics and Totalization functions of the printer are enabled. The printer connection status LED light will blink if the connection with balance is lost.
	- Balance Feature Disable: 0/T, Statistics, Totalization functions of the printer are disabled. The printer connection status LED will be lit even if the connection with balance is lost.
- g. **0/T Setting:** Set up the function of the button 0/T
	- Perform Zero: Perform Zero function when pressing the button.
	- Perform Tare: Perform Tare function when pressing the button.
- h. **Baud rate, Data bits, Parity, Stop bits, Flow control:** Set the parameters of RS232 setting.

The settings should be the same as the instrument to be connected. For the instrument RS232 settings, please see the instrument manual.

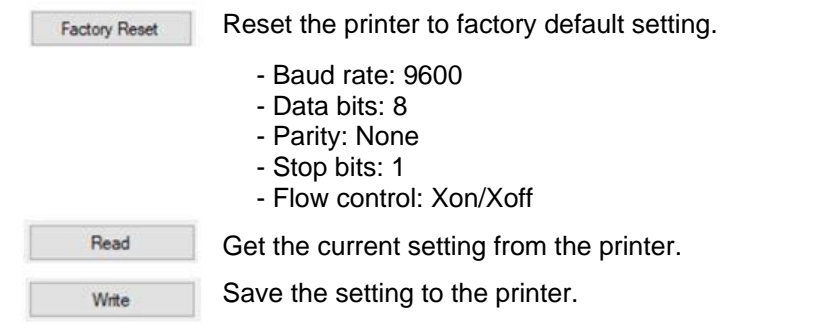

8) Click "Write" button to save the setting to the printer.

#### **2.3.2 Printer setup using printer only**

- 1) Connect the printer to the main power supply.
- 2) Use the main switch <I/O> to power on.
- 3) Press and hold the  $\left(\frac{\sqrt{100}}{2}\right)$  button to enter the menu list, the printer will print

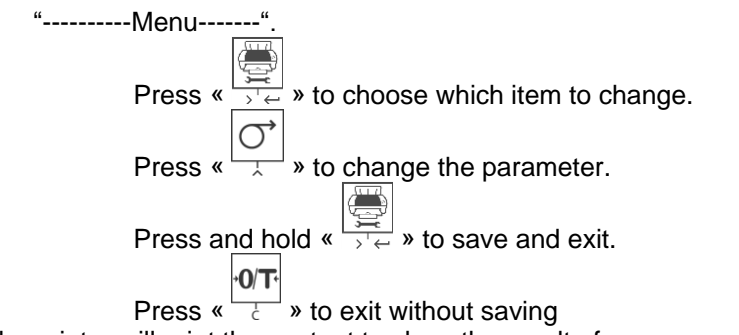

The printer will print the content to show the result of every operation.

For total menu structure, please see chapter 4.

To check the version number of SF40A, use the main switch <I/O> to

power on while pressing and holding the «  $\frac{1}{2}$  » button. When the printer

starts printing, release the «  $\frac{1}{\sqrt{2}}$  » button.

# **2.4 Installing the printer**

#### **2.4.1 Connecting the printer to the instrument**

Before connecting, make sure the instrument and printer have the same RS232 parameter setting. For instrument Baud rate settings, please see the related manual.

- Attach the interconnecting cable to the printer interface of the instrument and to the printer.
- Switch the instrument on.

## **2.4.2 Switching the printer on**

- Connect the printer to the mains power.
- Use the main switch <I/O> to power on.
	- RS232 interface only: The pilot lamp will flash until an instrument is connected. If the lamp continues to flash see chapter 7.

Pilot lamp

<I/O>

## **2.4.3 Inserting Paper**

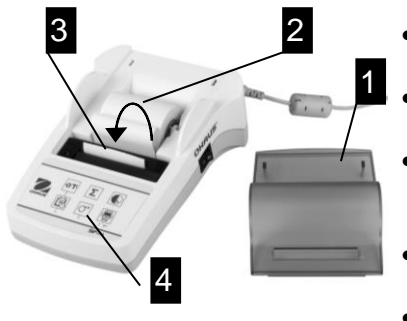

- Remove paper cover (pull on the back)  $(1).$
- Insert the paper rotary axis through the core of the paper roll (2).
- Feed paper through the slot in the printing unit in the direction of the arrow (3).
- Press and hold until enough paper has been fed (4).
- Replace the paper cover (1).

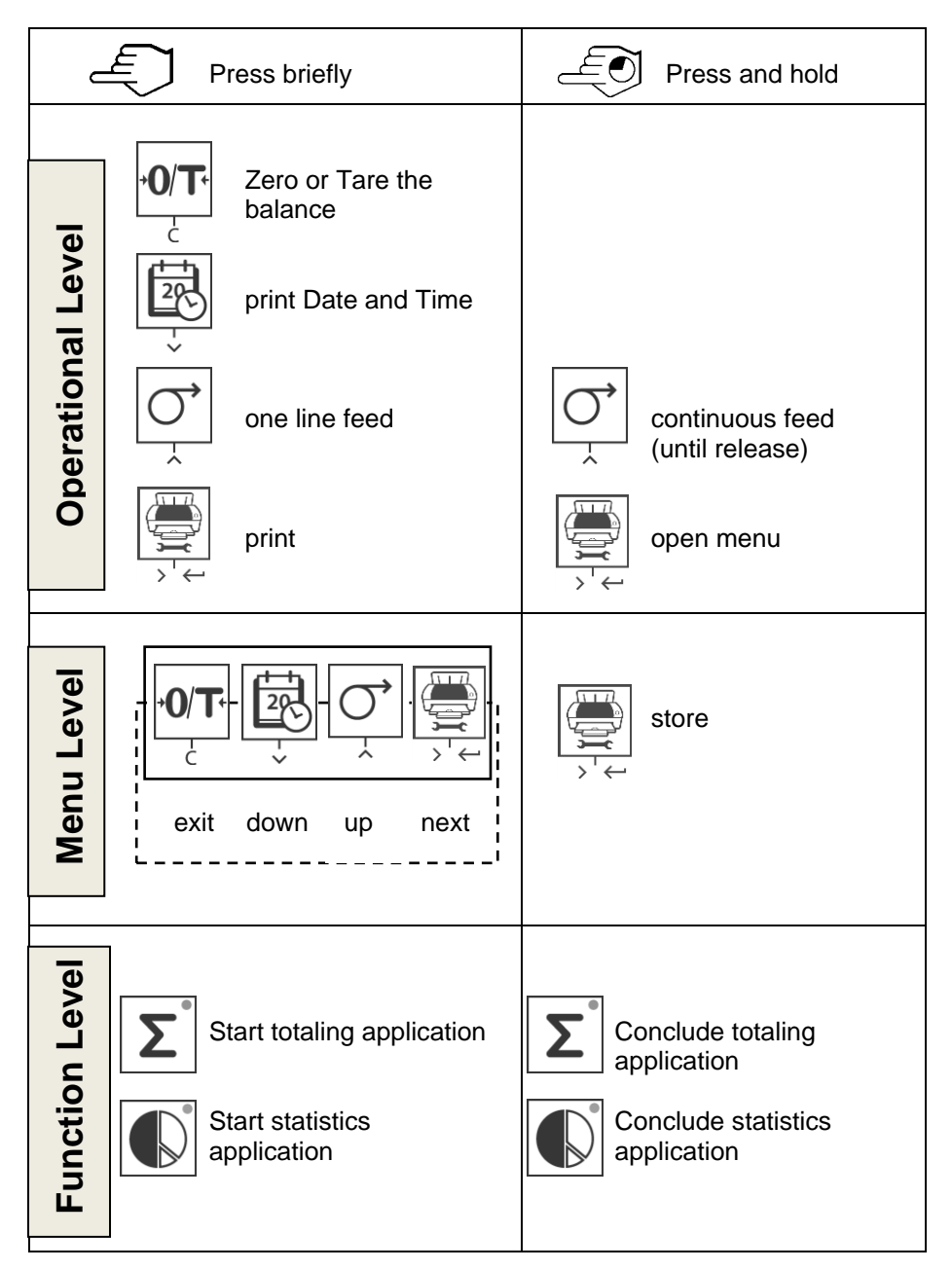

#### **4 Menu 4.1 Menu tree structure**

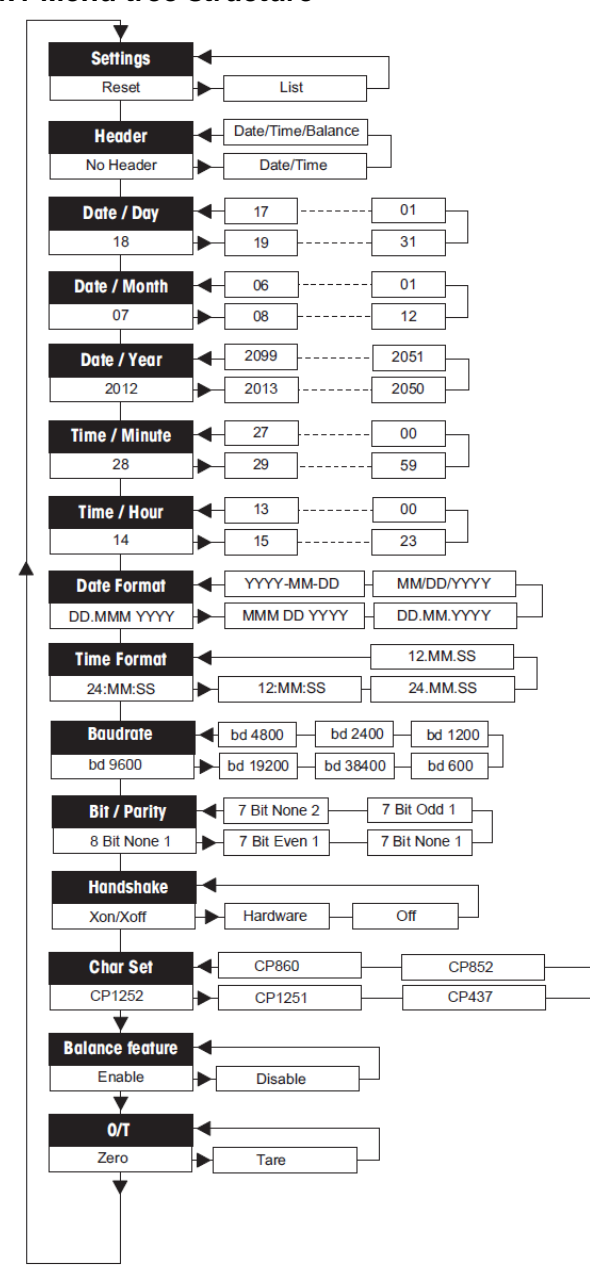

## **4.2 Printout example**

```
---------MENU--------
Settings:
  * List
Header:
  * No Header
Date Day:
    31
Date Month:
    07
Date Year:
    2012
Time Minute:
    00
Time Hour:
   18
Date Format:
   * YYYY-MM-DD
Time Format:
   * 24:MM:SS
Baudrate:
   * 9600
Bit/Parity:
   * 8 Bit None 1
Handshake:
   * Xon/Xoff
Char Set:
   * CP1252 Windows Latin 1 
Balance Feature:
   * Enable
->0/T<- Setting:
   * Zero
```
\* Factory settings

### **4.3 Applications**

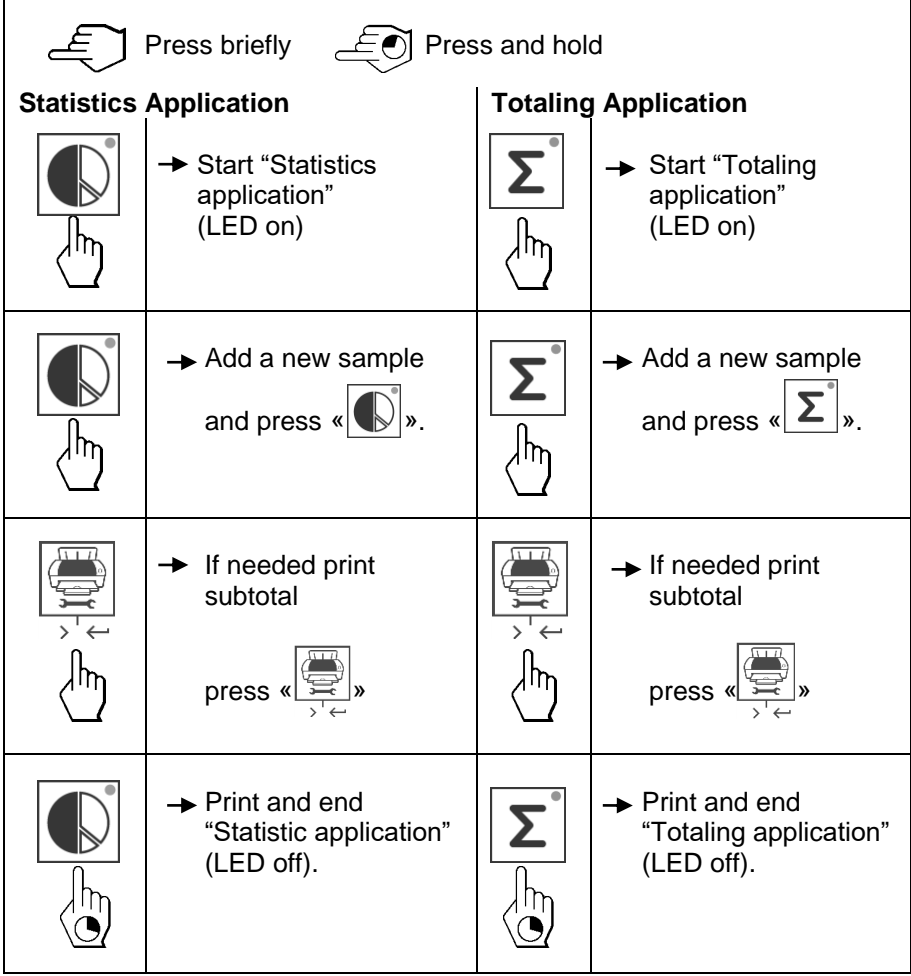

#### **Important notes**

Unit change during the application is not permitted.

- 1) Maximum 999 samples can be stored in each of above applications (statistics and totaling).
- 2) Minimum sample weight should be larger than 1d.
- 3) During application, the change of sample weight on the weighing pan should be more than 100d, otherwise the printer will not register the sample change.
- 4) The report for statistics applications includes: number of samples, average value, standard deviation, min, max, min-max differential and total weight.

# **5 Printer Test**

The printer is equipped with a self-test that automatically prints out the character set of the printer (standard IBM/DOS).

**Starting the test**  $\rightarrow$  Press the «  $\rightarrow$  » key and power on the printer. The printer prints out the current settings.

**Terminating the test**  $\rightarrow$  Power off the printer.

# **6 Maintenance**

Under normal conditions the printer requires practically no maintenance. The OHAUS service department is available if servicing is required. Please ask your responsible OHAUS dealer for details.

# **6.1 Changing the Paper Roll**

Insertion of a new roll of paper is described in chapter 2.4. Please see chapter 9 (Consumables) for paper roll order number.

**Note:** You may obtain the paper rotary axis from the old paper roll.

# **6.2 Replacing the Ribbon**

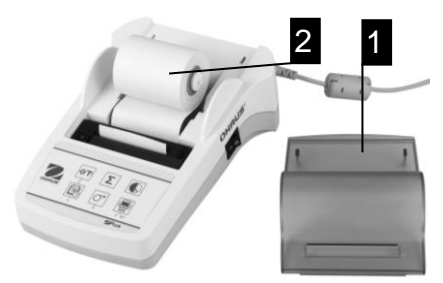

- Remove the paper cover (1)
- Pull paper out of printing unit  $(2)$

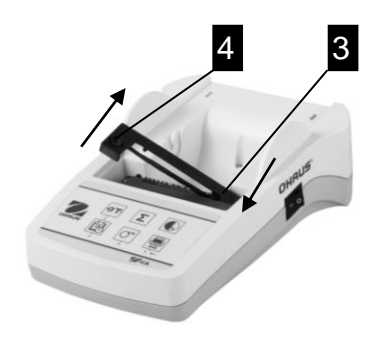

- To remove the ribbon cartridge, press in direction of arrow (3).
- Insert the new ribbon, and if necessary, take up slack with tensioning wheel (4). See chapter 9 (Consumables) for the ribbon cartridge order number.
- Insertion of a new roll of paper is described in chapter 2.4.

# **6.3 Cleaning**

Since the printer housing is made of top grade materials, all commercially available mild cleaning agents may be used (see safety precautions in chapter 2.1).

# **6.4 Disposal**

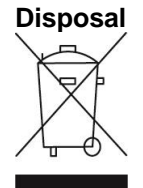

**Disposal** In conformance with the European Directive 2002/96/EC on Waste Electrical and Electronic Equipment (WEEE) this device may not be disposed of in domestic waste. This also applies to countries outside the EU, per their specific requirements.

Please dispose of this product in accordance with local regulations at the collecting point specified for electrical and electronic equipment. If you have any questions, please contact the responsible authority or the distributor from which you purchased this device.

Should this device be passed on to other parties (for private or professional use), the content of this regulation must also be related.

Disposal instructions in Europe are available online at europe.ohaus.com/europe/en/home/support/weee.aspx.

Thank you for your contribution to environmental protection.

# **7 Troubleshooting**

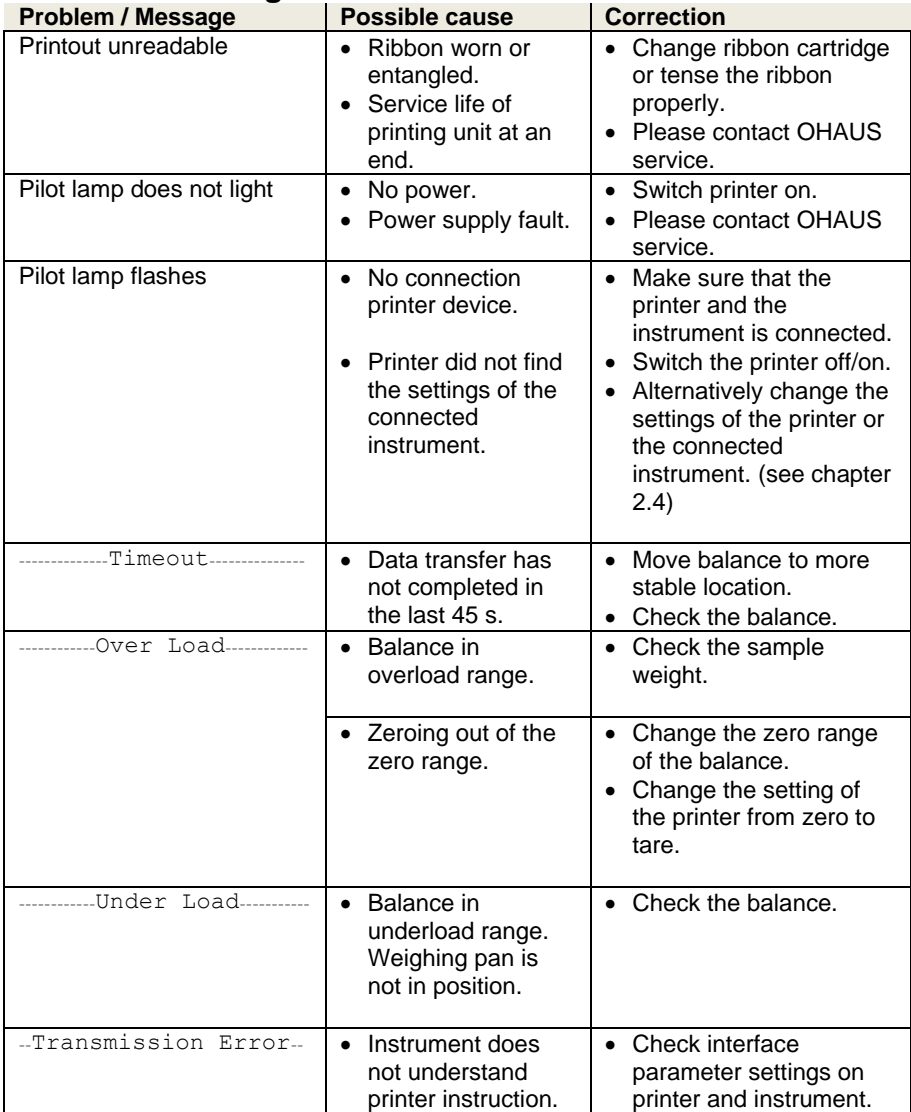

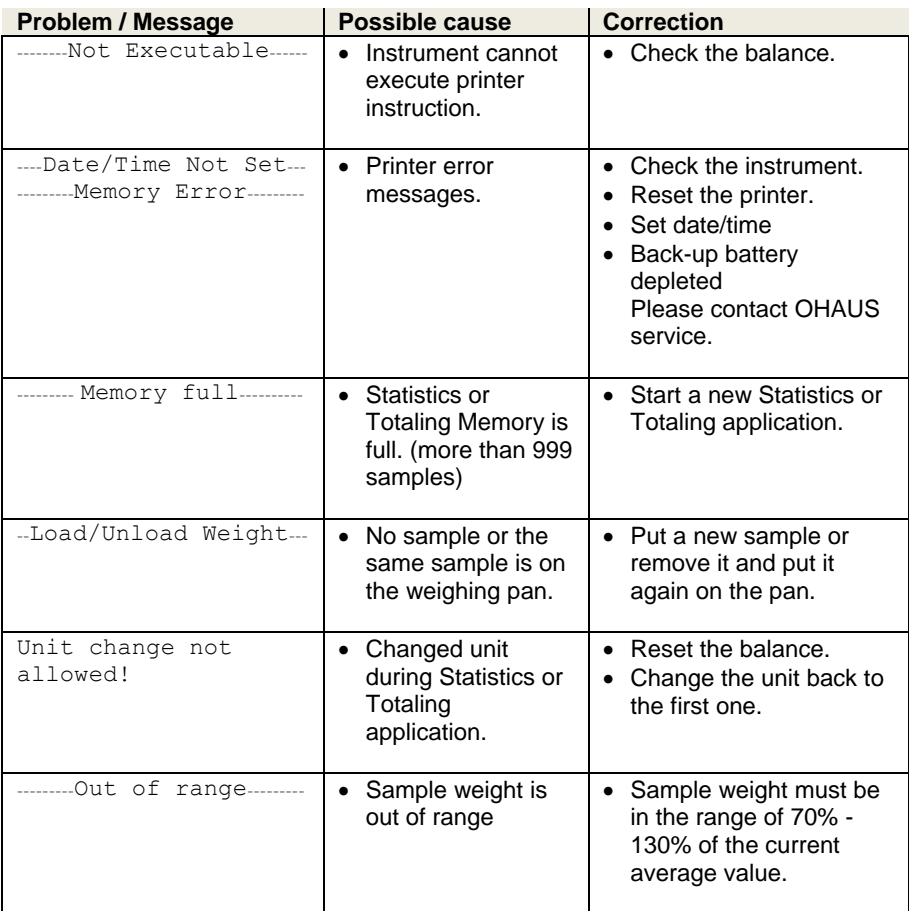

# **8 Recommended Settings**

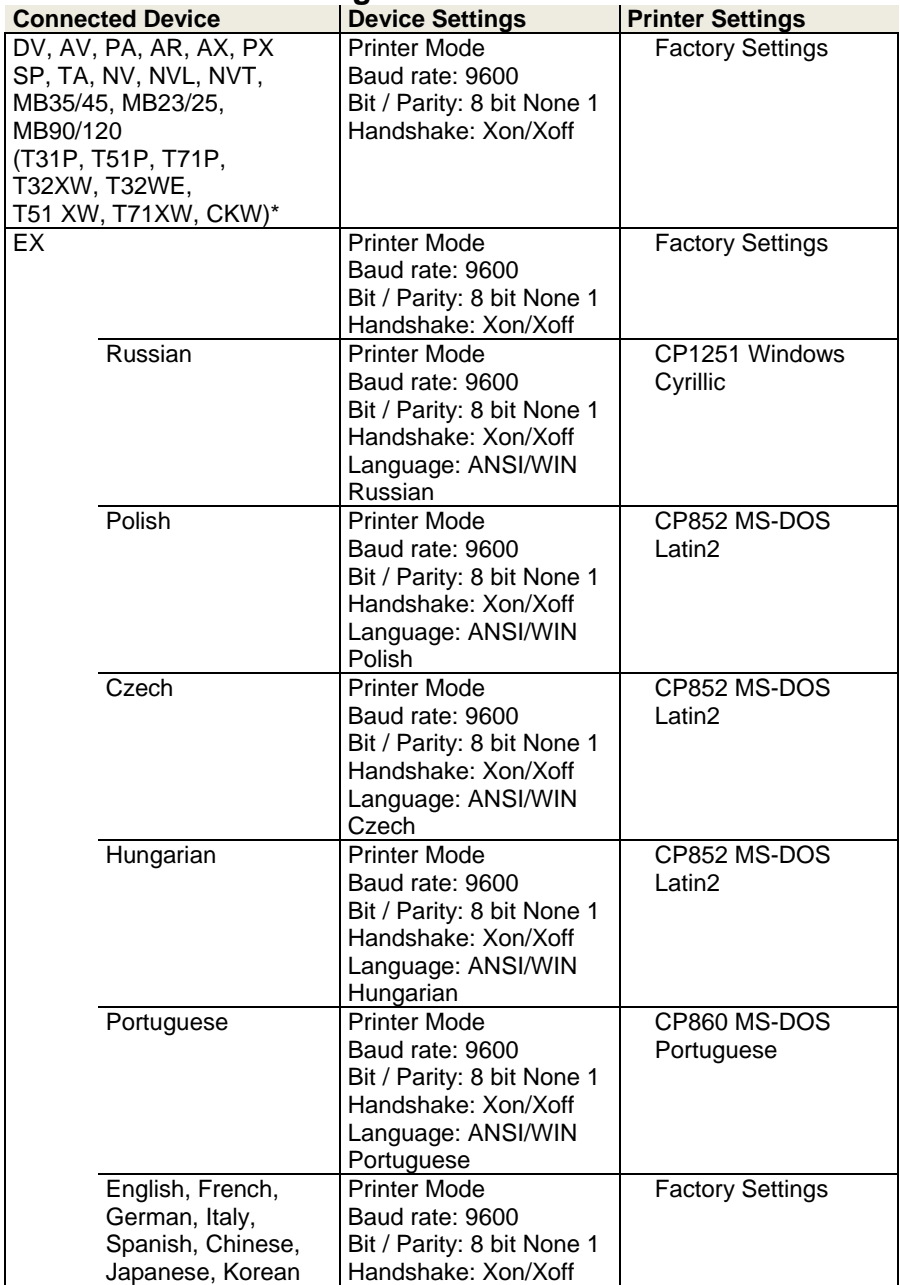

**Note: \*** The Statistic and Totalization functions of the printer are supported in the following models: DV, EX, AV, PA, NV, MB23/25, AX and PX. Only printing function is supported in all other models.

# **9 Consumables & Spare Parts**

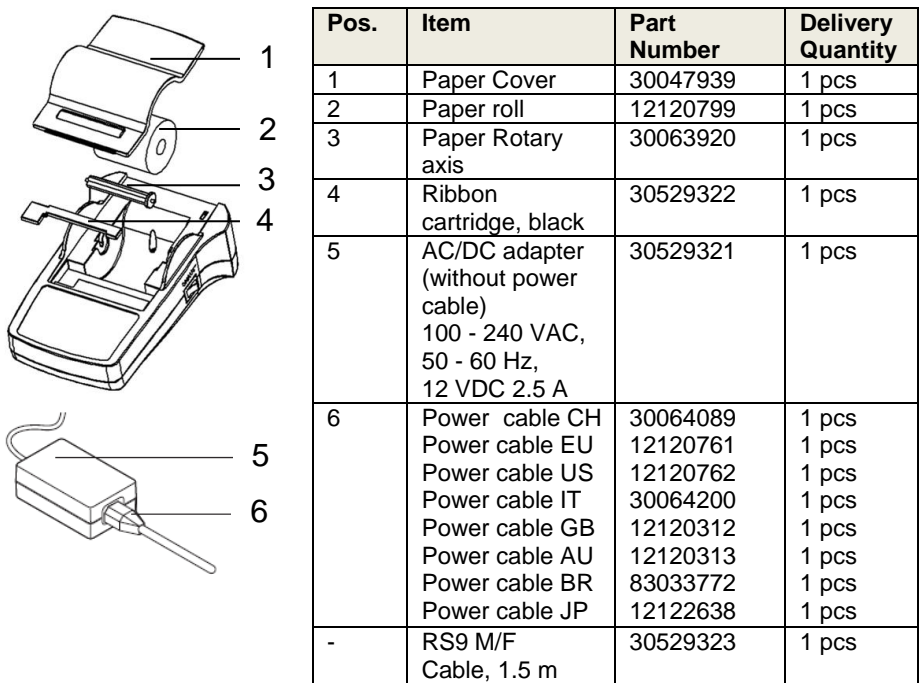

## **10 RS232C Interface**

The SF40A printer is equipped with an RS232C interface to connect OHAUS instruments.

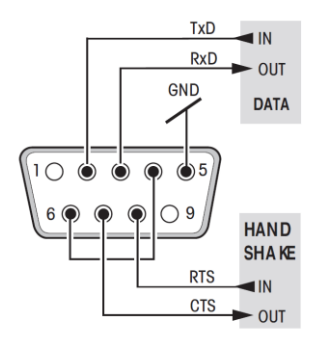

- 9-pin male connector
- Matching to other devices (transmission parameters) see chapter 8.

#### **11 Technical Data**

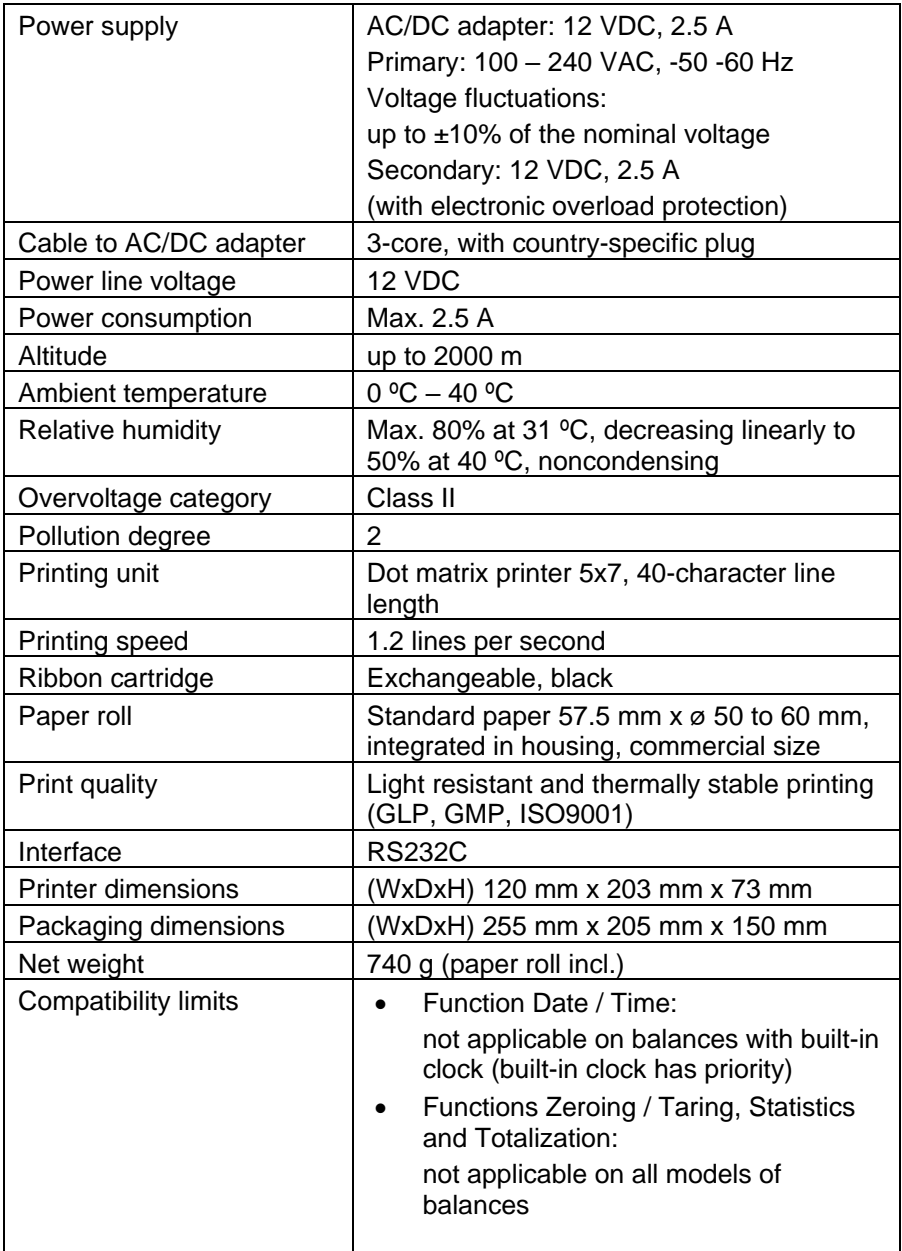

# **CONTENIDO**

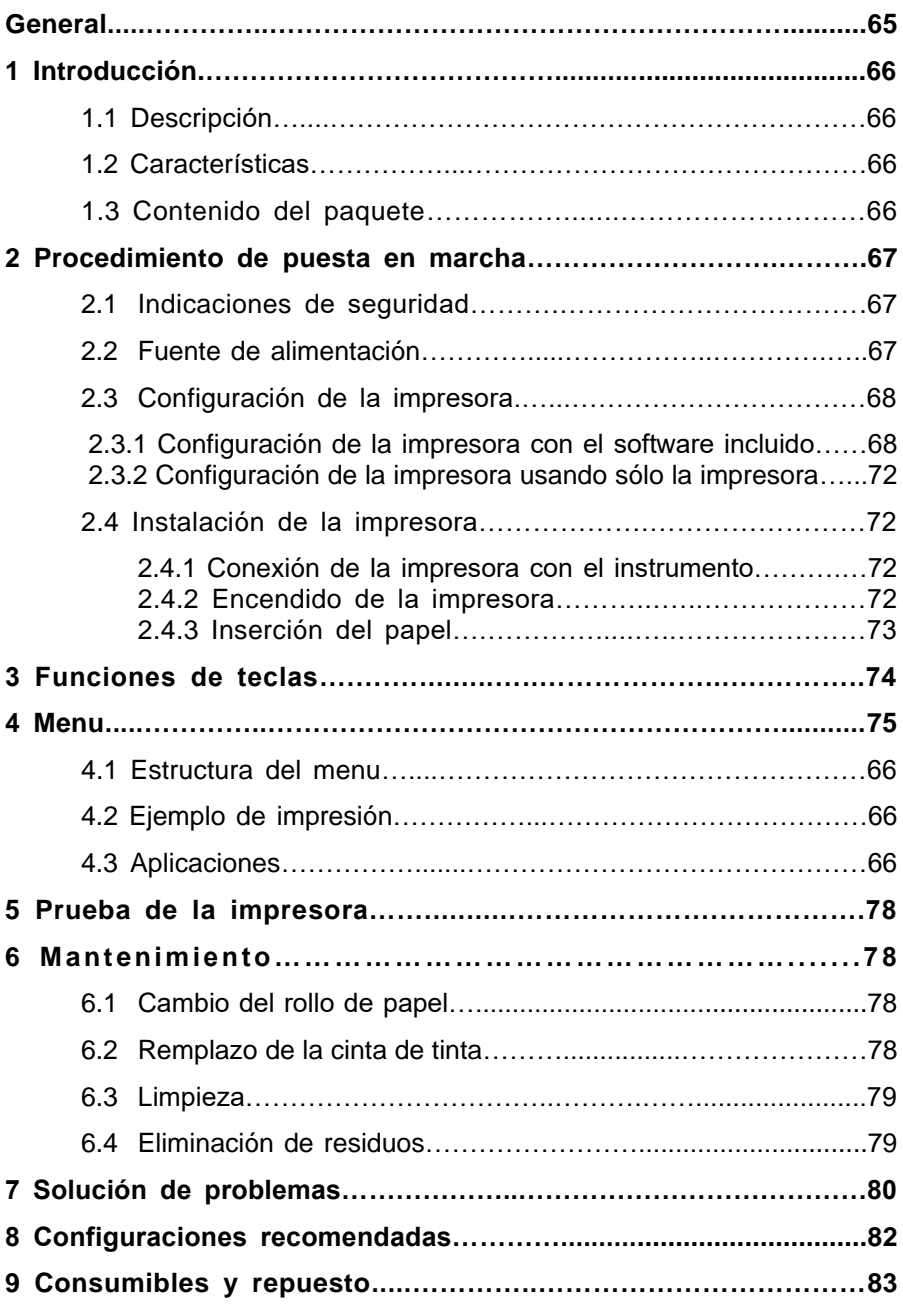

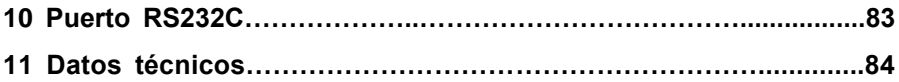

# **General**

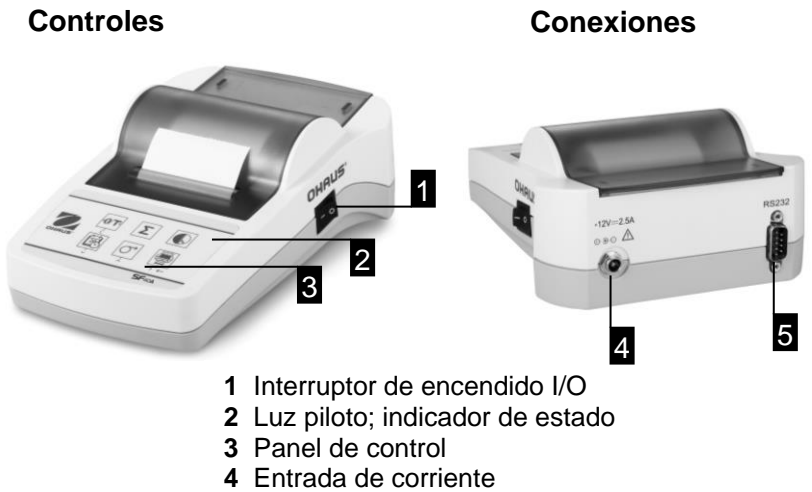

- 
- **5** Conector de puerto

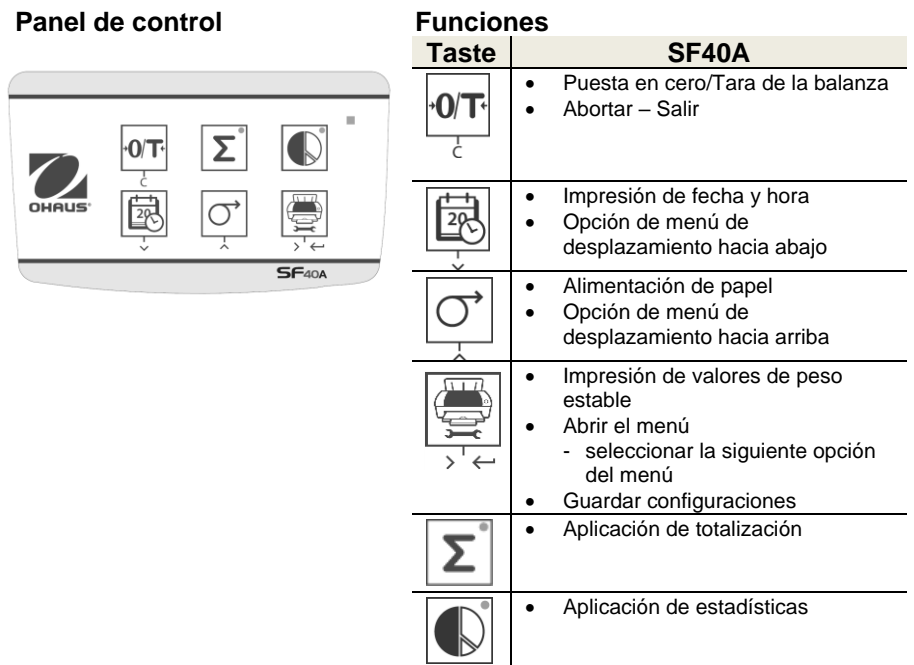

# **1 INTRODUCCIÓN**

# **1.1 Descripción**

La SF40A es una impresora de matriz de puntos avanzada para instrumentos OHAUS. Tiene funciones de estadísticas y totalización. La impresora SF40A también cumple con los requerimientos de los sistemas modernos de aseguramiento de la calidad como GLP, GMP, ISO9001, etc.

# **1.2 Características**

- Compatible con los 13 idiomas presentes en los instrumentos Ohaus.
- Funciones de estadísticas y totalización.
- Función de cero / tara.
- Función de reloj en tiempo real.
- La impresión cumple con los requerimientos de los sistemas modernos de aseguramiento de la calidad como GLP, GMP, ISO9001, etc.
- Cumple con los requerimientos de rastreabilidad de mediciones al documentar con precisión el origen de los datos así como procedimientos de calibración.
- Cumple con los requerimientos de archivo de resultados de medición al proporcionar impresiones térmicamente estables y resistentes a la luz.
- Configuración fácil con el software proporcionado con la impresora.

# **1.3 Contenido del paquete**

- Impresora
- Adaptador de corriente
- Tarjeta de garantía
- Cable RS232
- Manual de instrucciones
- Rollo de Papel
- Adaptador de cable
- Eje de rotación para el rollo de papel
- Cable de alimentación\*

Nota:

\* América / EE.UU. Versión: 1 pieza (EE.UU.) UE / Reino Unido version: 2 piezas (U.E + R.U)

## **2 Procedimiento de puesta en marcha 2.1 Indicaciones de seguridad**

Se han comprobado las conexiones y los objetivos de la impresora citados en el Manual de Instrucciones. No obstante, debe realizar sus propias pruebas del producto suministrado para los métodos y propósitos para los que se pretende utilizarla. Tenga en cuenta estas indicaciones de seguridad.

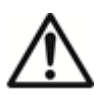

- Utilice la impresora sólo en interiores y nunca en ambientes con riesgo de explosión.
- El sistema electrónico de la impresora está protegido contra la penetración de polvo y salpicaduras de líquidos. No obstante, como la carcasa no es estanca, la impresora no puede utilizarse con líquidos.
- Siga las instrucciones de limpieza (consulte el capítulo 6.3) y proteja la toma de alimentación contra ambientes húmedos.
- No abra nunca la carcasa de la impresora. Si tiene algún problema, póngase en contacto con su distribuidor autorizado de OHAUS.
- Si el equipo se utiliza de una manera no especificada por el fabricante, la protección suministrada por el equipo puede verse afectada.

# **2.2 Fuente de alimentación**

Con la impresora se suministra un adaptador de CA o un cable de alimentación específico de su país. La fuente de alimentación es apta para todas tensiones de red dentro del intervalo:

100 - 240 V CA, 50 - 60 Hz (para ver las especificaciones exactas, consulte el capítulo 11).

## **Atención**

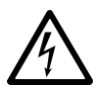

- En primer lugar, compruebe que la tensión de la red local sea de 100 - 240 V CA, 50 – 60 Hz y si el conector de alimentación es válido para la toma de corriente local. Si no es así, no conecte bajo ningún concepto la impresora o el adaptador de CA a la toma de corriente y póngase en contacto con el distribuidor responsable de OHAUS.
- Enchufe el adaptador únicamente en una toma puesta a tierra.

#### **Importante**

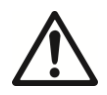

• Antes de poner en marcha la balanza, compruebeque ningún cable presente daños.

- Tienda los cables de manera que no interfieran en el proceso de pesaje ni puedan resultar dañados.
- Tenga cuidado de que el adaptador de CA no entre en contacto con ningún líquido.
- El conector de alimentación debe estar accesible en todo momento.

#### **2.3 Configuración de la impresora**

La configuración predeterminada de la impresora es como sigue.

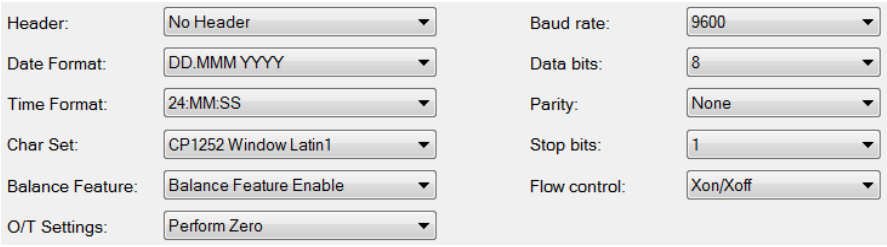

Hay dos formas de cambiar la configuración predeterminada:

- Utilice el software "ScaleMate" de OHAUS.
- Usando sólo en la impresora

#### **2.3.1 Configuración de la impresora mediante el software ScaleMate OHAUS**

- 1) Utilice el cable (Kit de interfaz RS232-USB, 30304101) y el adaptador de cable que lo acompaña para conectar el ordenador y la impresora.
- 2) Conecte la impresora a la toma eléctrica principal.
- 3) Utilice el interruptor de encendido <I/O> para encenderla.
- 4) Instale el software ScaleMate OHAUS (póngase en contacto con su distribuidor local de OHAUS para obtener el software).

5) Ejecute el software, haga clic en "Cancel", luego elija "SF-40A printer" y haga clic en "Enter".

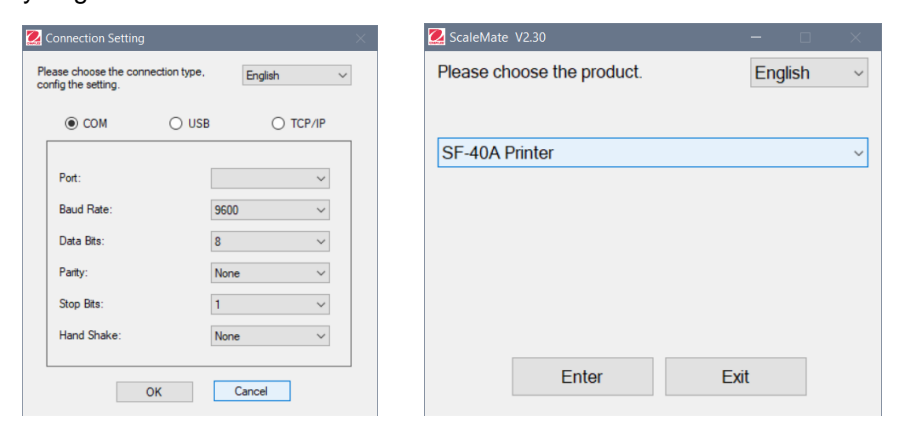

6) Configure el puerto COM del ordenador y haga clic en el botón "Connect". La siguiente ventana aparecerá si la conexión es exitosa, haga clic en OK para continuar.

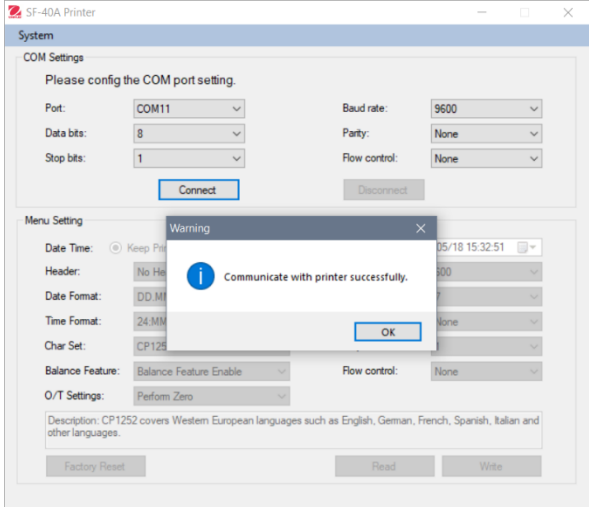

7) La configuración del menú de la impresora está ahora activada y se pueden cambiar todos los ajustes.

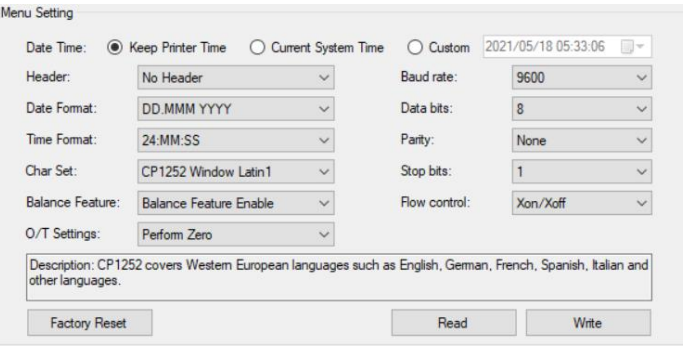

- a. **Date Time (Fecha y hora):** Ajuste la fecha y hora para la impresora
	- Keep Printer Time (Mantener hora de impresora): Mantiene la fecha y hora actuales de la impresora
	- Current System Time (Hora actual del sistema): Obtiene la fecha y hora de su computadora
	- Custom (Personalizar): Ajuste la fecha y hora manualmente

**Nota**: La fecha y la hora de la balanza tienen prioridad cuando:

-la balanza/bascula tiene fecha y hora integrados

-la función de balanza en SF40A está deshabilidaya

- b. **Header (Encabezado):** Establezca el encabezado del contenido de impresión
	- No header (Sin encabezado): Ningún encabezado para el contenido de impresión
	- Date/Time (Fecha/hora): Encabezado con fecha y hora
	- Date/Time/Balance (Fecha/hora/balanza): Encabezado con fecha, hora y S/N (número serial).
- c. **Date Format (Formato de fecha):** Defina el formato de fecha
- d. **Time Format (Formato de hora):** Defina el formato de hora
- e. **Char Set (Configuración de caracteres):** Defina la página de código para diferentes idiomas
- CP 1252 Window Latin1: Cubre idiomas europeos occidentales como inglés, alemán, francés, español e italiano.
- CP 1251Window Cyrillic: Cubre idiomas que usan alfabeto cirílico como el ruso, búlgaro y cirílico serbio.
- CP437 MS-DOS Latin US: Cubre idiomas europeos occidentales como inglés, alemán, francés, español e italiano.
- CP852 MS-DOS Latin2: Cubre idiomas de Europa central que usan el alfabeto latino como el bosnio polaco, checo, húngaro, croata, rumano, serbio y eslovaco.
- CP860 MS-DOS Portuguese: Cubre el idioma portugués

#### f. **Balance Feature (Función de balanza):**

1) Habilite o inhabilite una función de la impresora: 0/T, estadísticas, totalización

2) Estado de conexión de la impresora: La luz LED destellará o permanecerá iluminada.

- Balance Feature Enabled (Función de balanza habilitada): La funciones 0/T, estadísticas y totalización funciones de la impresora están habilitadas. La luz LED de estado de conexión de la impresora destellará si se pierde la conexión con la balanza.
- Balance Feature Disable (Función de balanza inhabilitada): Las funciones 0/T, estadísticas y totalización funciones de la impresora están inhabilitadas. La luz piloto / indicador de estado conexión de la impresora se iluminará incluso si se pierde la conexión con la balanza.
- g. **0/T Setting (Configuración 0/T):** Configure la función del botón 0/T
	- Perform Zero (Poner en cero): Ejecute la función de puesta en cero al presionar el botón.
	- Perform Tare (Ejecutar tara): Realice la función de tara al presionar el botón.
- h. **Baud rate (Tasa de baudios), Data bits (Bits de datos), Parity (Paridad), Stop bits (Bits de parada), Flow control (Control de flujo):** Defina los parámetros de la configuración RS232.

Las configuraciones deberán ser las mismas del instrumento que va a conectar. Para las configuraciones RS232 del instrumento, consulte el manual del instrumento.

Reinicia la impresora a la configuración predeterminada **Factory Reset** de fábrica. - Tasa de baudios: 9600 - Bits de datos: 8 - Paridad: ninguna - Bits de parada: 1 - Control de flujo: Xon / Xoff Read **Obtiene la configuración de la impresora.** Write **Guarda la configuración para la impresora.** 

8) Haga clic en el botón "Write" para guardar la configuración en la impresora.

#### **2.3.2 Configuración de impresora usando sólo la impresora**

- 1) Conecte la impresora a la toma eléctrica principal.
- 2) Use el interruptor de encendido <I/O> para encenderla.
- 3) Presione y mantenga así el botón «  $\mathbb{R}^n$  para ingresar en la lista del menú; la impresora imprimirá

"----------Menu--------". Presione « »para seleccionar el elemento que va a cambiar. Presione «  $\boxed{\circlearrowleft}$  » para cambiar el parámetro.

Presione y mantenga así « » para guardar y salir.

Presione « $\overline{[}0$ T $\overline{]}$ » para salir sin guardar.

La impresora imprimirá el contenido para mostrar el resultado de cada operación.

Para ver la estructura completa del menú, consulte el capítulo 4.

Para controlar el numero de versión de SF40A utilice el interruptor de

encendido <I/O> mientras tienes presionado el botón « ». Cuando la

impresora empieza a imprimir, se puede dejar de mantener presionado el botón.

# **2.4 Instalación de la impresora**

La impresora detecta los ajustes del equipo. Proceda como se describe a continuación:

## **2.4.1 Conexión de la impresora al equipo**

- Conecte el cable RS232 y el adaptador a la salida de la impresora y a la salida del equipo
- Encienda el equipo.

#### **2.4.2 Encendido de la impresora**

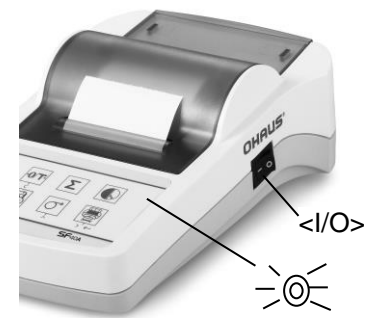

- Conecte la impresora a la toma eléctrica.
- Utilice el interruptor de encendido <I/O> para encenderla.
- Solo interface RS232: el piloto parpadeará hasta que se conecte un equipo. Si la luz sigue parpadeando, consulte el capítulo 7.

#### **2.4.3 Inserción de papel**

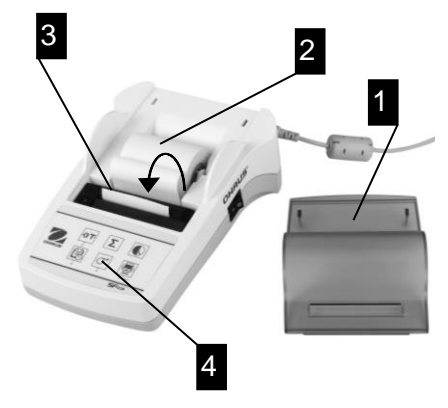

- Retire la cubierta del papel (tirando de la parte trasera) (1).
- Inserte el eje giratorio del papel en el rollo de papel (2).
- Introduzca el papel por la ranura de la unidad de impresión en el sentido de la flecha (3).
- Pulse y mantenga el botón hasta que se haya introducido suficiente papel (4).
- Pase el papel por la ranura de la cubierta.
- Vuelva a colocar la cubierta del papel (1).

# **3 Funciones de tecla**

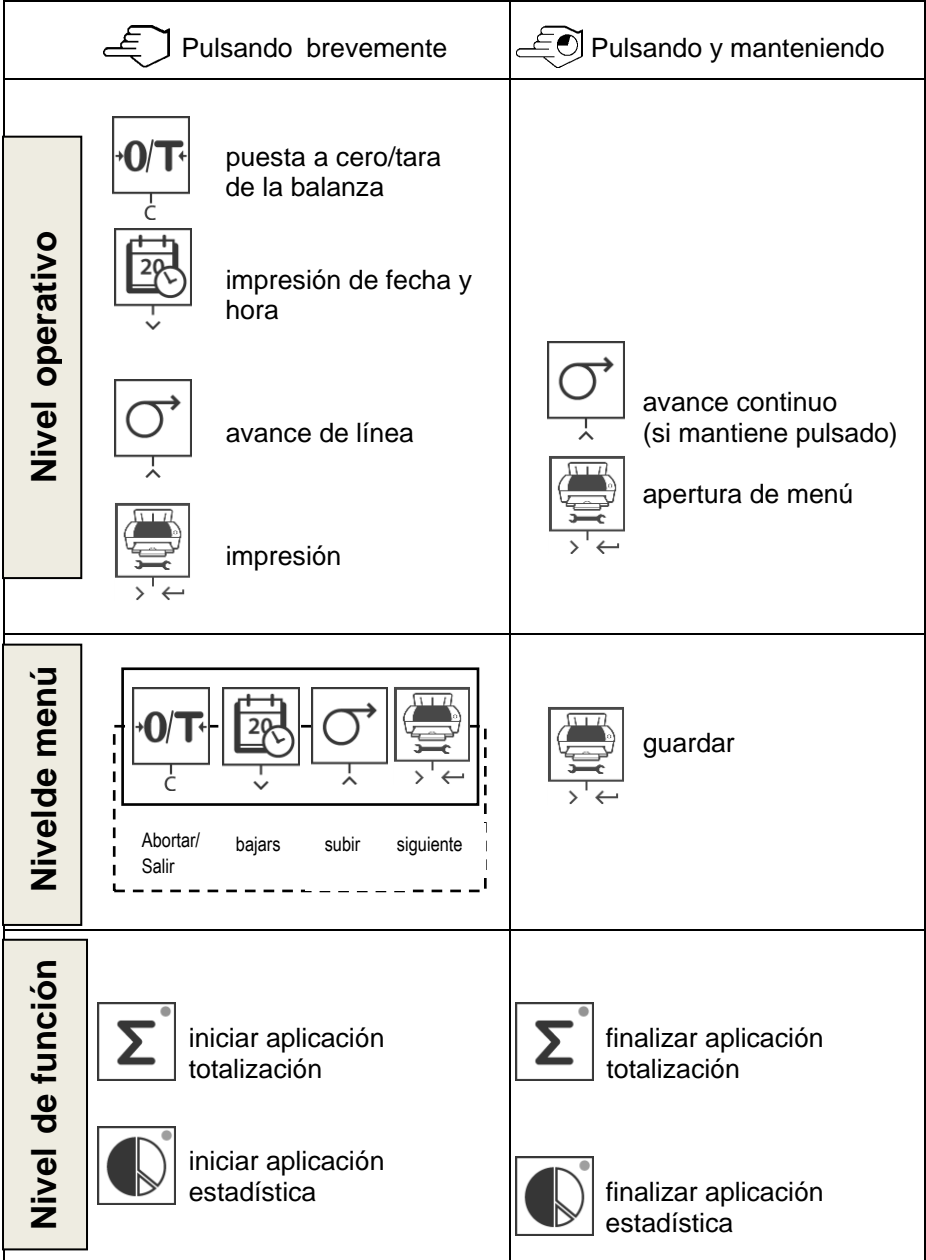
### **4 Menú**

### **4.1 Estructura del menu**

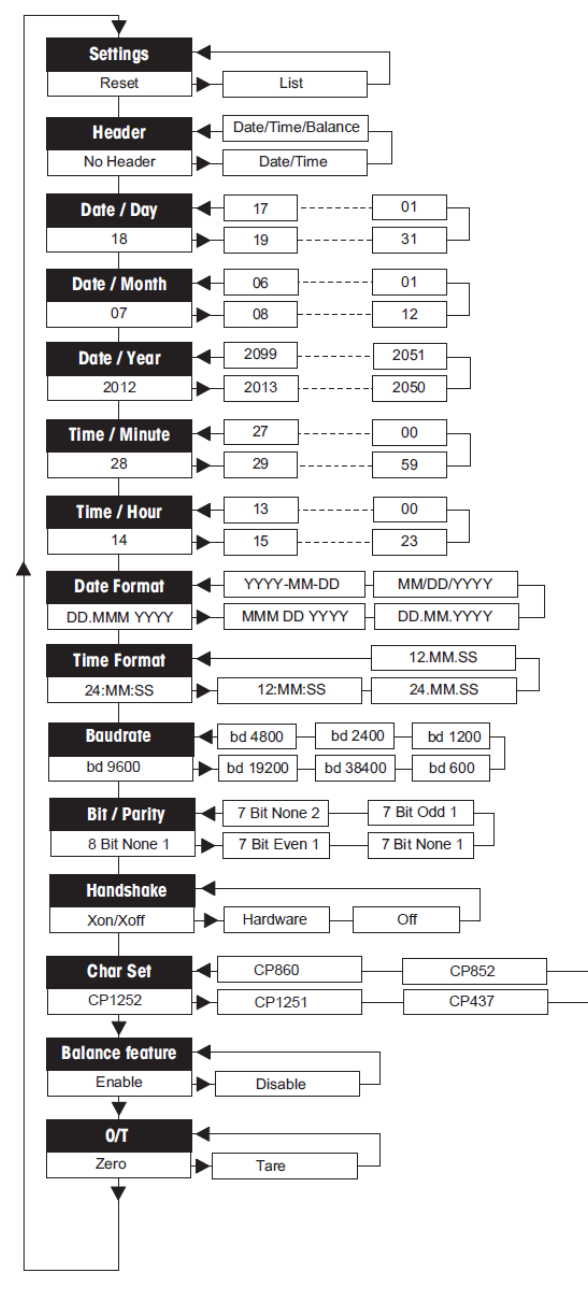

### **4.2 Ejemplo de impresión**

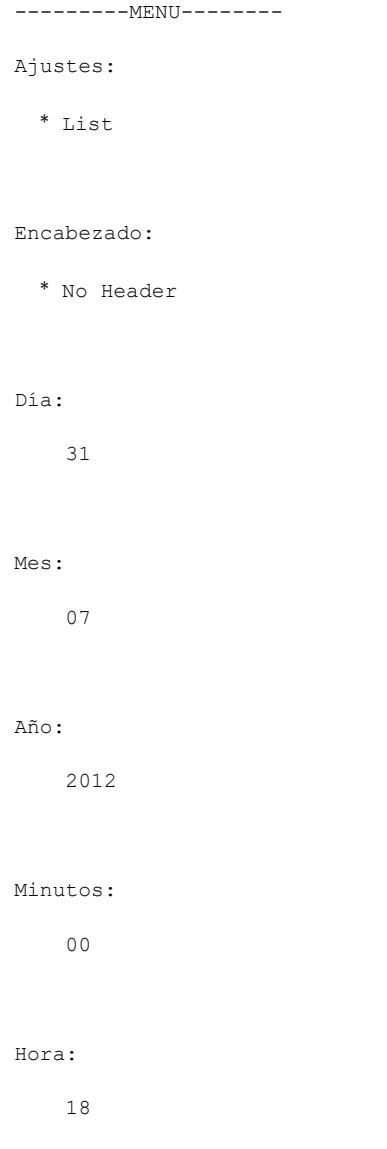

\* configuración de fábrica

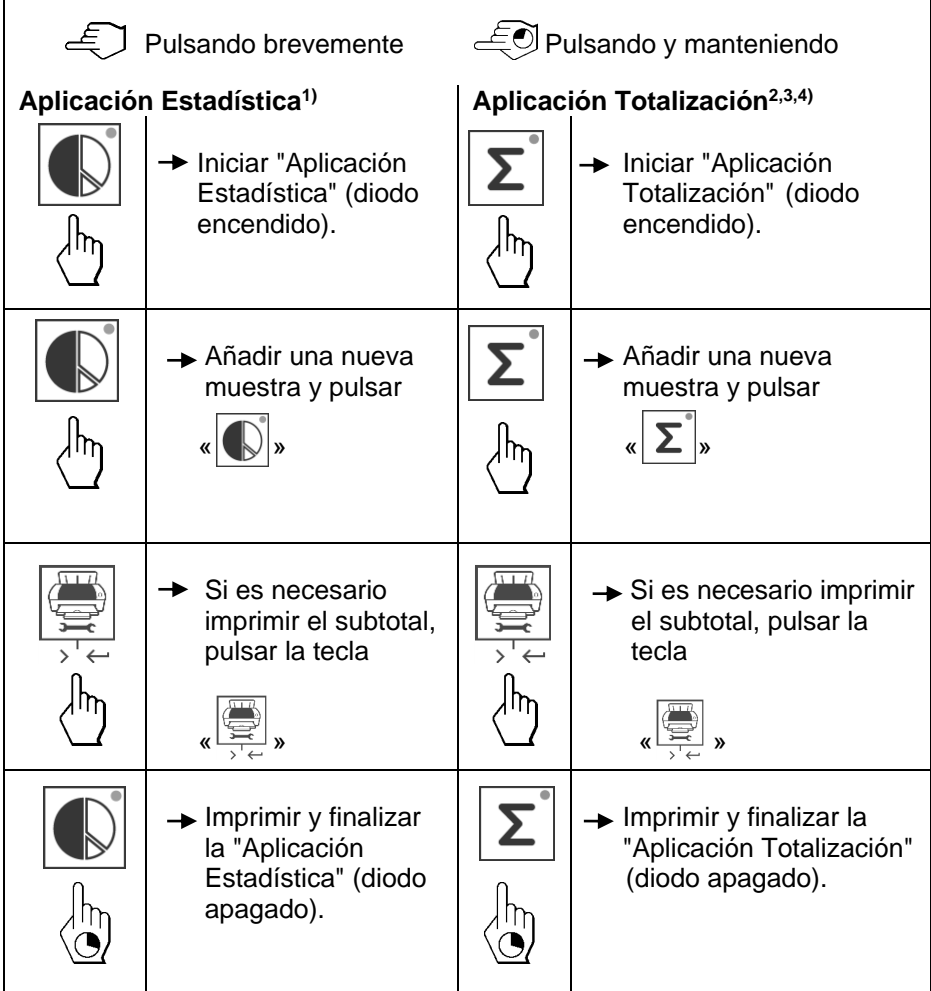

#### **Notas importantes•**

No está permitido cambiar de unidad durante la aplicación.

- 1) Un máximo de 999 muestras por cada applicación puede ser guardado
- 2) Peso mínimo de la muestra debe ser mayor que 1 quinquies.
- 3) Durante el cambio de la muestra, la lectura de la escala necesita ser cambiado en más de 100d, de lo contrario la impresora no registrar el cambio de la muestra.
- 4) Aplicaciones de Estadísticas incluyen: Número de muestras, el valor promedio, desviación estándar, min, max, min-max diferenciación y el peso total.

### **5 Prueba de la impresora**

La Impresora está equipada con una función de autocomprobación que imprime automáticamente el conjunto de caracteres de la impresora (IBM/DOS estándar).

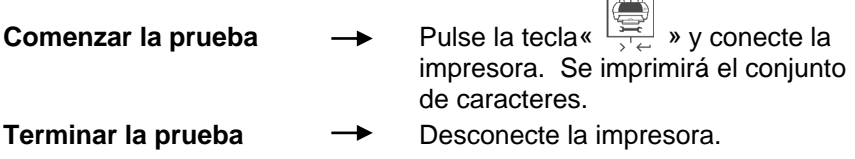

### **6 Mantenimiento**

En condiciones normales, la impresora no requiere prácticamente mantenimiento. En caso de necesidad, el departamento de servicio técnico de OHAUS está a su disposición. No dude en contactar con su representante de OHAUS para obtener más detalles.

#### **6.1 Cambio del rollo de papel**

La inserción de un nuevo rollo de papel se describe en el capítulo 2.4. Encontrará referencia de rollos de papel en el capítulo 9 sobre consumibles.

**Nota:** Utilice el eje giratorio del rollo de papel sustituido.

### **6.2 Remplazo de la cinta de tinta**

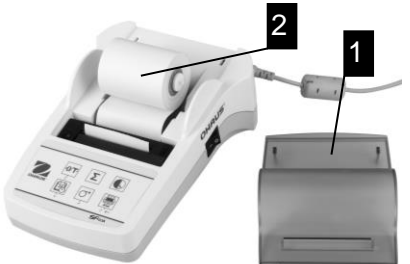

• Retire la cubierta del papel (1).

 $\overline{\phantom{a}}$ 

 • Saque el papel de la unidad de impresión tirando de él (2).

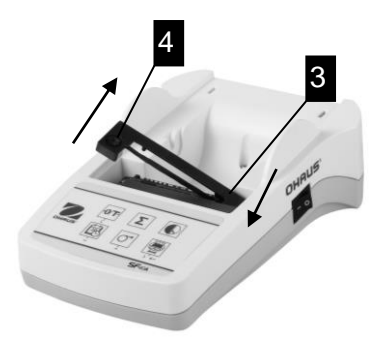

- Para quitar el cartucho de la cinta, presione en el sentido de la flecha (3).
- Inserte la nueva cinta y, si es necesario, ténsela girando la rueda (4). Encontrará la referencia de la cinta en capítulo 9 sobre consumibles.
- La inserción de un nuevo rollo de papel se describe en el capítulo 2.4.

### **6.3 Limpieza**

Puesto que la carcasa de la impresora está fabricada con materiales de primera calidad, se puede utilizar para su limpieza cualquier producto comercial (consulte las indicaciones de seguridad del capítulo 2.1).

#### **6.4 Eliminación de residuos**

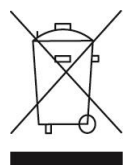

De conformidad con las exigencias de la directiva europea 2002/96/EC sobre residuos de aparatos eléctricos y electrónicos (RAEE), este equipo no puede eliminarse como basura doméstica. Esta prohibiciónes asimismo válida para los países que no pertenecen a la UE cuyas normativas nacionales en vigorasí lo reflejan. Elimine este producto, según las disposiciones locales, mediante el sistema de recogida selectiva de aparatos eléctricos y electrónicos. Si tiene alguna pregunta al respecto, diríjase a las autoridades responsables o al distribuidor que le proporcionó el equipo. Si transfiere este equipo (por ejemplo, para lacontinuación de su uso con fines privados, comerciales o industriales), deberá transferir con él esta disposición. Muchas gracias por su contribución a la conservación medioambiental.

## **7 Solución de problemas**

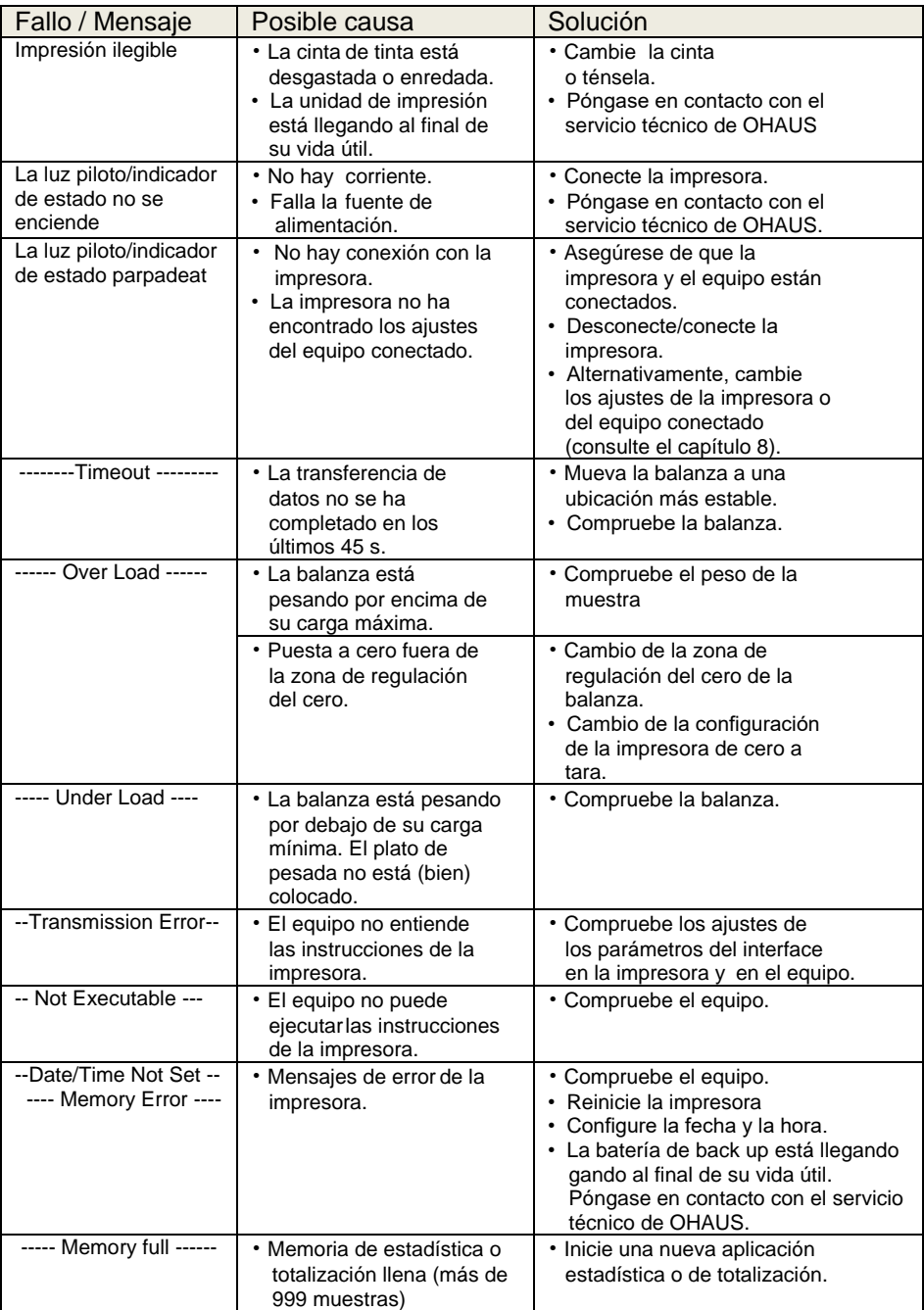

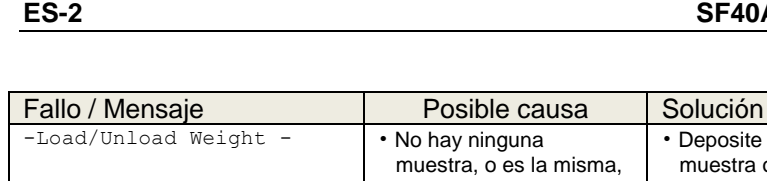

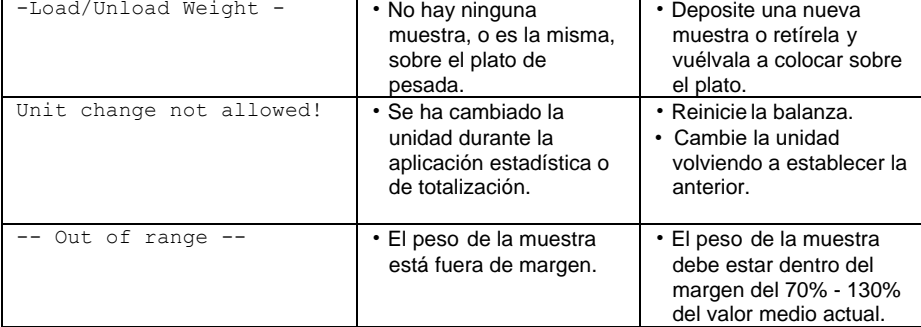

#### **8 Configuraciones recomendadas**

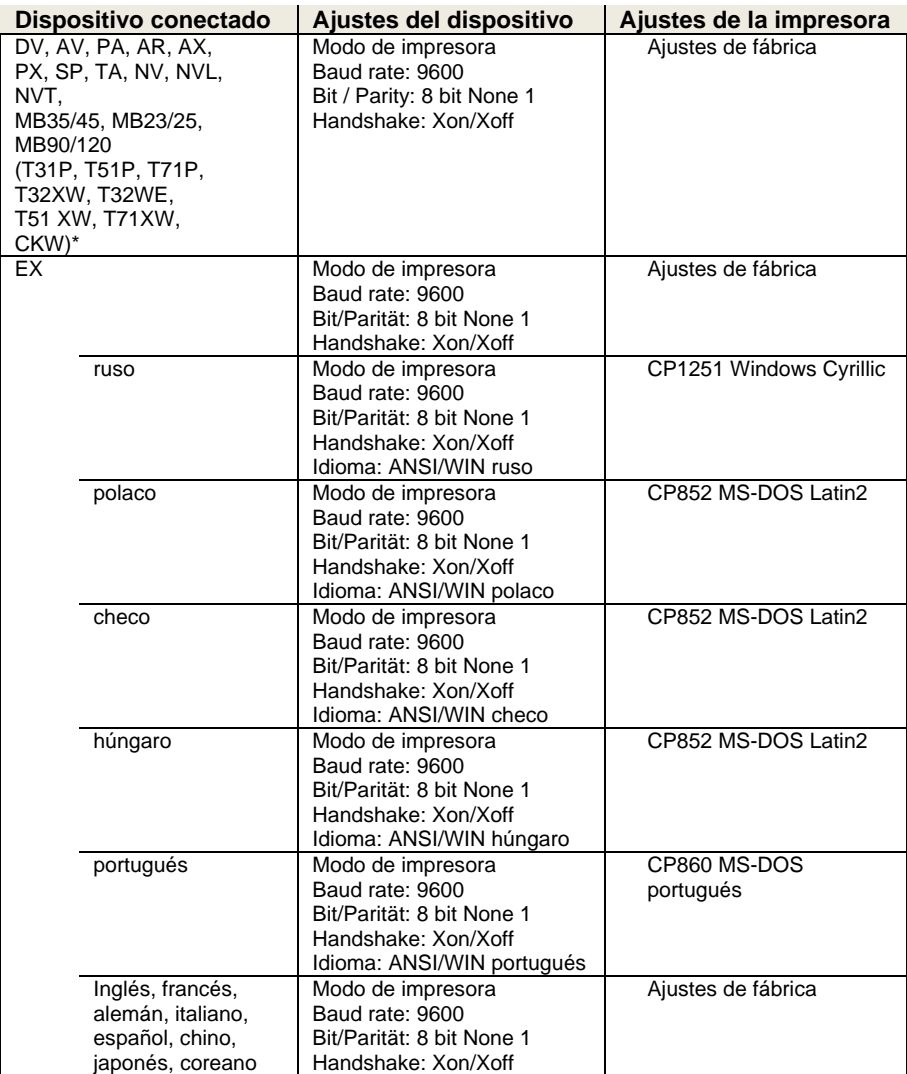

**Nota:** \* Las funciones estadísticas y totalización de la impresora son compatibles con los siguientes modelos: DV, EX, AV, PA, NV, MB23/25, AX, PX.

Sólo la función de impresión es compatible con todos los modelos.

### **9 Consumibles y repuestos**

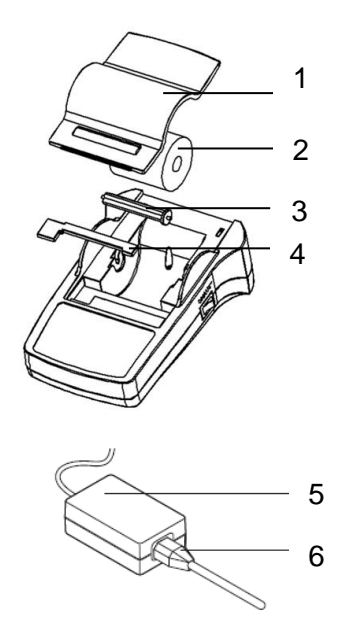

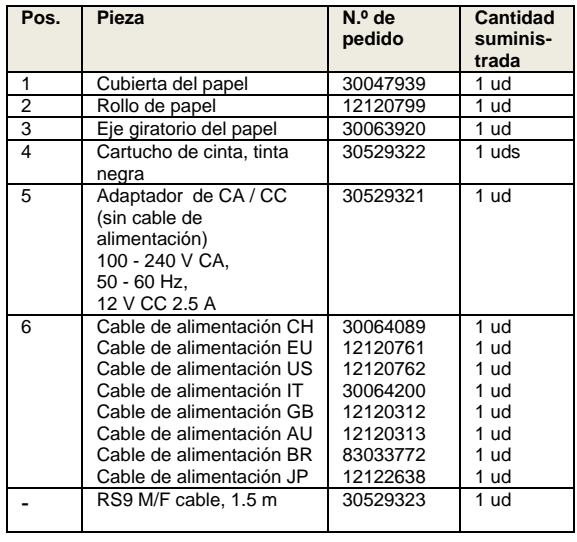

### **10 Interface RS232C**

La impresora SF40A está equipada con un interface RS232C para su conexión a equipos de OHAUS.

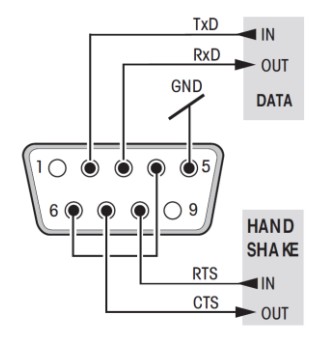

- $\frac{fxD}{RxD}$  and  $\frac{1}{x}$  **Conector macho de 9 pines.**
- <sup>GND</sup> DATA Compatible con otros equipos (parámetros de transmisión) según el capítulo 8.

## **11 Datos técnicas**

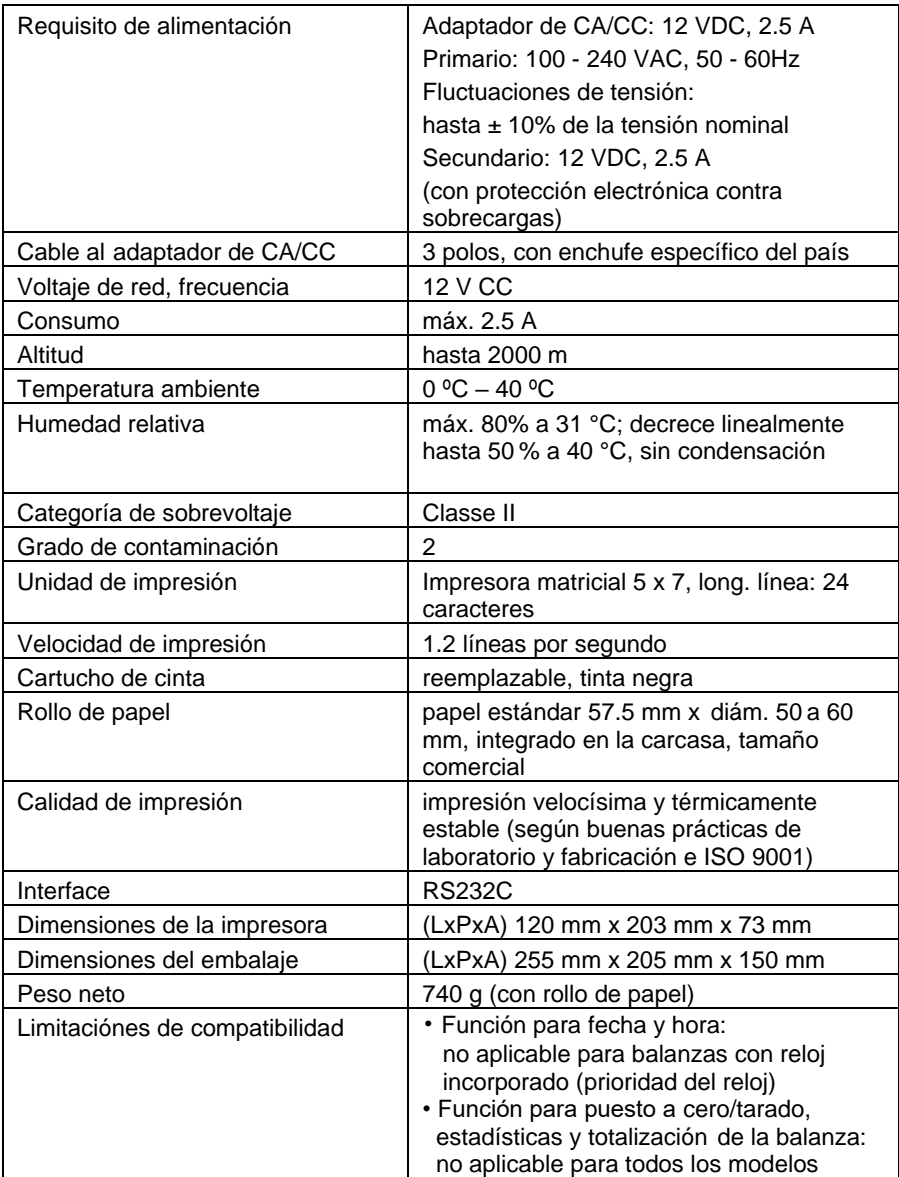

## **TABLE DES MATIÈRES**

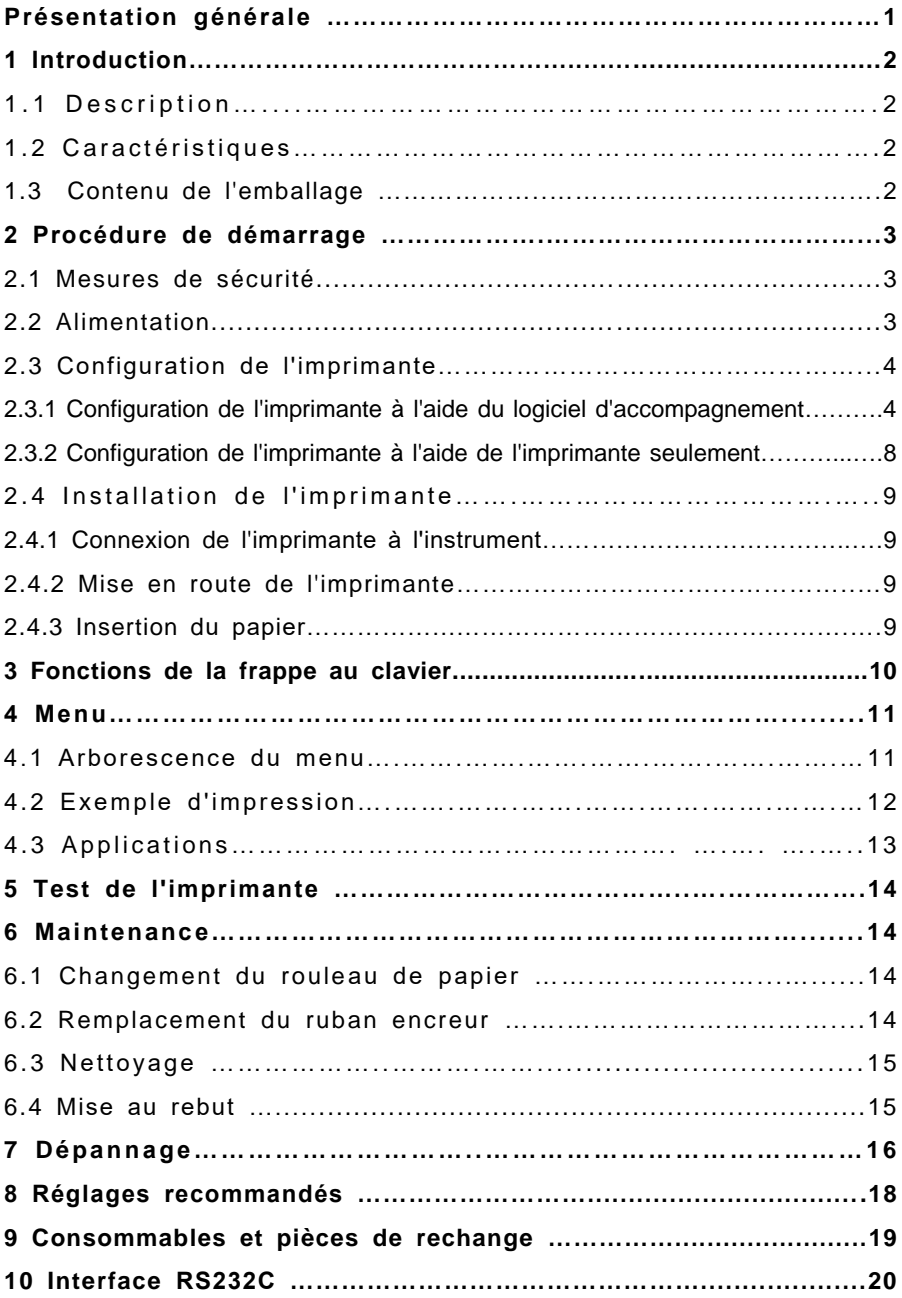

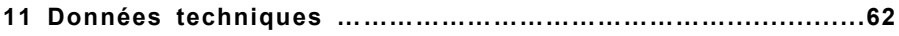

### **Présentation Générale**

## **Contrôles 1** Interrupteur Marche/Arrêt **2** Témoin lumineux - indicateur d'état **3** Panneau de contrôle **4** Connexion de l'alimentation **Connexions** 3 2 1 4 5

**5** Connecteur de l'interface

#### **Panneau de commande**

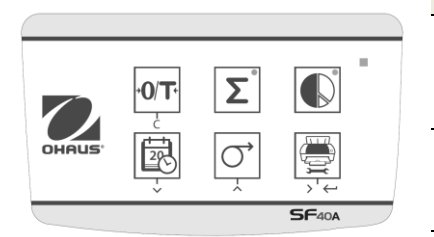

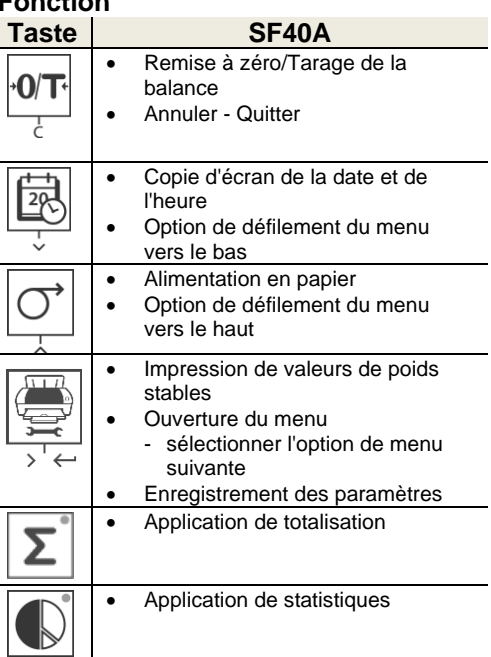

### **1 Introduction**

### **1.1 Description**

La SF40A est une imprimante matricielle perfectionnée pour les instruments OHAUS. L'imprimante est équipée de fonctions de statistiques et de totalisation. La SF40A répond aussi aux impératifs des systèmes modernes d'assurance de la qualité tels que GLP, GMP, ISO9001, etc.

### **1.2 Caractéristiques**

- Prise en charge des 13 langues présentes dans les instruments OHAUS.
- Fonctions de statistiques et de totalisation.
- Fonctions Tare/Zéro.
- Fonction d'horloge en temps réel.
- La copie papier répond aux impératifs des systèmes modernes d'assurance de la qualité tels que GLP, GMP, ISO9001, etc.
- Conformité aux impératifs de traçabilité des mesures en documentant avec précision l'origine des données ainsi que les procédures d'étalonnage.
- Répond aux impératifs d'archivage des résultats de mesure en fournissant une copie papier stable thermiquement et résistante à la lumière.
- Configuration facile avec le logiciel accompagnant l'imprimante

### **1.3 Contenu de l'emballage**

- Imprimante • Adaptateur
- Manuel d'instructions
- Rouleau de papier
- Carte de garantie
- Câble adaptateur • Papier axe rotatif
- Câble RS232
- Câble d'alimentation\*

#### **Remarque :**

\* America/E.U Version : 1 pièce (E.U.) U.E/R.U Version : 2 pièces (R.U. + UE)

## **2 Procédure de démarrage**

#### **2.1 Mesures de sécurité**

L'imprimante a été contrôlée en vue des connexions et usages prévus et décrits dans ce manuel d'utilisation. Ceci ne vous décharge cependant pas de vous assurer que le produit que nous vous livrons est approprié aux procédés et objectifs pour lesquels vous envisager de l'utiliser. En conséquences, respectez les consignes de sécurité suivantes.

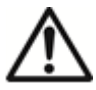

- L'imprimante doit être utilisée uniquement à l'intérieur et jamais en atmosphère explosive.
- L'électronique de l'imprimante est protégée contre la pénétration des projections d'eau et de la poussière. Le boîtier de l'imprimante n'est toutefois pas étanche et celle-ci ne devrait pas être utilisée en présence de liquides.
- Tenir compte des consignes de nettoyage (voir chapitre 6.3).
	- Protéger la fiche secteur contre l'humidité.
- Ne jamais ouvrir le boîtier de l'imprimante. En cas de problème éventuel avec votre imprimante, contactez votre revendeur OHAUS.
- Si l'équipement est utilisé d'une manière non spécifiée par le fabricant, la protection fournie par l'équipement peut être altérée.

### **2.2 Alimentation**

Votre l'imprimante est livrée avec un adaptateur secteur et un câble électrique spécifique au pays. L'alimentation électrique est adaptée à toutes les tensions d'alimentation dans la plage suivante:

100 - 240 V CA,50 - 60 Hz (pour les spécifications exactes, voir la chapitre 11).

#### **Attention**

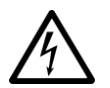

- Vérifiez d'abord que la tension d'alimentation se situe dans la plage de 100 - 240 V CA, 50 – 60 Hz et que la fiche d'alimentation s'adapte à votre ranchement d'alimentation secteur local. **Si ce n'est pas le cas, ne branchez en aucun cas l'imprimante ou l'adaptateur secteur à l'alimentation électrique**, et contactez votre revendeur OHAUS.
- Branchez uniquement l'adaptateur dans une prise reliée à la terre.

#### **Important**

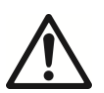

- **•** Avant utilisation, vérifiez qu'aucun câble n'est endommagé.
- Guidez les câbles de sorte qu'ils ne puissent pas être endommagés ou interférer avec le processus de pesage!
- Veillez à ce que l'adaptateur secteur n'entre pas en contact avec des liquides!
- La prise d'alimentation doit toujours être accessible.

#### **2.3 Configuration de l'imprimante**

Les réglages par défaut de l'imprimante sont tels que ci-dessous.

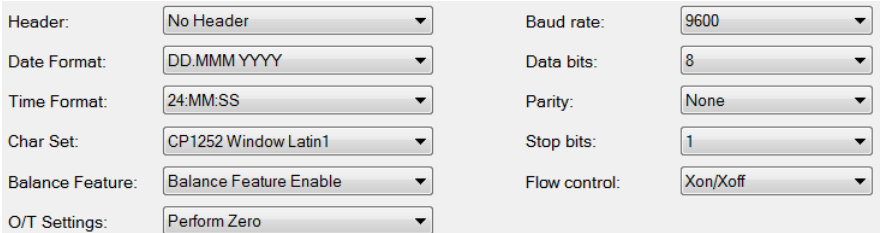

Il existe deux moyens de modifier les réglages par défaut :

- Utilisation du logiciel d'accompagnement
- Fonctionnement seulement sur l'imprimante.

#### **2.3.1 Configuration de l'imprimante à l'aide du logiciel ScaleMate OHAUS**

- 1) Utilisez le câble (kit d'interface RS232-USB, 30304101) et l'adaptateur de câble fourni pour connecter l'ordinateur et l'imprimante.
- 2) Connectez l'imprimante à l'alimentation électrique principale.
- 3) Utiliser l'interrupteur principal <I/O> pour mettre l'appareil sous tension.
- 4) Installez le logiciel ScaleMate OHAUS (veuillez contacter votre revendeur OHAUS pour le logiciel).

5) Exécutez le logiciel, cliquez sur "Cancel", puis choisissez "SF-40A printer" et cliquez sur "Enter".

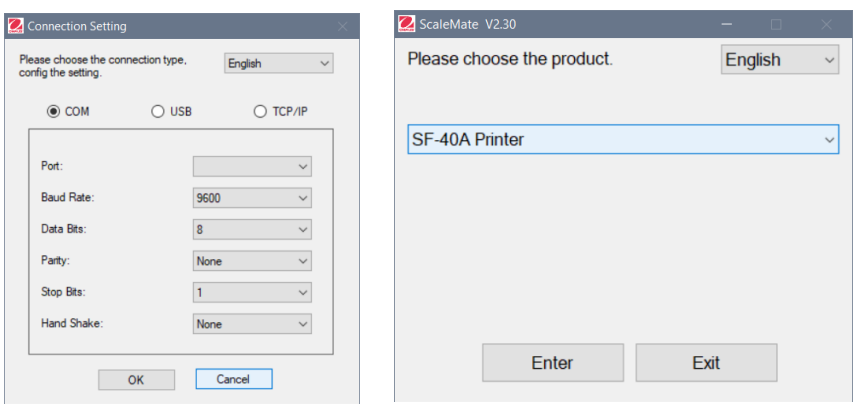

6) Configurez le paramètre du port COM de l'ordinateur, puis cliquez sur le bouton "Connect". La fenêtre suivante s'affiche si la connexion est réussie, cliquez sur OK pour continuer.

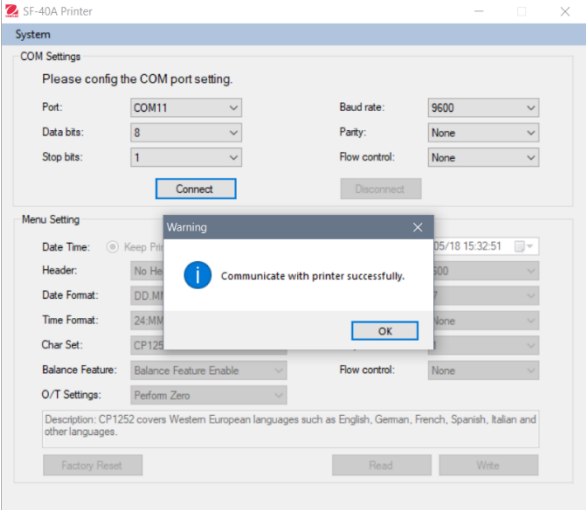

#### 7) Le Menu imprimante est maintenant activé et tous les paramètres peuvent être modifiés.

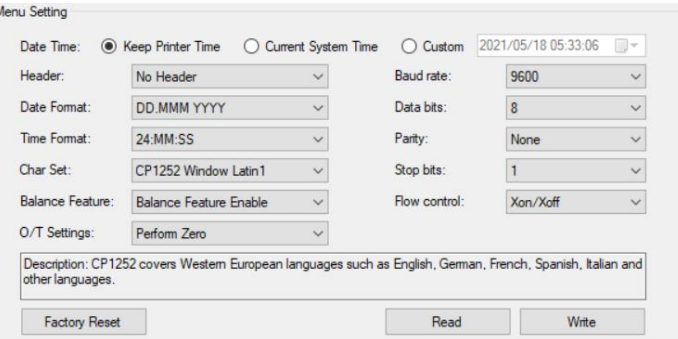

- a. **Date et Heure :** Réglage de la date et de l'heure de l'imprimante
	- Conservation de l'heure de l'imprimante : conservation de la date et de l'heure existantes sur l'imprimante
	- Heure du système en cours : obtention de la date et de l'heure à partir de votre ordinateur

Personnalisation : sélection manuelle de la date et de l'heur

**Remarque** : La date et l'heure de la balance sont prioritaires lorsque

- la balance dispose de données/heure intégrées et que
- la fonction balance de l'imprimante SF40A est activée.
- b. **En-tête :** Définition de l'en-tête du contenu de l'impression
	- Absence d'en-tête : absence d'en-tête pour le contenu de l'impression
	- Date/Heure : en-tête avec la date et l'heure
	- Date/Heure/balance : en-tête avec la date, l'heure et le numéro de série de la balance.
- c. **Format de la date :** définition du format de la date
- d. **Format horaire :** définition du format horaire
- e. **Jeu de caractères :** définition du Code page pour les différentes langues
	- CP 1252 Window Latin1 : couvre les langues de l'Europe de l'Ouest comme l'anglais, l'allemand, le français, l'espagnol et l'italien.
- CP 1251Window Cyrillic : couvre les langues utilisant l'alphabet cyrillique comme le russe, le bulgare et le serbe.
- CP437 MS-DOS Latin US : couvre les langues de l'Europe de l'Ouest comme l'anglais, l'allemand, le français, l'espagnol et l'italien.
- CP852 MS-DOS Latin2 : couvre les langues de l'Europe Centrale qui utilisent l'écriture romaine comme le polonais de Bosnie, le tchèque, le hongrois, le croate, le serbe et le slovaque

• Portugais CP860 MS-DOS : couvre la langue portugaise **Remarque**: le SF40A prend en charge le chinois, le coréen et le japonais, quel que soit le code de caractère.

#### f. **Caractéristiques de la balance :**

1) Activer/désactiver une fonction de l'imprimante : 0/T, statistiques, totalisation

2) État de la connexion de l'imprimante : Le voyant LED clignote ou reste allumé.

- Caractéristiques activées de la balance : 0/T, statistiques et totalisation fonctions de l'imprimante sont activées. Le voyant LED d'état de la connexion de l'imprimante clignotera en cas de perte de connexion avec la balance.
- Désactivation des caractéristiques de la balance : 0/T, statistiques et totalisation fonctions de l'imprimante sont activées sont désactivées. Le voyant LED d'état de la connexion de l'imprimante sera allumée même si la connexion avec la balance est perdue.

#### g. **Paramétrage 0/T :** configuration de la fonction du bouton 0/T

- Réalisation du zéro : réalisation de la fonction Zéro en appuyant sur le bouton.
- Réalisation de la tare : réalisation de la fonction Tare en appuyant sur le bouton.
- h. **Débit en bauds, bits de données, parité, bits d'arrêt et contrôle du débit :** réglage des paramètres de la configuration RS232.

Les réglages doivent être les mêmes que ceux de l'instrument devant être connecté. Pour les paramètres RS232 de l'instrument, veuillez consulter le manuel de l'instrument.

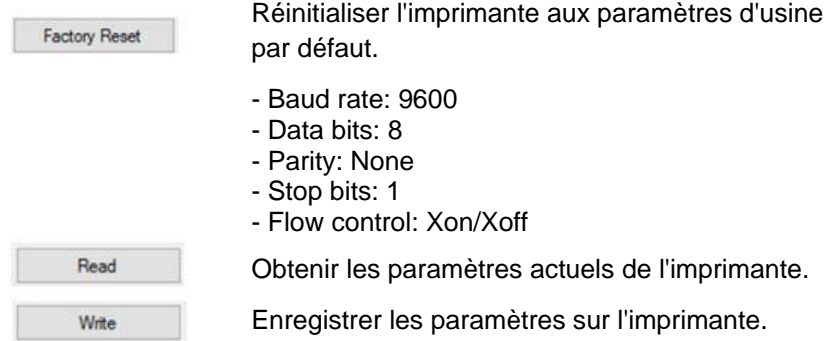

8) Cliquez sur le bouton "Write" pour enregistrer les paramètres sur l'imprimante.

#### **2.3.2 Configuration de l'imprimante à l'aide de l'imprimante seulement**

- 1) Connecter l'imprimante au secteur.
- 2) Utiliser l'interrupteur principal <I/O> pour la mise sous tension.
- 3) Maintenir appuyé le bouton « » pour entrer dans la liste du menu, l'imprimante imprimera
	- « Menu ».
- Appuyer sur « » pour choisir l'élément à modifier. Appuyer sur « $\overline{\overline{O}}$  » pour modifier les paramètres. Maintenir « $\overline{\bigoplus_{\substack{s \to \infty \\ s \to \infty}}^{\infty}}$ » appuyé pour enregistrer et quitter. Appuyer sur «  $\overline{0}$  » pour quitter sans enregistrement.

L'imprimante imprimera le contenu afin de présenter les résultats de chaque opération.

Pour la structure complète du menu, consulter le chapitre 4.

Pour vérifier le numéro de version de la SF40A, utilisez l'interrupteur principal <I/O> pour mettre sous tension tout en appuyant et en maintenant le bouton «  $\frac{1}{\sqrt{1-\epsilon}}$  ». Lorsque l'imprimante commence à imprimer, relâchez le bouton.

### **2.4 Installation de l'imprimante**

L'imprimante détecte les paramétrages de l'instrument. Suivez la procédure suivante:

#### **2.4.1 Raccordez l'imprimante à l'instrument**

- Raccordez le câble de liaison à l'interface imprimante de l'instrument et à l'imprimante elle-même.
- Mettez en marche l'instrument.

#### **2.4.2 Mettez en marche l'imprimante**

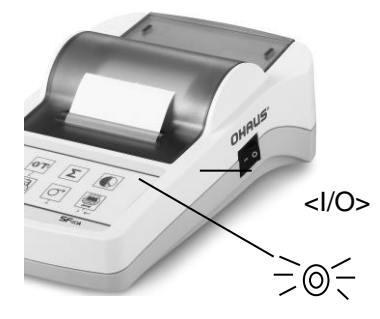

- Reliez l'imprimanteà l'alimentation électrique.
- Utilisez l'interrupteur principal <I/O> Pour la mettre en marche.
- Pour l'interface RS232 seulement: le témoin clignote jusqu'au raccordement d'un instrument. Si le témoin continue de clignoter, contrôlez selon le chapitre 7.

#### **2.4.3 Alimentation en papier**

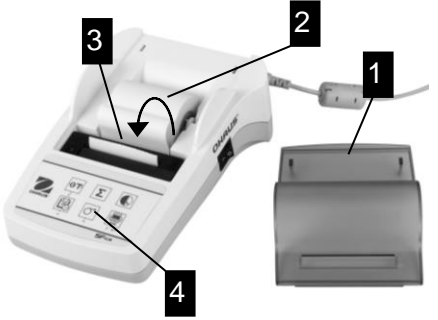

- Retirez le capot de protection (en le tirant vers l'arrière) (1).
- Placez bien l'axe de rotation

Au centre du rou-leau de papier (2).

- Faites passer le papier dans la fente, dans le sens indiqué par les flèches sur l'illustration ci-contre (3).
- Appuyez sur le bouton jusqu'à ce que suffisamment de papier soit déroulé (4).
- Faites dépasser le papier du capot de protection.
- Remettez le capot de protection en place (1).

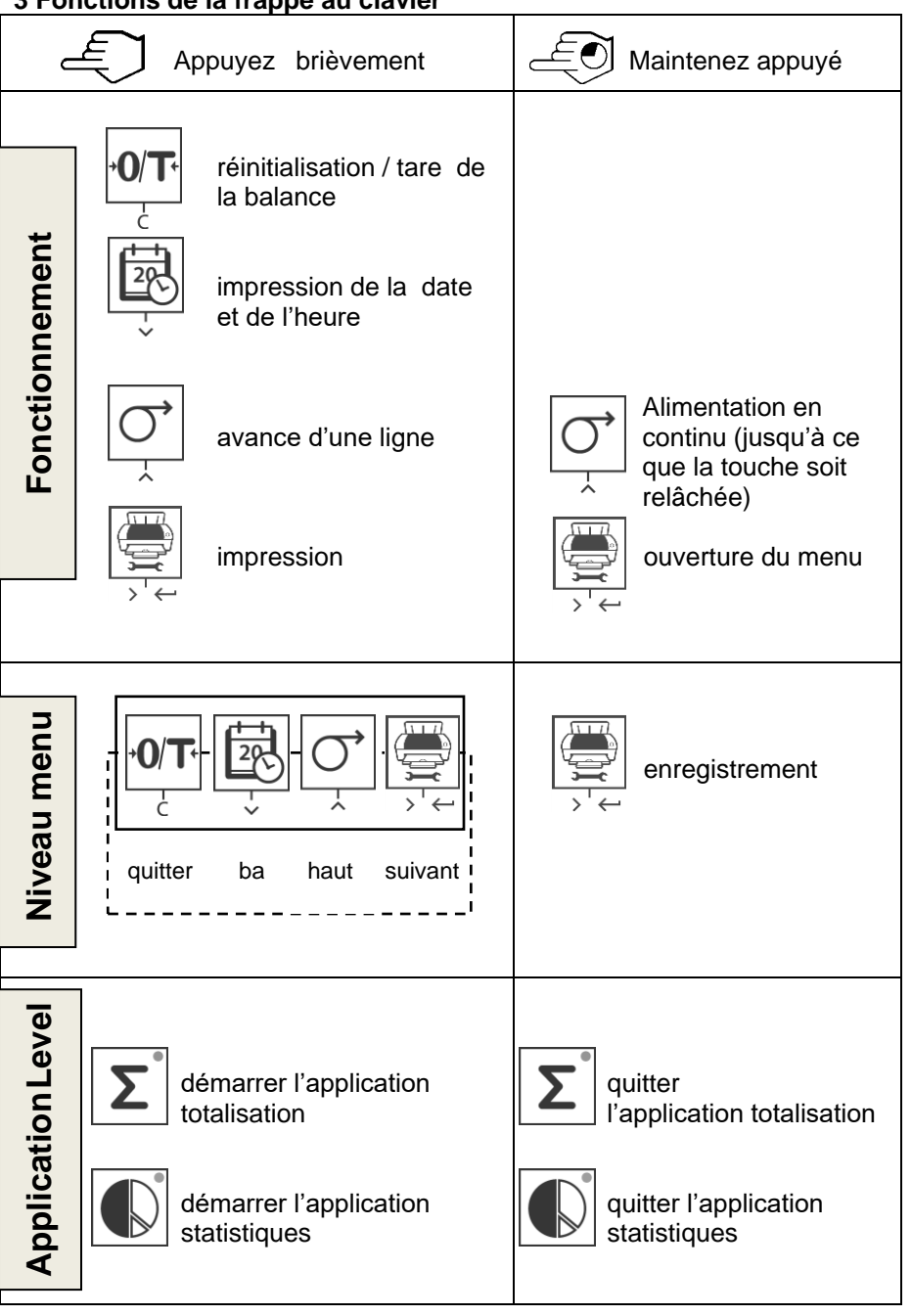

#### **3 Fonctions de la frappe au clavier**

#### **4 MEN U**

#### **4.1 Arborescence du menu**

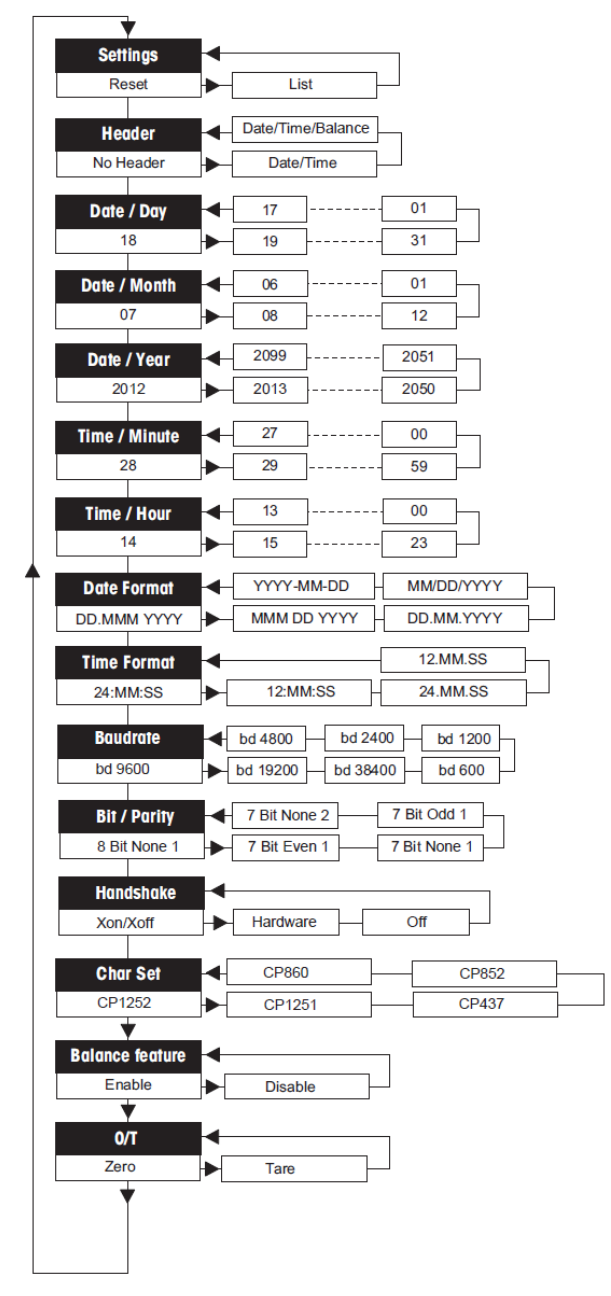

### **4.2 Exemple d'impression**

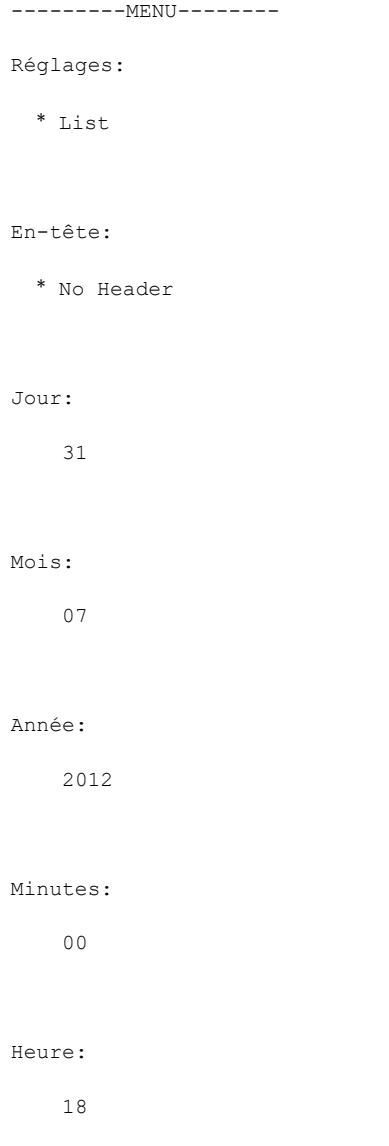

\* réglages d'usine

### **4.3 Applications**

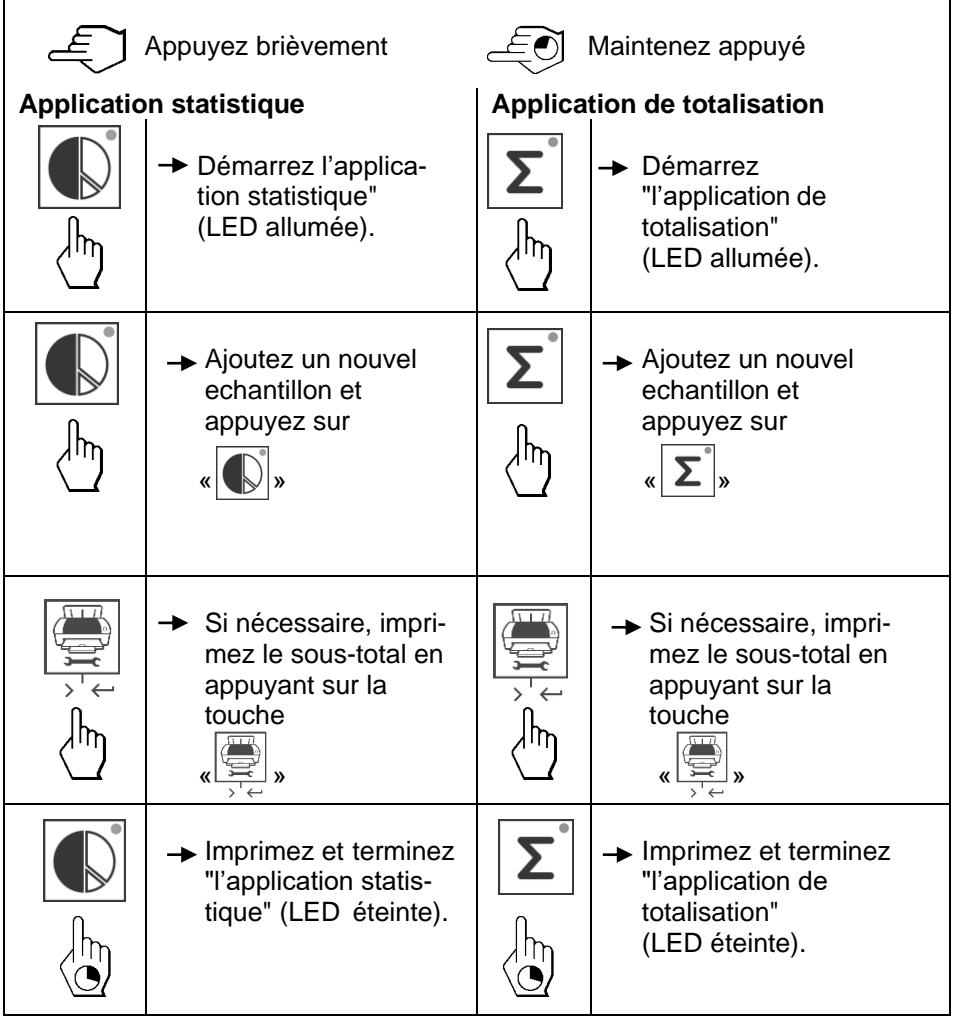

#### **Remarque importante**

• Le changement d'unité en cours d'application n'est pas autorisé.

- 1) Un maximum de 999 échantillons peut être stocké dans chacune des applications ci-dessus (statistiques et totalisation).
- 2) Le poids minimum de l'échantillon doit être supérieur à 1d.
- 3) Pendant l'application, le changement de poids de l'échantillon sur le plateau de pesée doit être supérieur à 100d, sinon l'imprimante n'enregistrera pas le changement d'échantillon.
- 4) Le rapport pour les applications statistiques comprend : le nombre d'échantillons, la valeur moyenne, l'écart type, les valeurs min, max, le différentiel min-max et le poids total.

 $\overline{1}$ 

### **5 Test de l'imprimante**

L'imprimante est dotée d'un autotest qui imprime automatiquement l'ensemble de son jeu de caractères (standard IBM/DOS).

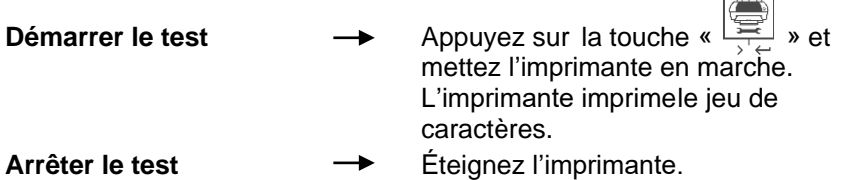

### **6 Maintenance**

En utilisation normale, l'imprimante ne nécessite presque aucune maintenance. Le service d'assistance OHAUS est à votre disposition si une intervention est nécessaire. Pour de plus amples informations, veuillez contacter votre revendeur OHAUS.

#### **6.1 Changement du rouleau de papier**

La mise en place d'un nouveau rouleau de papier est décrite au chapitre 2.4. Pour connaître les références du rouleau de papier, reportez-vous à la chapitre 9 (Consommables).

**Remarque:** Vous pouvez récupérer l'axe de rotation sur l'ancien rouleau de papier.

### **6.2 Remplacement du ruban**

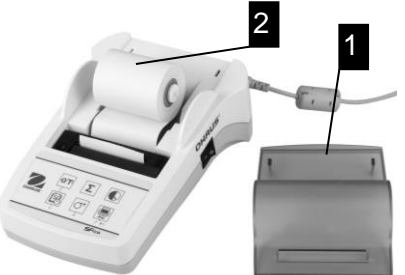

- Retirez le capot de protection (1).
- Sortez le rouleau de papier de l'imprimante (2).

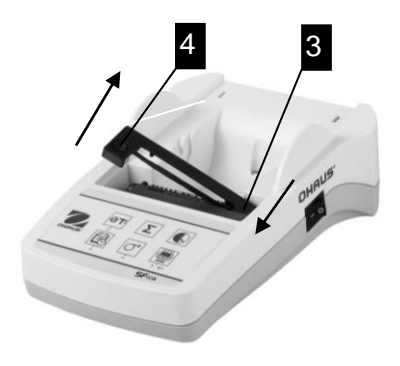

- Pour retirer la cartouche de ruban, appuyez dans le sens indiqué par les flèches (3).
	- Mettez en place le nouveau ruban et, si nécessaire, relâchez la pression avec la molette de tension (4).

Pour connaître les références de la cartouche de ruban, reportez-vous à la chapitre 9 (Consommables).

• La mise en place d'un nouveau rouleau de papier est décrite au chapitre 2.4.

#### **6.3 Nettoyage**

Le boiter de l'imprimante étant composé de matériaux résistants, tout nettoyant ménager ordinaire peut être utilisé. ( voir les consignes de sécurité au chapitre 2.1).

#### **6.4 Mise au rebut**

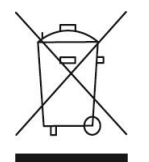

Conformément à la directive européenne WEEE 2002/96/CE relative à lamise aurebut des équipements électriques et électroniques (DEEE), cet appareil ne doit pas être jeté avec les déchetsménagers. Ceci est aussi valable pour les pays en dehors de l'UE conformément aux réglementations nationales en vigueur. Veuillez mettre au rebut cet appareil conformément à la législation nationale dans un conteneur séparé pour appareils électriques et électroniques. Pour toute question, adressez-vous aux autorités compétentes ou au revendeur auprès duquel vous avez acheté cet appareil. Si vous cédez la propriété de cet appareil à un tiers (pour une utilisation privée ou professionnelle), la législation en vigueur reste applicable. Merci pour votre contribution à la protection de l'environnement.

## **7 Dépannage**

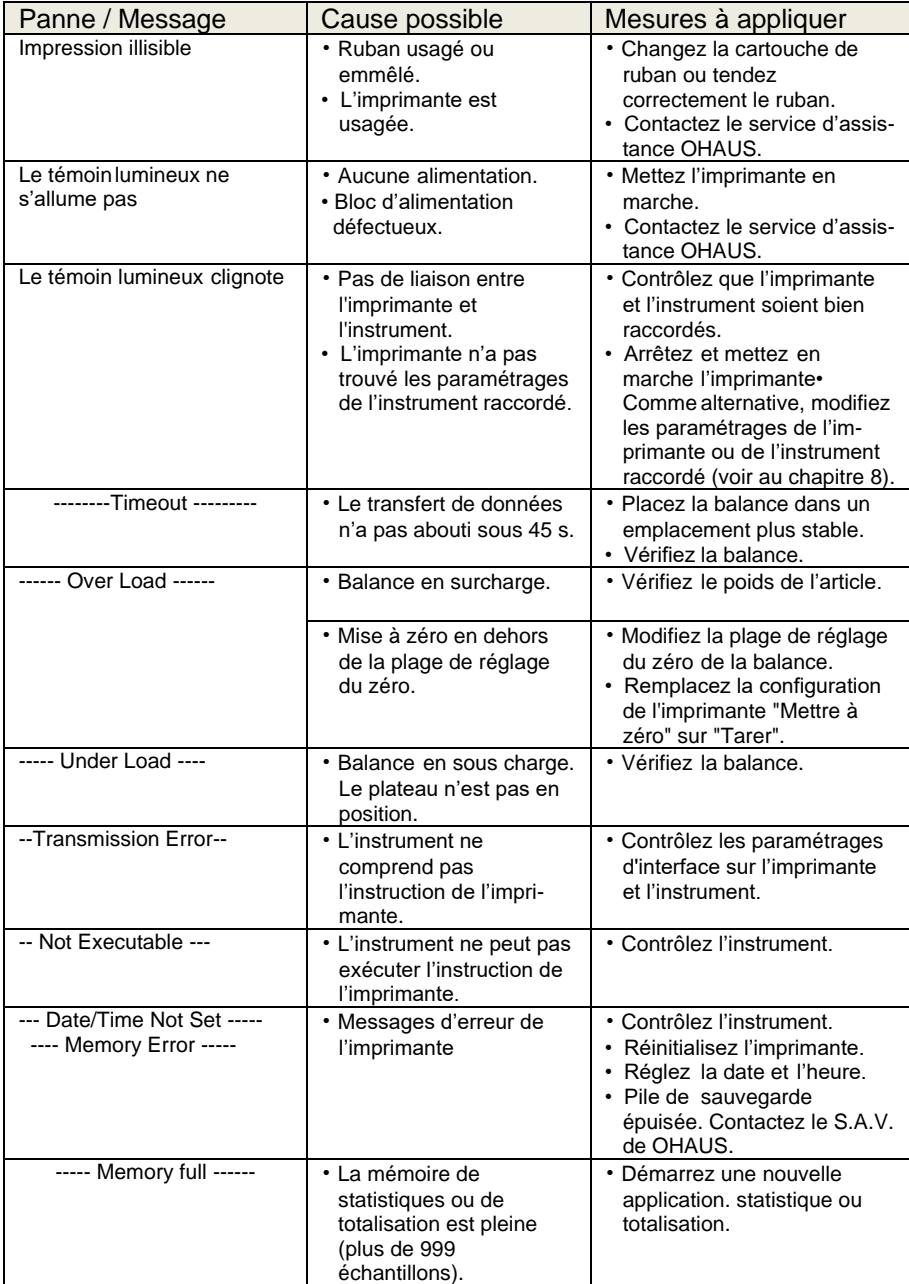

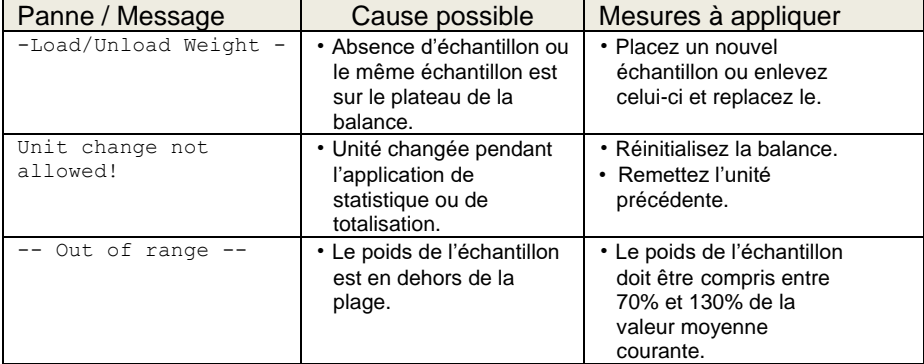

### **8 Réglages recommandés**

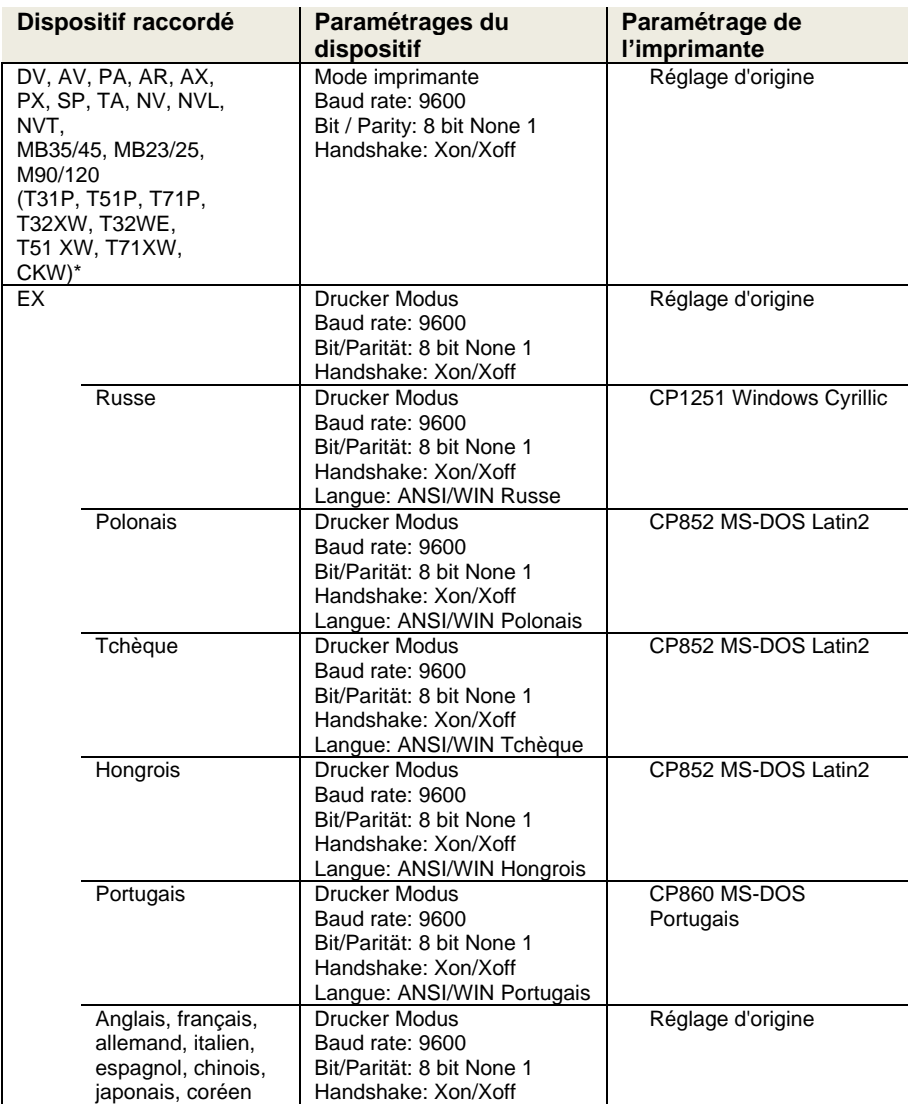

**Note:** \* Les fonctions de statistique et de la totalisation de l'imprimante sont pris en charge dans les modèles suivants: DV, EX, AV, PA, NV, MB23/25, AX PX. Fonction d'impression seulement est pris en charge dans tous les modèles.

### **9 Consommables et pièces de rechange**

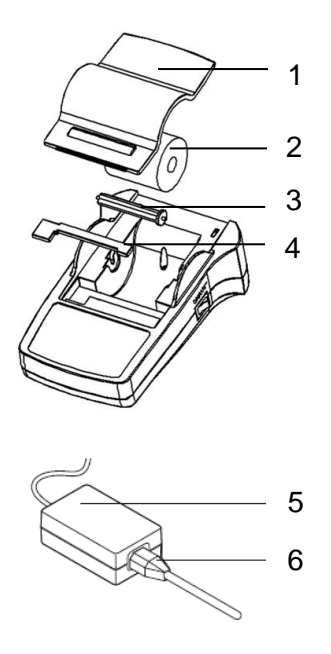

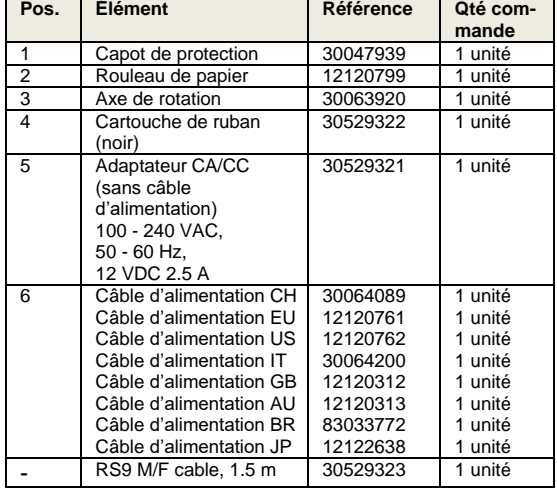

### **10 Interface RS232C**

L'imprimante SF40A est équipée d'une interface RS232C permettant de la brancher sur les appareils OHAUS.

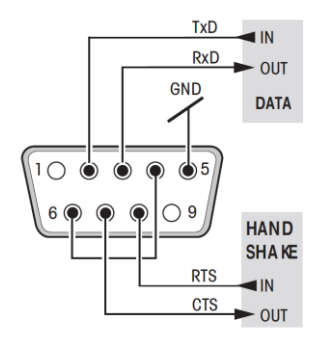

- $\frac{1}{RxD}$  IN **Connecteur mâle 9 broches**
- <sup>600</sup> Pour l'adaptation aux paramètres de transmission de l'autre périphérique, reportez-vous à la chapitre 8.

## **11 Caractéristiques techniques**

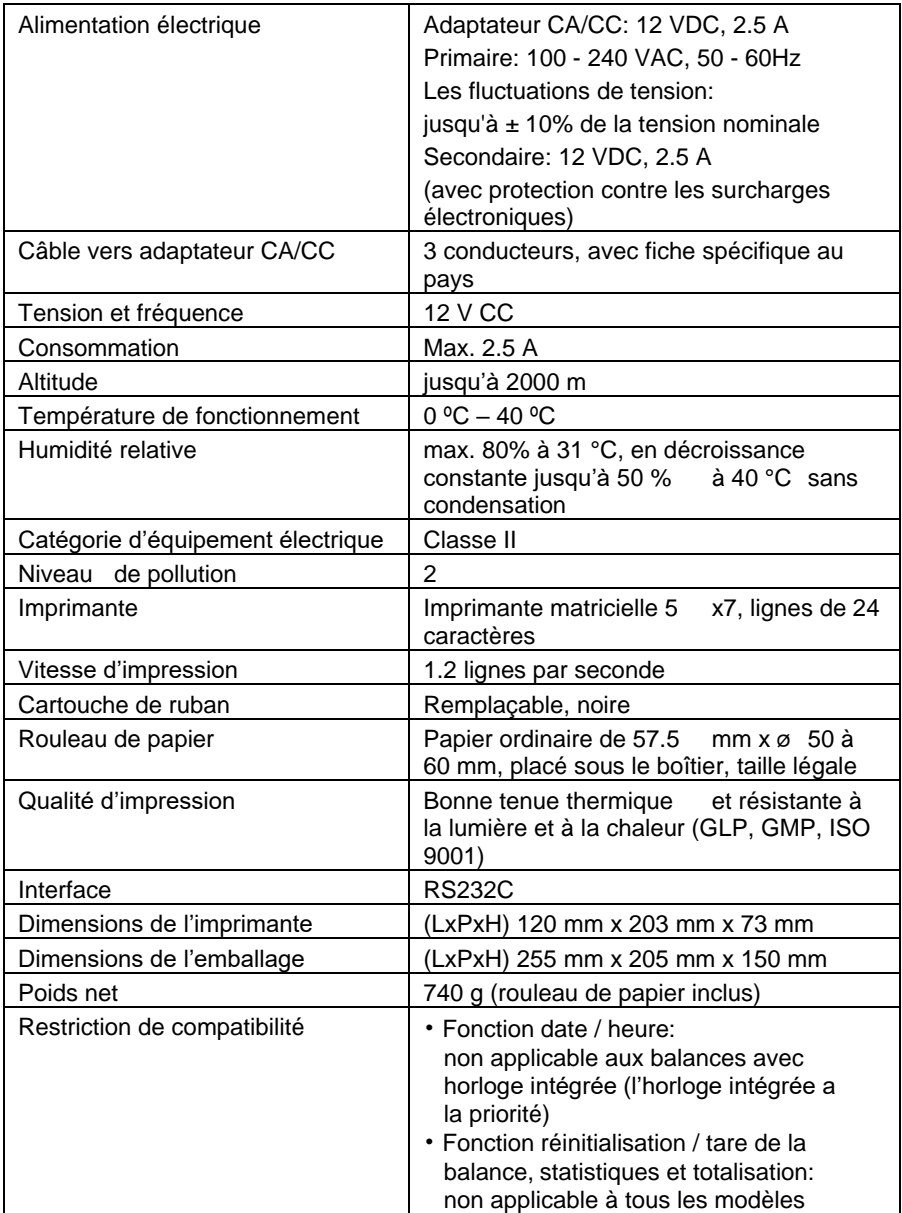

### **INHALT**

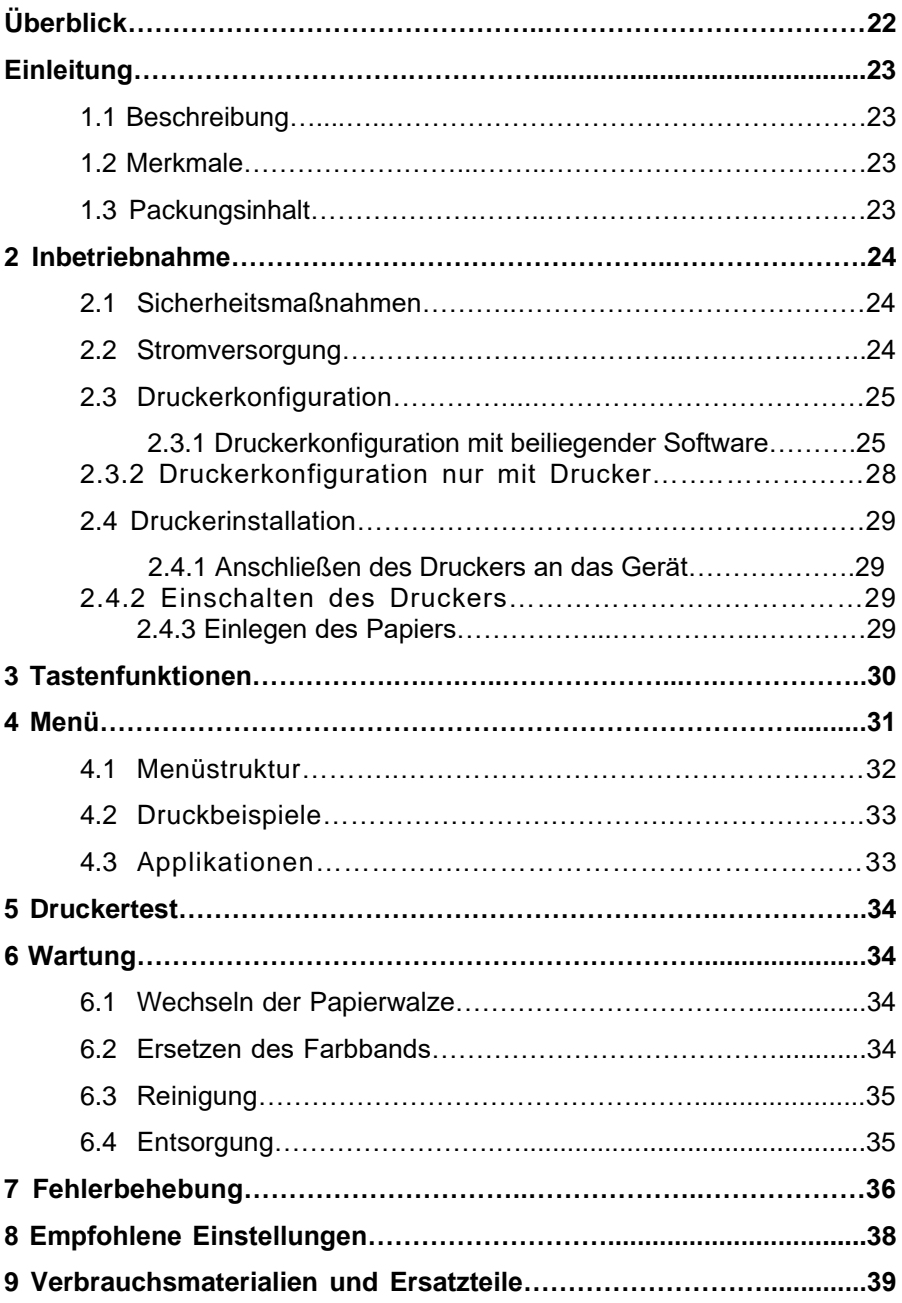

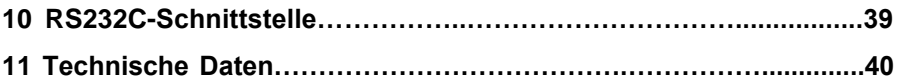

# **Überblick**

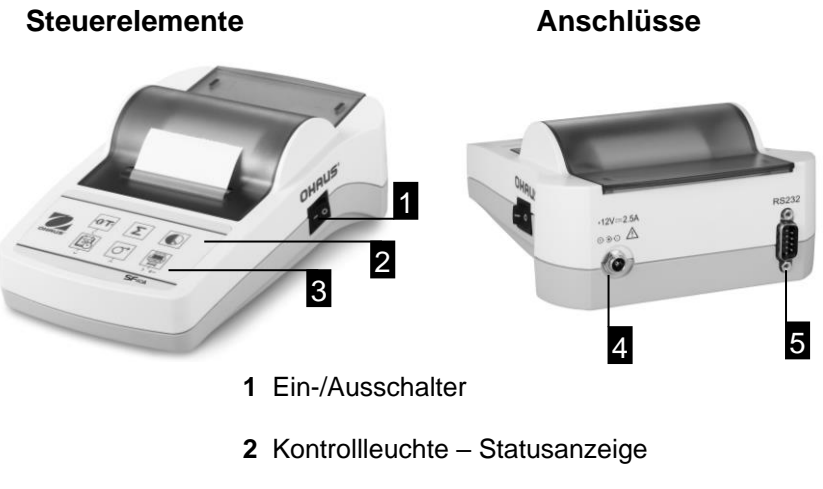

**3** Bedienfeld

## **Bedienfeld Funktionen**

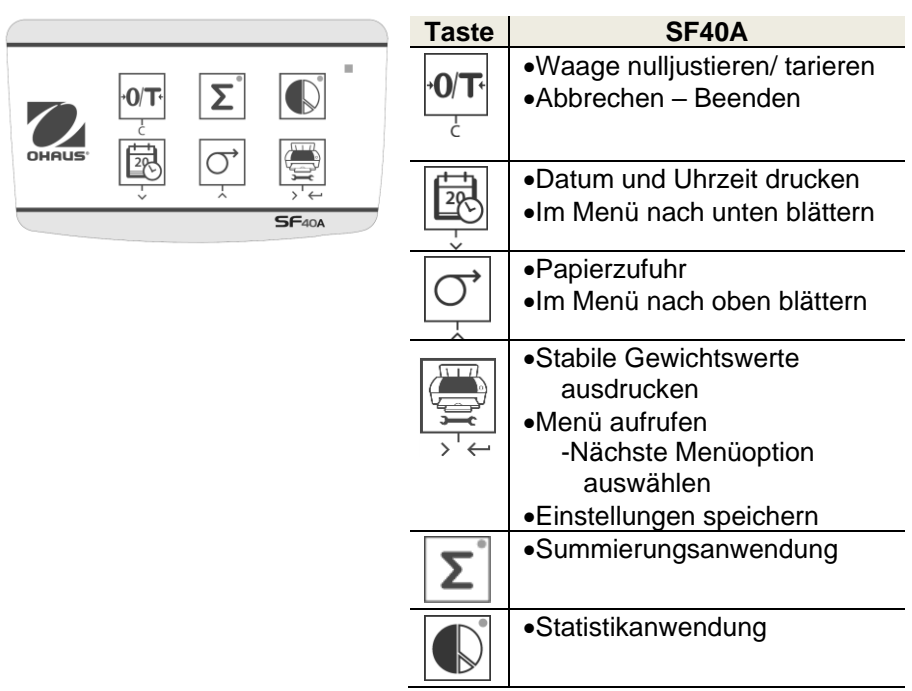

## **1 Einleitung**

#### **1.1 Beschreibung**

Der SF40A ist ein moderner Punktmatrixdrucker für OHAUS-Geräte. Der Drucker verfügt über Statistik- und Summierungsfunktionen. Er erfüllt außerdem die Anforderungen moderner Qualitätssicherungssysteme wie GLP, GMP, ISO 9001 usw.

### **1.2 Merkmale**

- Unterstützung aller 13 Sprachen der Ohaus-Geräte
- Statistik- und Summierungsfunktionen
- Nulljustierungs-/Tarierungsfunktion
- Echtzeitfunktion
- Der Ausdruck erfüllt die Anforderungen moderner Qualitätssicherungssysteme (GLP, GMP, ISO 9001 usw.).
- Entspricht den Anforderungen zur Nachverfolgbarkeit von Messungen durch eine präzise Dokumentation der Herkunft der Daten sowie der Kalibrierungsverfahren.
- Erfüllt die Anforderungen zur Archivierung von Messergebnissen dank wärme- und lichtbeständiger Ausdrucke.
- Einfache Konfiguration mit der im Lieferumfang des Druckers enthaltenen Software

### **1.3 Packungsinhalt**

- **•** Drucker
- Bedienungsanleitung
- Netzteil
- Papierrolle
- Garantiekarte
- RS232-Kabel
- Kabel Adapter • Papier Drehachse
- Netzkabel\*

Hinweis:

\* Amerika / US-Version: 1 Stück (USA), EU / Vereinigtes Königreich Version: 2 Stück (EU + UK).
## **2 Inbetriebnahme**

#### **2.1 Sicherheitshinweise**

Der Drucker ist für die Anschlüsse und Bestimmungen geprüft, die in dieser Bedienungsanleitung dokumentiert sind. Dies befreit Sie jedoch nicht von der eigenen Prüfung des von uns gelieferten Produktes auf seine Eignung für die von Ihnenbeabsichtigten Verfahren und Zwecke. Befolgen Sie deshalb die folgenden Sicherheitsmassnahmen.

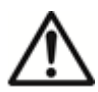

• Der Drucker darf nicht in explosionsgefährdeten Bereichen

und nur in Innenräumen betrieben werden.

- Die Elektronik des Druckers ist geschützt gegen das Eindringen von Spritzwasser und Staub. Das Druckergehäuse ist aber nicht dicht und sollte deshalb nicht in Gegenwart von Flüssigkeiten benutzt werden.
- Reinigungshinweise (siehe Kapitel 6.3) beachten.

Netzstecker vor Nässe schützen.

- Druckergehäuse nicht öffnen. Falls Sie einmal Probleme mit Ihrem Drucker haben, wenden Sie sich an Ihre zuständige OHAUS-Vertretung.
- Wenn das Gerät in einer Weise, die nicht vom Hersteller angegeben verwendet wird, kann der Schutz des Geräts beeinträchtigt werden.

#### **2.2 Stromversorgung**

Ihr Drucker wirdmit einem Netzadapter und einem länderspezifischen Netzkabel ausgeliefert. Der Netzadapter eignet sich für alle Netzspannungen im Bereich von: 100 – 240 VAC, 50 – 60 Hz (genaue Spezifikationen siehe Kapitel 11).

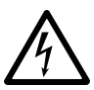

#### **Achtung**

- Prüfen, ob die Netzspannung im Bereich von 100 240 VAC, 50 – 60 Hz liegt und ob der Stecker in die Steckdose passt. **Sollte dies nicht der Fall sein, schliessen Sie den Drucker bzw. den Netzadapter auf keinen Fall ans Stromnetz an** und wenden Sie sich an die zuständige OHAUS-Vertretung.
- Den Adapter nur an eine Steckdose anschliessen, die geerdet ist.  **Wichtig**

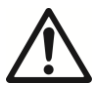

- Vor Inbetriebnahme das Netzkabel auf Beschädigunge prüfen.
- Verlegen Sie die Kabel so, dass sie nicht beschädigt werden können und Ihnen bei der täglichen Arbeit nicht in den Weg kommen!
- Achten Sie darauf, dass der Netzadapter nicht mit Flüssigkeiten in Berührung kommen kann!

• Der Netzstecker muss jederzeit zugänglich sein.

#### **2.3 Druckerkonfiguration**

Im Folgenden finden Sie die Standardeinstellungen des Druckers. Wenn Sie diese Einstellungen ändern möchten, müssen Sie den Drucker zunächst konfigurieren.

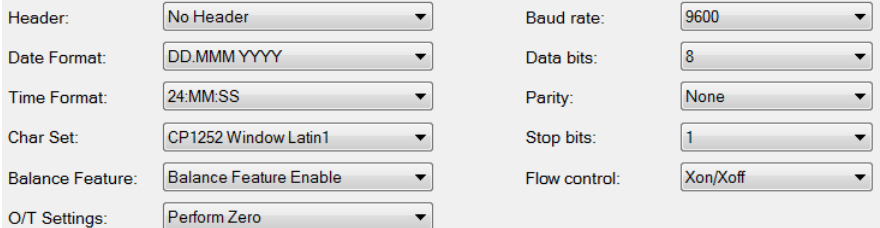

Zur Änderung der Standardeinstellungen gibt es zwei Möglichkeiten:

- Verwenden Sie die OHAUS-Software "ScaleMate".
- Nur mit dem Drucker

#### **2.3.1 Druckereinrichtung mit der OHAUS-Software ScaleMate**

- 1) Verwenden Sie das Kabel (Schnittstellenkit RS232-USB, #30304101) und den mitgelieferten Kabeladapter, um den Computer und den Drucker zu verbinden.
- 2) Verbinden Sie den Drucker mit der Hauptstromversorgung.
- 3) Verwenden Sie den Hauptschalter <I/O> zum Einschalten.
- 4) Installieren Sie die OHAUS-Software ScaleMate (bitte wenden Sie sich für die Software an Ihren lokalen OHAUS-Händler)
- 5) Starten Sie die Software, klicken Sie auf "Cancel", wählen Sie dann "SF-40A Printer" und klicken Sie auf "Enter".

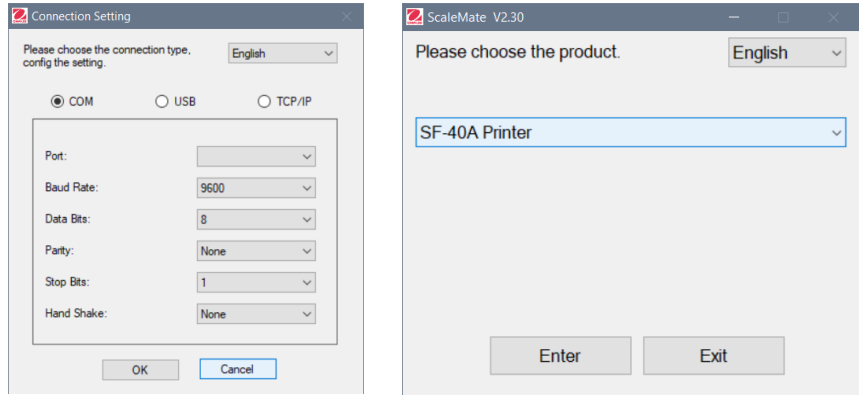

6) Konfigurieren Sie die COM-Port-Einstellung des Computers und klicken Sie dann auf die Schaltfläche "Connect". Das folgende Fenster wird angezeigt, wenn die Verbindung erfolgreich ist, klicken Sie auf "OK", um fortzufahren.

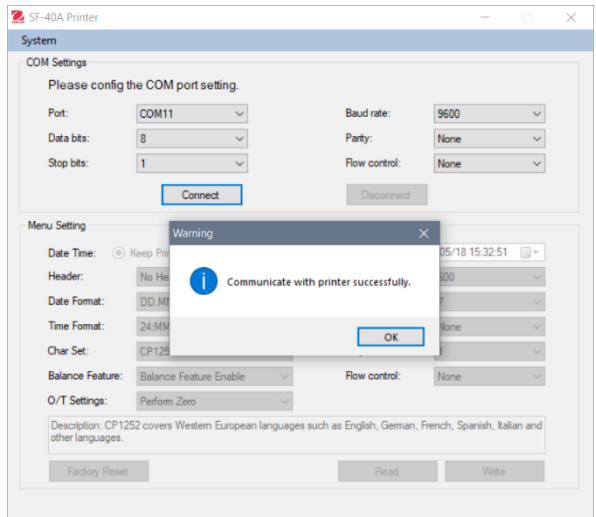

7) Die Einstellung des Druckermenüs ist nun aktiviert und alle Einstellungen können geändert werden.

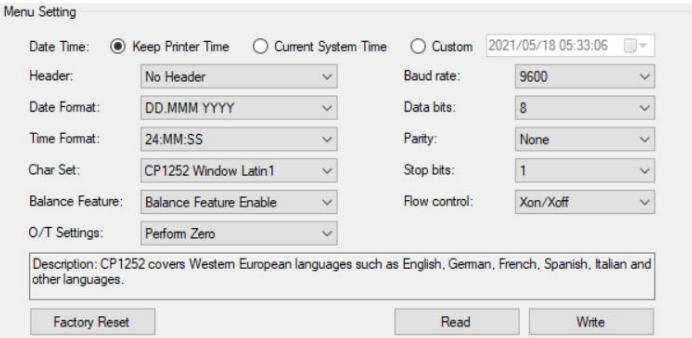

- a.**Date Time (Datum/Uhrzeit):** Stellen Sie das Datum und die Uhrzeit für den Drucker ein.
	- Keep Printer Time (Uhrzeit des Druckers verwenden): verwendet das Datum und die Uhrzeit des Druckers.
- Current System Time (Aktuelle Systemzeit): übernimmt das Datum und die Uhrzeit Ihres Computers.
- Custom (Benutzerdefiniert): manuelle Einstellung von Datum und Uhrzeit.
- **Hinweis**: Datum und Uhrzeit der Waage haben Priorität wenn:
- -Die Waage eigene Datum und Uhrzeit Funktion hat und
- --Diese Funktion beim SF40A eingeschaltet ist
- b.**Header (Kopfzeile):** Richten Sie die Kopfzeile mit dem gewünschten Druckinhalt ein.
	- No header (Keine Kopfzeile): keine Kopfzeile im Ausdruck
	- Date/Time (Datum/Uhrzeit): Kopfzeile mit Datum und Uhrzeit
	- Date/Time/Balance (Datum/Uhrzeit/Waage): Kopfzeile mit Datum, Uhrzeit und S/N.
- c.**Date Format (Datumsformat):** Stellen Sie das Datumsformat ein.
- d.**Time Format (Uhrzeitformat):** Stellen Sie das Uhrzeitformat ein.
- e.**Char Set (Zeichensatz):** Stellen Sie den Code für die verschiedenen Sprachen ein.
	- CP 1252 Window Latin1: für westeuropäische Sprachen wie Englisch, Deutsch, Französisch, Spanisch und Italienisch
	- CP 1251 Window Cyrillic: für Sprachen, die das kyrillische Alphabet verwenden, zum Beispiel Russisch, Bulgarisch und Serbisch (kyrillisch)
	- CP437 MS-DOS Latin US: für westeuropäische Sprachen wie Englisch, Deutsch, Französisch, Spanisch und Italienisch
	- CP852 MS-DOS Latin2: für mitteleuropäische Sprachen, die lateinische Buchstaben verwenden, zum Beispiel Polnisch, Bosnisch, Tschechisch, Ungarisch, Kroatisch, Rumänisch, Serbisch und Slowakisch
	- CP860 MS-DOS Portuguese: für die portugiesische Sprache

**Hinweis**: SF40A unterstützt Chinesisch, Koreanisch und Japanisch, unabhängig vom Zeichencode.

#### **f.Balance Feature (Waagenfunktion):**

1) Eine Funktion des Druckers ein-/ausschalten: 0/T, Statistik, Summierung

2) Druckeranschlussstatus: Die LED-Leuchte blinkt oder leuchtet ständig.

- Balance Feature Enabled (Waagenfunktion aktiviert): 0/T, Statistik und Summierung Funktionen des Drucker sind aktiviert. Die LED-Leuchte für den Druckeranschlussstatus blinkt, wenn die Verbindung mit der Waage unterbrochen ist.
- Balance Feature Disabled (Waagenfunktion deaktiviert): 0/T, Statistik und Summierung Funktionen des Drucker sind deaktiviert. Die LED-Leuchte für den Druckeranschlussstatus leuchtet, selbst wenn die Verbindung mit der Waage unterbrochen ist.

g.**0/T-Settings (0/T-Einstellung):** Konfigurieren Sie die Funktion der Taste  $.0<sup>T</sup>$ .

- Perform Zero (Nullstellung): Beim Drücken der Taste wird die Waage auf Null gesetzt.
- Perform Tare (Tarieren): Beim Drücken der Taste wird die Waage tariert.
- h.**Baud rate, Data bits, Parity, Stop bits, Flow control (Baudrate, Datenbits, Parität, Stoppbits, Flusssteuerung):** Konfigurieren Sie die Parameter der RS232-Einstellung.

Die Einstellungen sollten mit denen des angeschlossenen Geräts übereinstimmen. Die RS232-Einstellungen für das Gerät finden Sie im Gerätehandbuch.

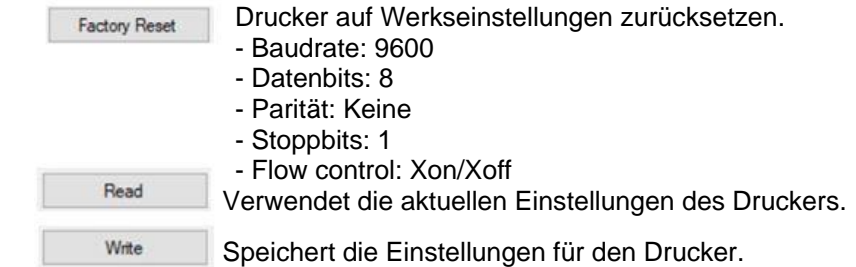

8)Klicken Sie auf die Schaltfläche "Write", um die Einstellung im Drucker zu speichern.

#### **2.3.2 Druckerkonfiguration nur mit Drucker**

- 1) Verbinden Sie den Drucker mit der Netzstromversorgung.
- 2) Schalten Sie den Drucker mit dem Ein-/Ausschalter ein.

3) Halten Sie die Schaltfläche « » gedrückt, um die Menüliste aufzurufen; im Drucker erscheint:

-----------Menu-------".

Drücken Sie auf « », um den zu ändernden Parameter auszuwählen.

Drücken Sie auf « $|\mathcal{O}|$ », um den Parameter zu ändern.

Halten Sie « » gedrückt, um die Einstellung zu speichern und das Menü zu verlassen.

Drücken Sie auf «  $\overline{P}$ , um das Menü ohne Speichern zu verlassen.

Der Drucker druckt den Inhalt, um das Ergebnis der einzelnen Vorgänge festzuhalten.

Die gesamte Menüstruktur finden Sie in Kapitel 4.

Um die Versionsnummer des SF40A herauszufinden, drücken Sie den

Startknopf <I/O> und drücken und halten gleichzeitig den Druckknopf « ». Wenn der Drucker zu drucken beginnt,lassen Sie den Knopf los.

#### **2.4 Installation des Druckers**

Der Drucker erkennt die Einstellungen des angeschlossenen Gerätes. Gehen Sie dabei wie folgt vor:

#### **2.4.1 Drucker anschliessen**

- Verbinden Sie den Drucker und das Instrument mit dem Schnittstellenkabel.
- Schalten Sie das Gerät ein.

#### **2.4.2 Drucker einschalten**

- $<$ I/O $>$ Anzeigelampe
- •Schliessen Sie den Drucker ans Netz an.
	- •Schalten Sie den Drucker mit dem <I/O> Schalter ein.
	- •Nur bei RS232 Schnittstelle:

Die Anzeigelampe blinktbis ein Gerät angeschlossen ist. Wenn die Lampe weiterblinkt siehe Fehlerbehebung Kapitel 7.

### **2.4.3 Papier einlegen**

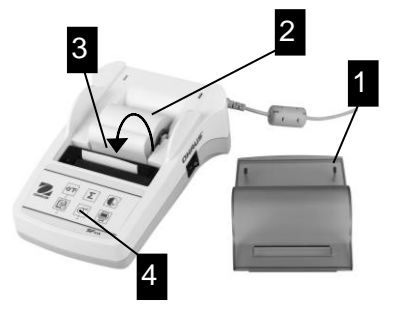

- Papierhaube entfernen (auf der Rückseite ziehen) (1).
- Papierrollen-Achse durch das Loch der Papierrolle schieben (2).
- Papier in Pfeilrichtung in den Schlitz des Druckwerks einführen (3).
- Druckertaste so lange gedrückt halten, bis genügend Papier eingezogen ist (4).
- Das Papier durch den Schlitz in der Papierhaube einführen.
- Papierhaube aufsetzen (1).

## **3 Tastenfunktionen**

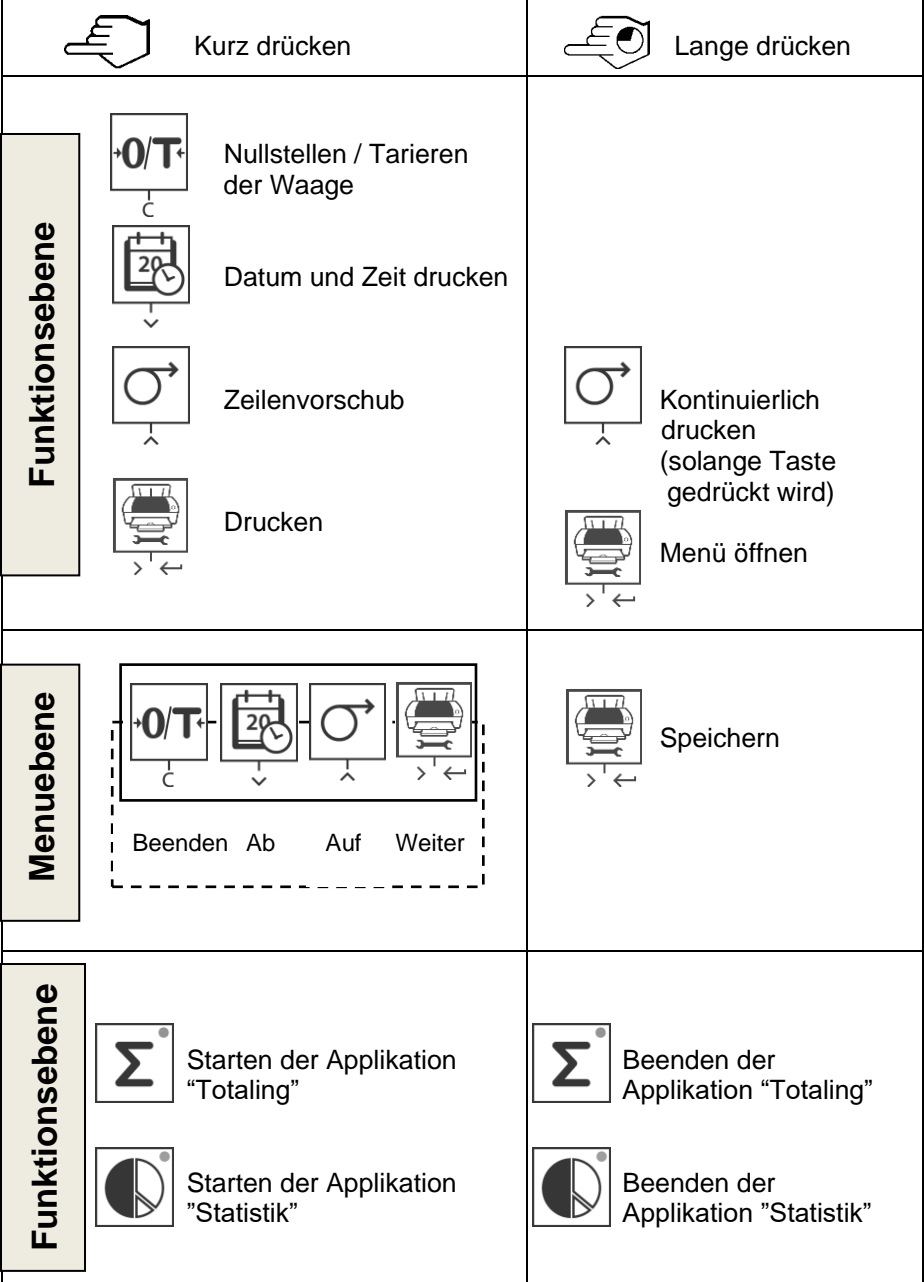

#### **4 Men ü 4.1 Menübaumstruktur**

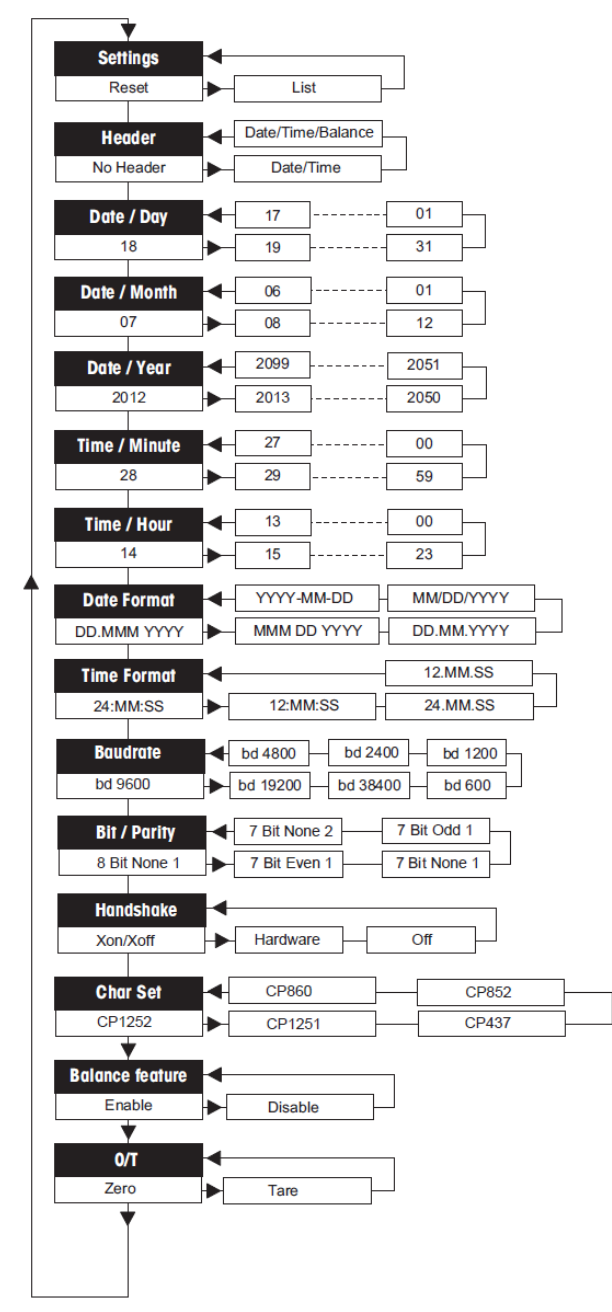

## **4.2 Druckbeispiele**

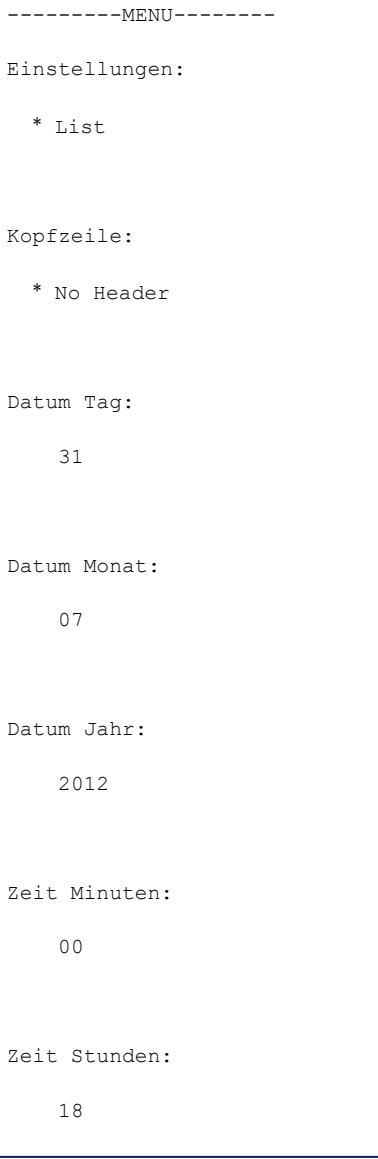

\* Werkseinstellung

### **4.3 Applikationen**

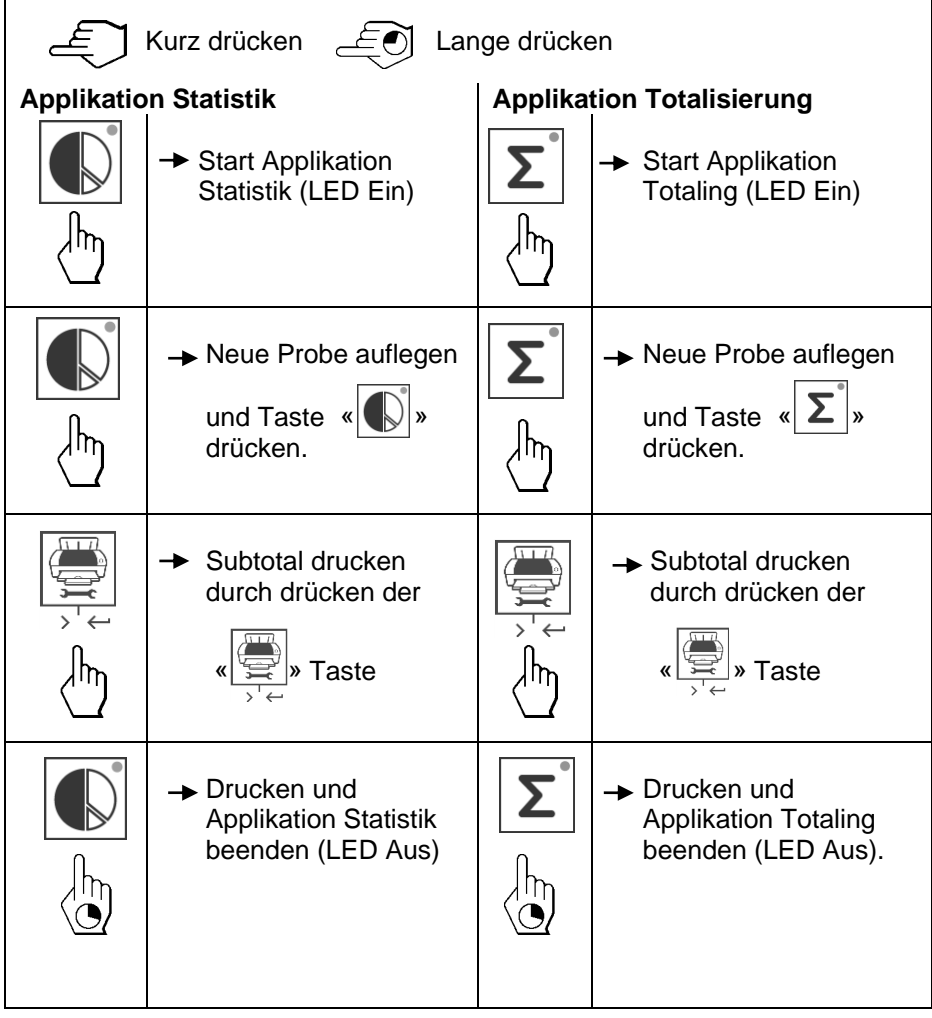

#### **Wichtiger Hinweis**

- Ändern der Einheit während der Applikation ist nicht zulässig.
	- 1) Es können maximal 999 Probenergebnisse gespeichert werden für die oben genannten Applikationen (Statisik und Totalisieren).
	- 2) Das Minimalgewicht der Probe sollte größer sein als 1d.
	- 3) Während des Austauschs der Probe muss sich die Anzeige um mehr als 100 d verändern, da sonst der Drucker den Wechsel der Probe nicht mitbekommt.

4) Der Statistikreport enthällt: Probenanzahl, Durchschnittsgewicht, Standardabweichung, Min., Max., Min-Max-Differenz, und das Gesamtgewicht.

## **5 Drucker Test**

Der Drucker besitzt einen Selbst-Test, der automatisch den abgespeicherten Zeichensatz ausdruckt. (Werkseinstellung IBM/DOS).

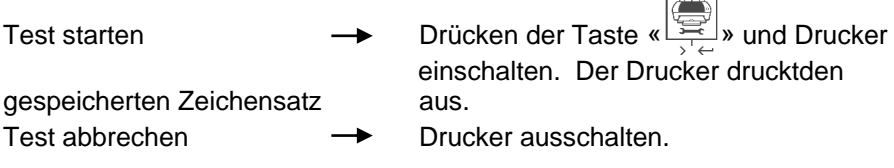

## **6 Wartung**

Unter normalen Betriebsbedingungen ist der Drucker praktisch wartungsfrei. Kommt es trotzdem zu einem Ausfall, steht Ihnen der OHAUS Service jederzeit zur Verfügung. Bitte erkundigen Sie sich bei Ihrer zuständigen OHAUS-Vertretung.

#### **6.1 Druckerpapier ersetzen**

Das Einsetzen der neuen Papierrolle istunter Kapitel 2.4 beschrieben.

Die Bestellnummer für die Papierrolle siehe unter Kapitel 9 (Verbrauchsmaterial).

**Hinweis:** Die Papierrollen-Achse ist immer von der alten Papierrolle auf die Neue zu übernehmen!

### **6.2 Farbband ersetzen**

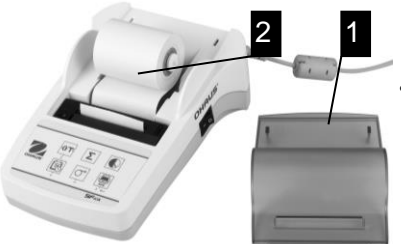

- Papierhaube vom Drucker entfernen (1).
- Papier aus dem Druckwerk ziehen (2).

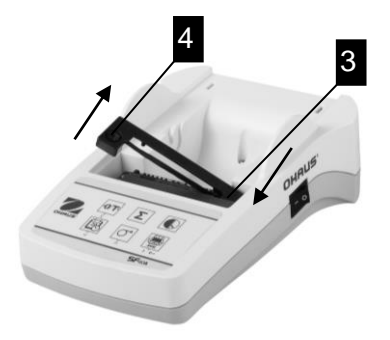

- Farbbandkassette entfernen durch Drücken in Pfeilrichtung (3).
- Neues Farbband einsetzen, falls nötig mit Spannrad spannen (4). Die Bestellnummer für das Farbband siehe unter Kapitel 9 (Ver-brauchsmaterial).
- DasEinsetzen der Papierrolle ist unter Kapitel 2.4 beschrieben.

### **6.3 Reinigung**

Das Druckergehäuse ist aus hochwertigen Materialien hergestellt. Zur Reinigung können deshalb handelsübliche milde Reinigungsmittel verwendet werden (siehe Sicherheitshinweise Kapitel 2.1).

#### **6.4 Entsorgung**

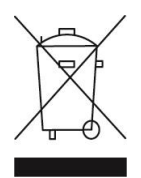

In Übereinstimmung mit den Anforderungen der Europäischen Richtlinie 2002/96/EG über Elektro- und Elektronik-Altgeräte (WEEE) darf dieses Gerät nicht mit dem Hausmüll entsorgt werden. Sinngemäss gilt dies auch für Länder ausserhalb der EU entsprechend den geltenden nationalen Regelungen. Bitte entsorgen Sie dieses Produkt gemäss den örtlichen Bestimmungen in einer getrennten Sammlung für Elektro- und Elektronikgeräte. Bei allfälligen Fragen wenden Sie sich bitte an die zuständige Behörde oder den Händler, bei dem Sie dieses Gerät erworben haben. Bei Weitergabe dieses Gerätes (z.B. für private oder gewerbliche/industrielle Weiternutzung) ist diese Bestimmung sinngemäss weiterzugeben. Vielen Dank für Ihren Beitrag zum Schutz der Umwelt.

# **7 Fehlerbehebung**

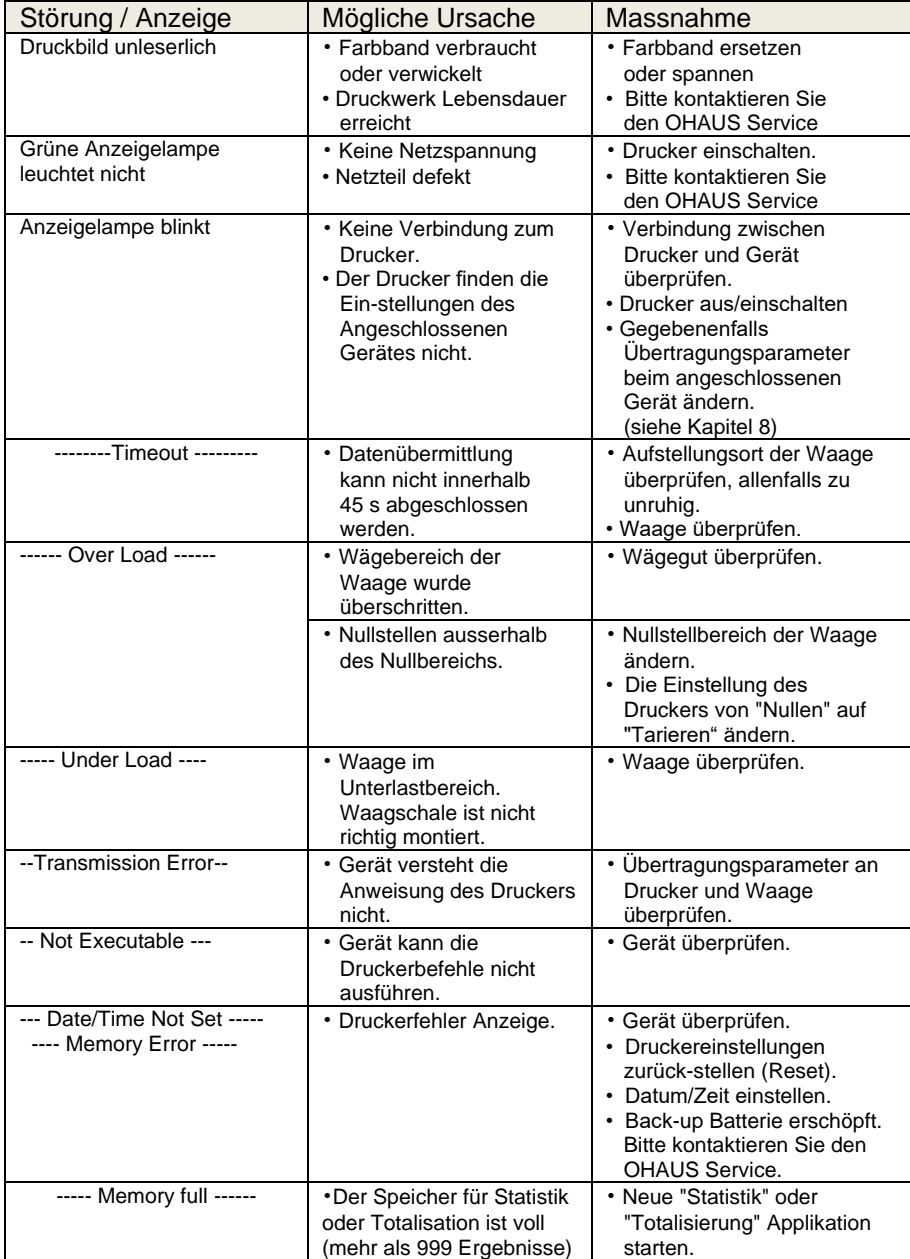

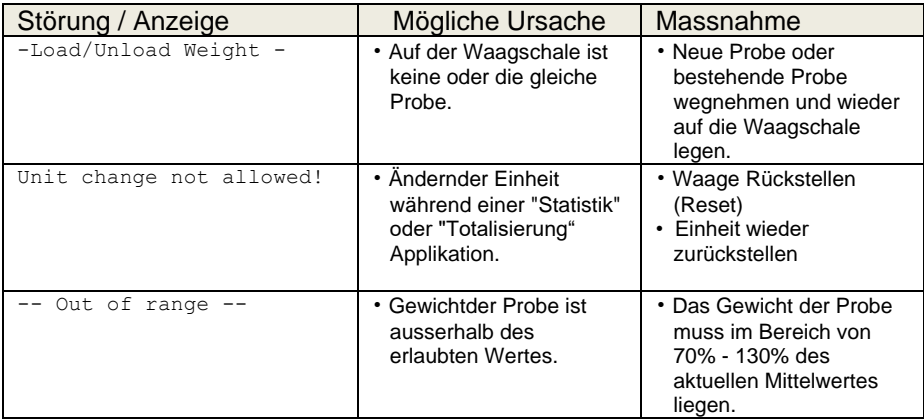

### **8 Empfohlene Einstellungen und Druckermodelle**

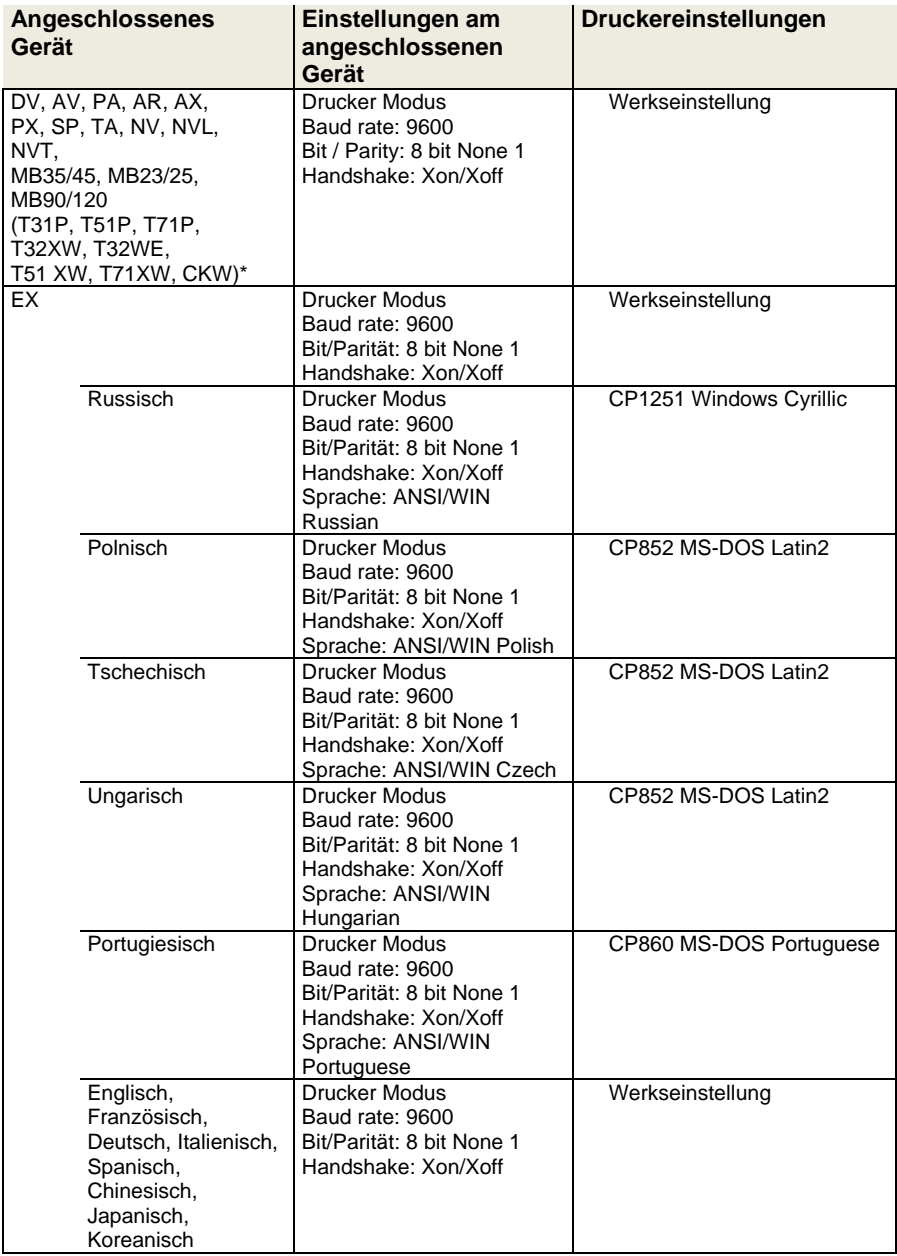

**Hinweis:** \* Die Statistik und Summieren Funktionen des Druckers sind in den folgenden Modellen unterstützt: DV, EX, AV, PA, NV, MB23/25, AX, PX. Nur Druckfunktion ist in allen Modellen unterstützt.

### **9 Verbrauchsmaterial und Ersatzteile**

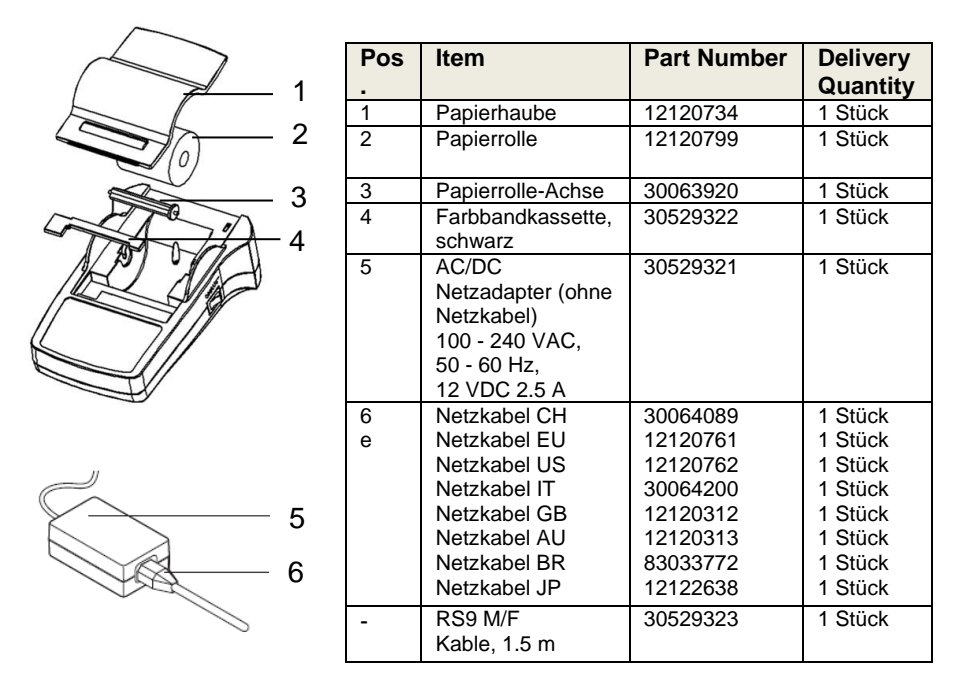

#### **10 RS232C-Schnittstelle**

SF40-A Drucker besitztfür denAnschluss von OHAUS-Geräten eine RS232C-Schnittstelle.

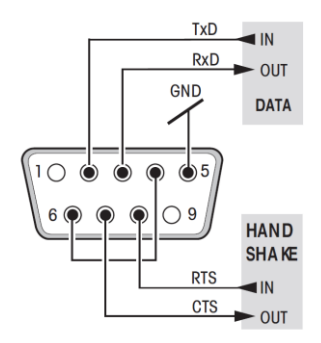

 $\frac{1}{RCD}$  IN • 9-poliger männlicher Stecker

GND DATA • Anpassung ans andere Gerät ertragungsparameter) siehe Kapitel8.

### **11 Technische Daten**

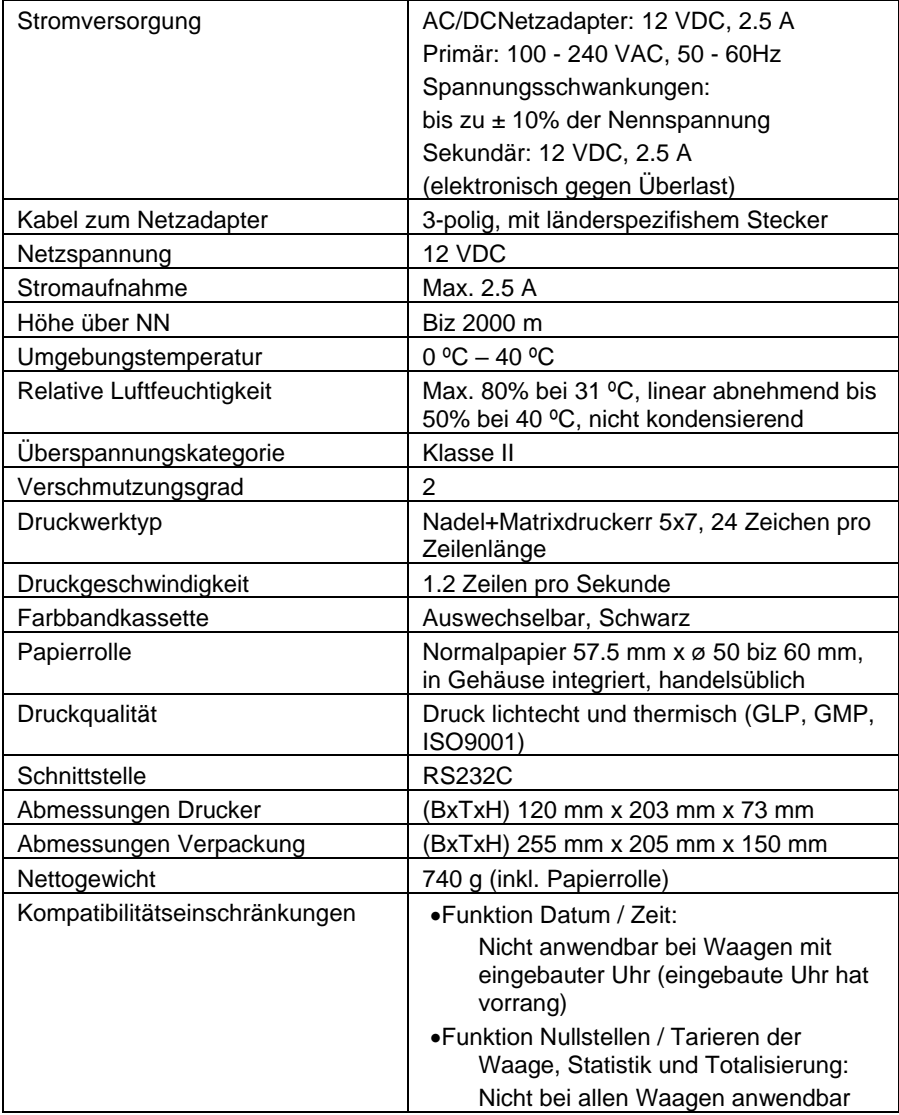

# *Indice*

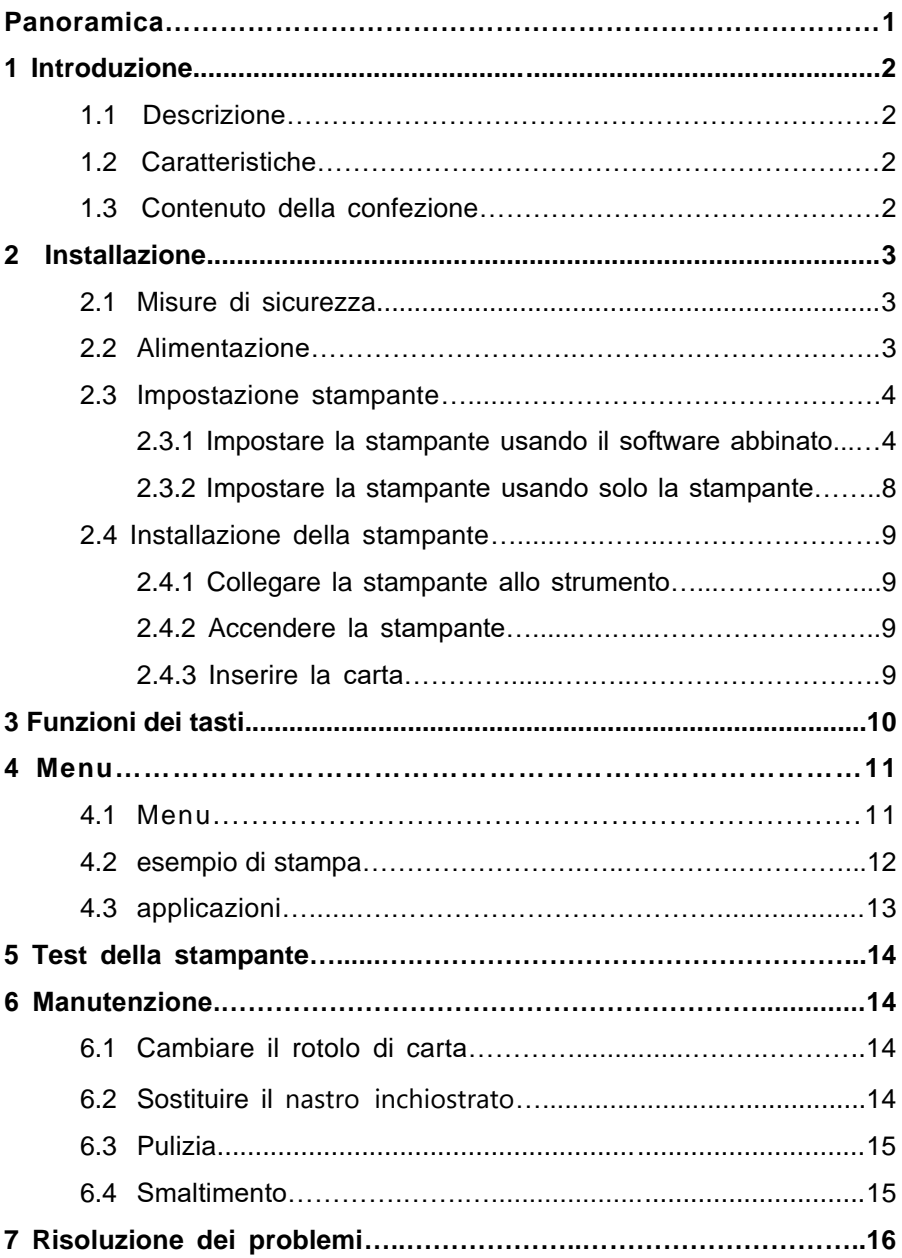

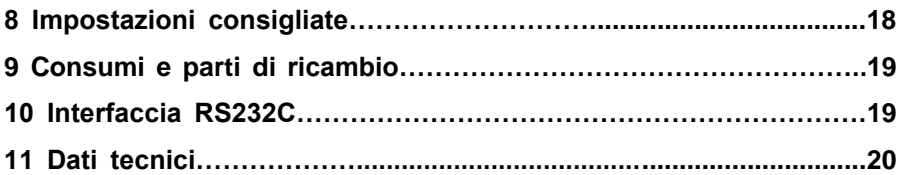

### **Panoramica**

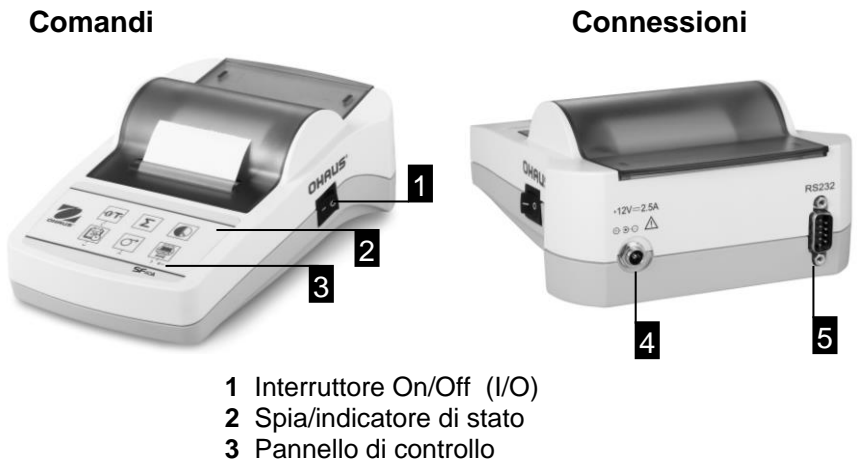

- **4** Connessione di alimentazione
- **5** Connessione interfaccia

## **Pannello di controllo Funzioni**

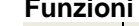

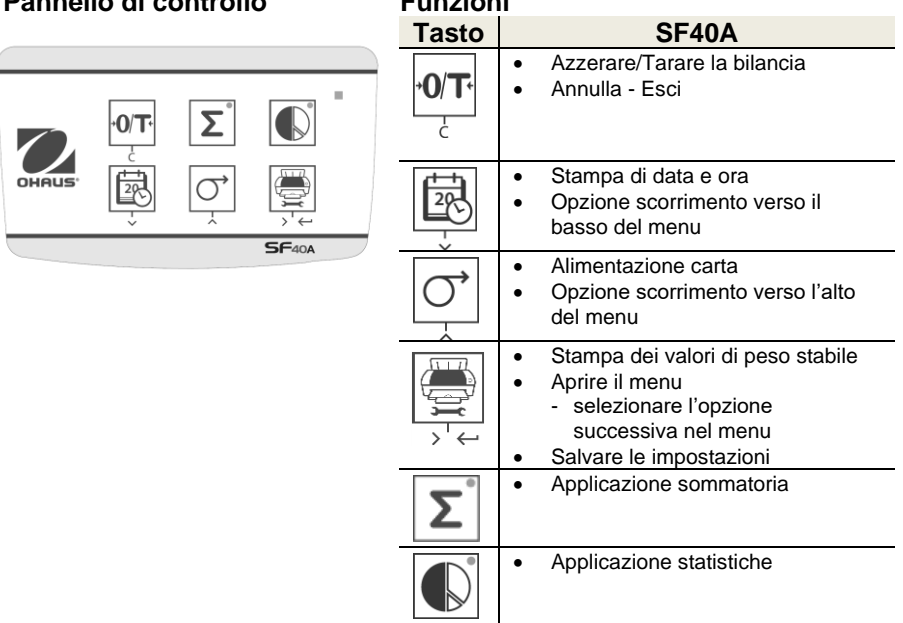

## **1 Introduzione**

#### **1.1 Descrizione**

La SF40A è una stampante ad aghi dot-matrix avanzata per strumenti OHAUS. La stampante ha le funzioni statistica e totalizzazione. La SF40A soddisfa, inoltre, i requisiti dei moderni sistemi di assicurazione della qualità come (GLP, GMP, ISO9001 ecc.).

## **1.2 Caratteristiche**

- Supporta tutte le 13 lingue presenti negli strumenti Ohaus.
- Funzione statistica e totalizzazione.
- Funzione Azzeramento Tara.
- Funzione Orologio in tempo reale.
- Le stampe soddisfano i requisiti dei moderni sistemi di assicurazione della qualità come (GLP, GMP, ISO9001 ecc.).
- E conforme ai requisiti di tracciabilità della misurazione, documentando con precisione l'origine dei dati e le procedure di calibrazione.
- Soddisfa i requisiti di archiviazione dei risultati della misurazione, fornendo una stampa termicamente stabile, leggera e resistente.
- Permette un'installazione semplificata utilizzando il software fornito con la stampante.

#### **1.3 Contenuto della confezione**

- Stampante
- Alimentatore
- Manuale di istruzioni Rotolo di carta
- Scheda di garanzia
- $\cdot$  Cavo RS232
- Cavo adattatore
- Asse di rotazione per il rotolo di carta
- Cavo di alimentazione\*

Nota:

\* America / US version: 1 pezzo (USA), UE / Regno Unito versione: 2 pezzi (EU + UK).

## **2 Installazione**

#### **2.1 Misure di sicurezza**

La stampante è stata testata per le connessioni e gli scopi documentati nel presente manuale d'istruzioni d'uso. Questo non esonera l'utente dalla responsabilità di eseguire i propri test sul prodotto da noi fornito, per verificare la sua idoneitàin relazione ai metodi e agli scopi che intende impiegare. Dovranno comunque essere osservate le seguenti misure di sicurezza:

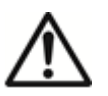

- La stampante deve essere sempre usata al coperto e mai in aree a rischio.
- Le parti elettroniche della stampante sono protette contro polvere e schizzi d'acqua. Ciononostante, dato che la struttura della stampante non è a tenuta stagna, la stampante non dovrebbe essere usata in presenza di liquidi.
- Seguire le istruzioni per la pulizia (vedi capitolo 6.3), proteggere le prese dall'umidità.
- Non aprire mai la stampante. In caso di problemi, contattare il rivenditore OHAUS di fiducia.
- Se l'apparecchio viene utilizzato in un modo non specificato dal produttore, la protezione fornita dallo strumento può essere compromessa.

#### **2.2 Alimentazione**

La stampante è fornita con un alimentatore con un cavo di alimentazione specifico per paese. L'alimentatore è adatto a tutte le tensioni di linea del campo: 100 – 240 V CA, 50 – 60 Hz (per le specifiche esatte consultare la capitolo 11).

#### **Attenzione**

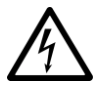

- In primo luogo controllare che la tensione di linea locale si collochi nel campo 100 – 240 V CA, 50 – 60 Hz e che la presa sia idonea al collegamento dell' alimentazione elettrica locale. In caso contrario non collegare per nessun motivo la stampante o l'alimentatore alla corrente e contattare il rivenditore OHAUS responsabile.
- Collegare l'alimentatore soltanto a una presa con messa a terra.

#### **Importante**

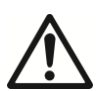

- Prima dell'azionamento, controllare che i cavi non siano danneggiati.
- Collocare i cavi in modo che non si danneggino o interferiscano con il processo di pesata!
- Assicurarsi che l'alimentatore non entri in contatto con liquidi!
- La spina di alimentazione deve essere sempre accessibile.

#### **2.3 Impostazione stampante**

L'impostazione predefinita della stampante è quella che segue.

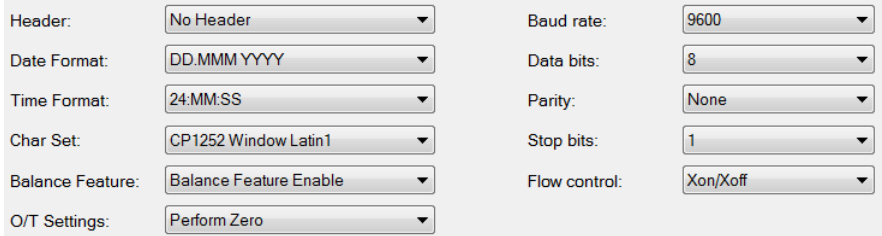

Vi sono due modi per modificare le impostazioni predefinite:

- Utilizzare il software OHAUS "ScaleMate".
- Lavorare esclusivamente sulla stampante.

#### **2.3.1 Impostazione della stampante usando il software OHAUS ScaleMate**

- 1) Usate il cavo (Kit di interfaccia RS232-USB, 30304101) e l'adattatore del cavo in dotazione per collegare il computer e la stampante.
- 2) Collegare la stampante all'alimentazione principale.
- 3) Usate l'interruttore principale <I/O> per accendere.
- 4) Installare il software ScaleMate di OHAUS (contattate il vostro rivenditore locale OHAUS per il software)

5) Esecutare il software, cliccare su "Cancel", quindi scegliere "SF-40A Printer" e cliccare su "Enter".

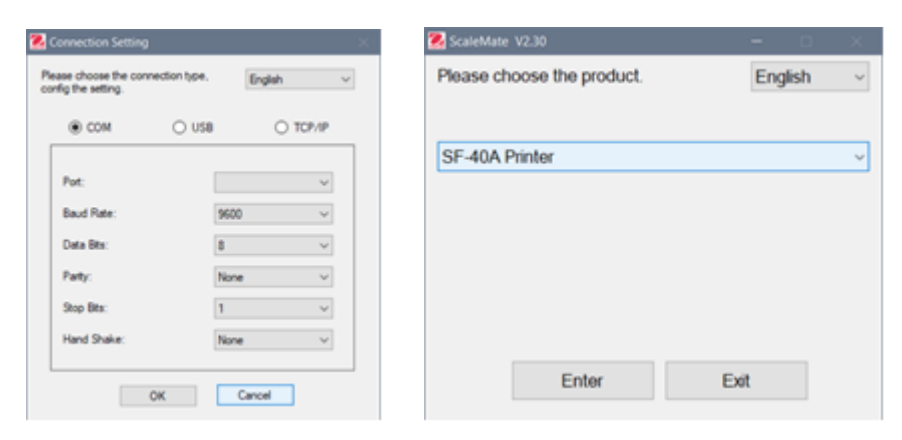

6) Configurare l'impostazione della porta COM del computer, quindi fare clic sul pulsante "Connect". La seguente finestra apparirà se la connessione ha successo, clicca su OK per continuare.

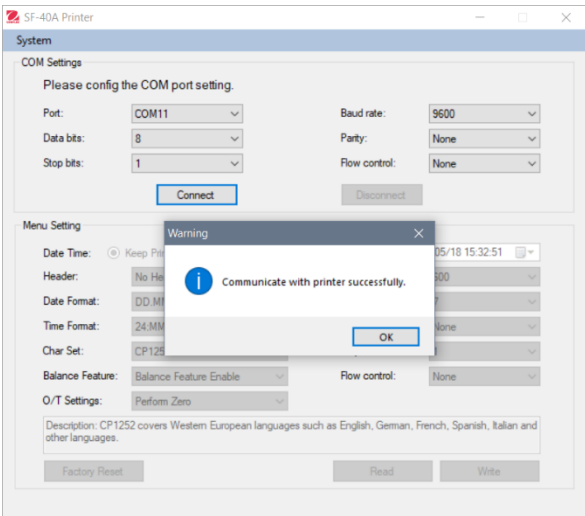

7) L'impostazione del menu della stampante è ora attivata e tutte le impostazioni possono essere cambiate.

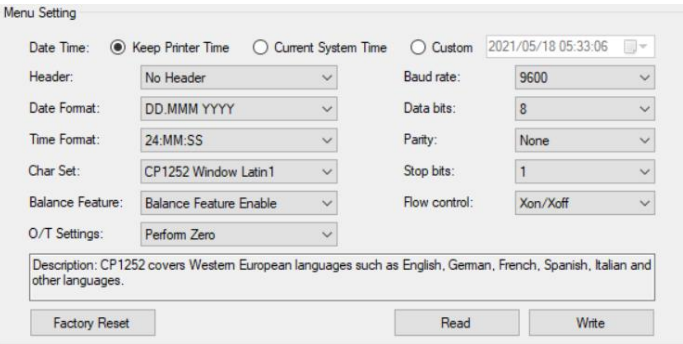

- a. **Date Time (Data e ora):** regola la data e l'ora della stampante
	- Keep Printer Time (Conserva ora stampante): conserva la data e l'ora impostate nella stampante
	- Current System Time (Ora attuale sistema): accetta la data e l'ora impostate sul computer
	- Custom (Personalizzata): regola la data e l'ora manualmente

**Nota**: Data e ora della bilancia hanno la priorità quando:

-la bilancia a la funzione data/ora integrata

-la funzione bilancia sulla SF40A non é abilitata

- **b. Header (Intestazione):** Imposta l'intestazione dei contenuti della stampa
	- No header (Nessuna intestazione): nessuna intestazione per i contenuti della stampa
	- Date/Time (Data/Ora): intestazione con data e ora
	- Date/Time/Balance (Data/Ora/Bilancia): intestazione con data, ora e S/N (numero di matricola).
- **c. Date Format (Formato data):** imposta il formato della data
- **d. Time Format (Formato ora):** imposta il formato dell'ora
- **e. Char Set (Codifica caratteri):** imposta la pagina di codici per ogni lingua
- CP 1252 Window Latin1: viene utilizzato per le lingue dell'Europa occidentale come inglese, tedesco, francese, spagnolo e italiano.
- CP 1251Window Cyrillic: viene utilizzato per le lingue con alfabeto cirillico, come il russo, il bulgaro e il cirillico serbo.
- CP437 MS-DOS Latin US: viene utilizzato per le lingue dell'Europa occidentale come inglese, tedesco, francese, spagnolo e italiano.
- CP852 MS-DOS Latin2: viene utilizzato per le lingue dell'Europa centrale con caratteri latini, come polacco, bosniaco, ceco, ungherese, croato, rumeno, serbo e slovacco.
- CP860 MS-DOS Portuguese: Covers Portuguese language

**Nota**: SF40A supporta cinese, coreano e giapponese indipendentemente dal codice carattere.

#### **f. Balance Feature (Funzione Bilancia):**

1) Abilita/disabilita la funzione della stampante: 0/T, Statistics, Totalization (Azzeramento/Tara, Statistica/Totalizzazione)

2) Printer connection status (Stato di connessione stampante): La spia lampeggia o si accende fisso.

- Balance Feature Enabled (Funzione Bilancia abilitata): Le funzioni Azzeramento/Tara, statistica e totalizzazione della stampante sono abilitate. La spia/indicatore di stato della stampante lampeggia se si perde la connessione con la bilancia.
- Balance Feature Disable (Funzione Bilancia disabilitata): Le funzioni Azzeramento/Tara, statistica e totalizzazione della stampante sono disabilitate. La spia/indicatore di stato della stampante resta acceso fisso anche se si perde la connessione con la bilancia.
- **g. 0/T Setting (Impostazioni Azzeramento/Tara):** imposta il funzionamento del pulsante 0/T
	- Perform Zero (Esegui azzeramento): Premendo il pulsante viene eseguito l'azzeramento.
	- Perform Tare (Esegui tara): Premendo il pulsante viene eseguita la tara.
- **h. Baud rate, Data bits, Parity, Stop bits, Flow control (Baud rate, bit di dati, parità, bit di stop, controllo di flusso):** imposta i parametri dell'impostazione RS232.

Le impostazioni devono essere identiche a quelle definite per lo strumento in uso. Per le impostazioni RS232 sullo strumento, vedere il manuale dello strumento.

Reimposta la stampante sui valori di fabbrica predefiniti. **Factory Reset** 

- Velocità di trasmissione: 9600
- Bit di dati: 8
- Parità: nessuna
- Bit di stop: 1
- Controllo del flusso: Xon / Xoff

Accetta le impostazioni correnti della stampante.

Write | Salva le impostazioni sulla stampante.

8) Cliccare il pulsante "Write" per salvare l'impostazione nella stampante.

#### **2.3.2 Impostare la stampante usando solo la stampante**

- 1) Collegare la stampante all'alimentazione principale.
- 2) Utilizzare l'interruttore principale <I/O> per accendere la stampante.
- 3) Tenere premuto il pulsante «  $\frac{1}{2}$  » per entrare nel menu, la stampante eseguirà la stampa

"----------Menu-------". Premere  $\frac{1}{\sqrt{\frac{m}{n}}}$ » per scegliere le voci da modificare. Premere « $|\circlearrowleft|$  » per modificare il parametro. Tenere premuto «  $\mathbb{F}$  » per salvare e uscire. Premere « 0<sup>T</sup> » per uscire senza salvare

I contenuti saranno stampati per mostrare il risultato di ogni operazione.

Per la struttura completa del menu, vedere il capitolo 4.

Per controllare il numero di versione della stampante SF40A usa

l'interruttore principale <I/O> mentre si pressiona il bottone «  $\frac{|\frac{1}{n+1}|}{n+1}$  » Quando la stampante inizia a stampare, rilasciare il bottone.

## **2.4 Installazione della stampante**

La stampante rileva le impostazioni dello strumento. Assicurarsi di procedere come indicato:

#### **2.4.1 Collegare la stampante allo strumento**

- Collegare il cavo RS232 e l'adattatore all'interfaccia presente sullo strumento e sulla stampante
- Accendere lo strumento.

### **2.4.2 Accendere la stampante**

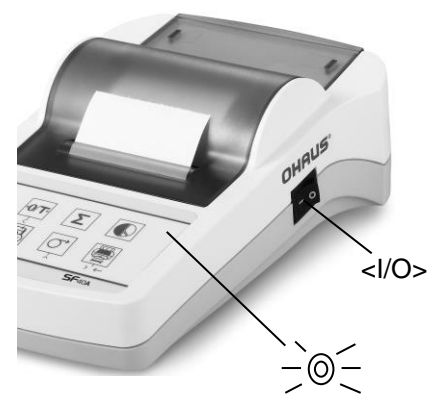

- Collegare la stampante alla corrente elettrica.
	- Utilizzare l'interruttore On/Off (I/O) per accendere la stampante
	- Solo per l'interfaccia RS232: la spia lampeggia finché non viene collegato uno strumento.

Se la spia continua a lampeggiare controllare al capitolo 7.

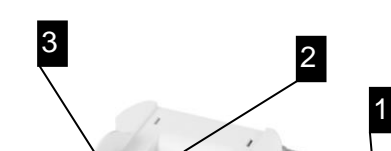

4

**2.4.3 Inserire della carta**

- Togliere il coperchio (tirando la parte posteriore) (1).
- Inserire l'asse di rotazione del rotolo di carta nel centro del nuovo rotolo (2).
- Inserire la carta nell'apposita apertura in direzione della freccia (3).
- Tenere premuto il pulsante fino a la lunghezza desiderata della carta  $(4)$ .
- Infilare la carta attraverso il coperchio.
- Riporre il coperchio (1).

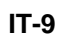

## **3 Funzioni dei tasti**

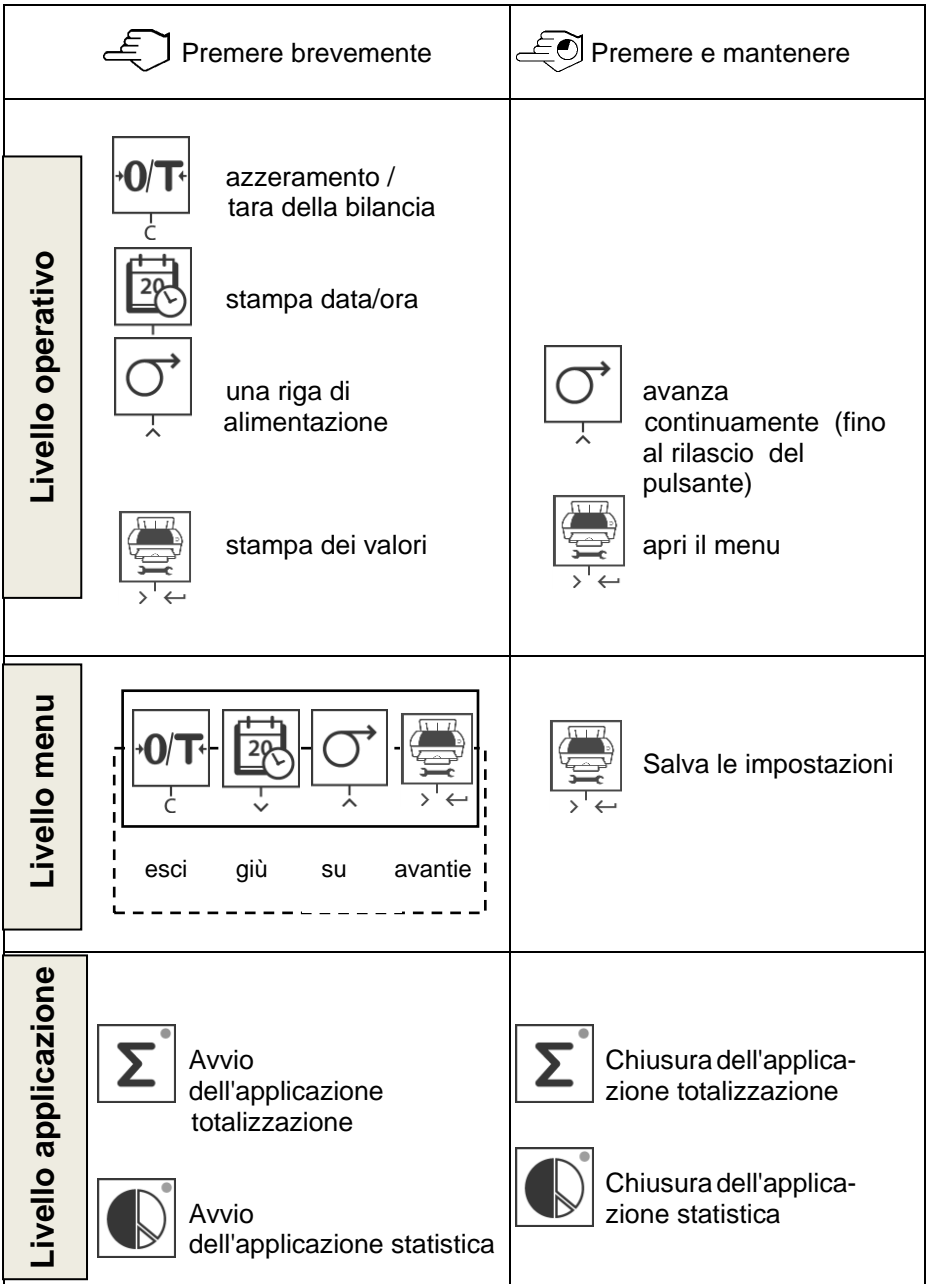

#### **4 Menu**

#### **4.1 Menu**

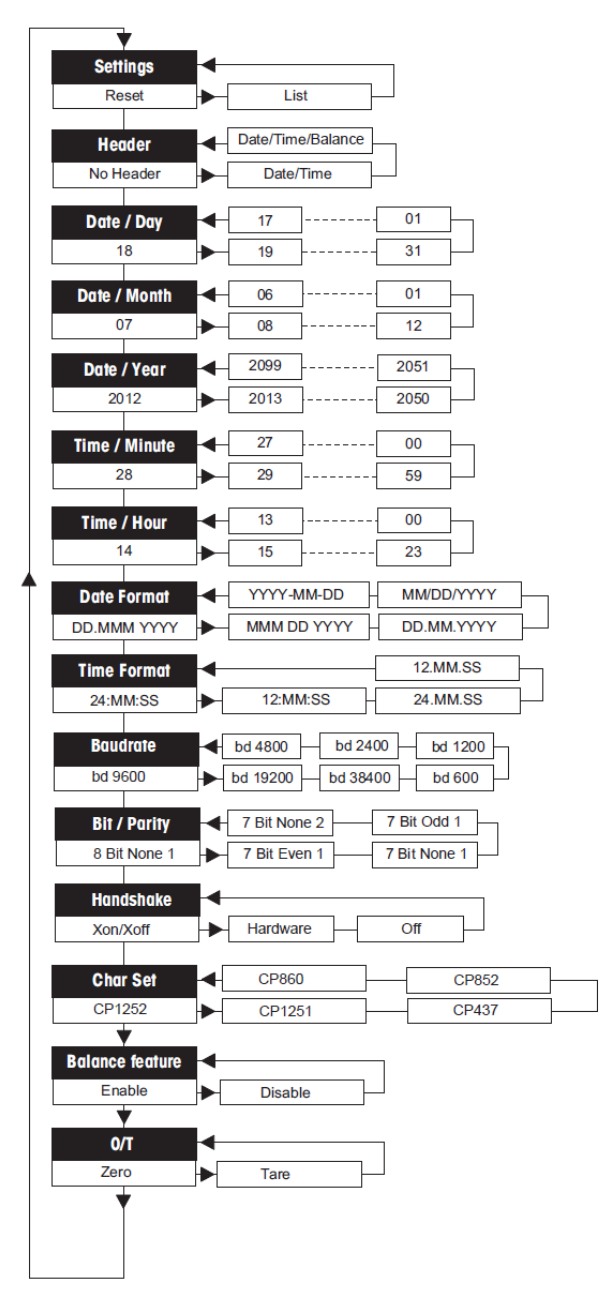

### **4.2 Esempio di stampa**

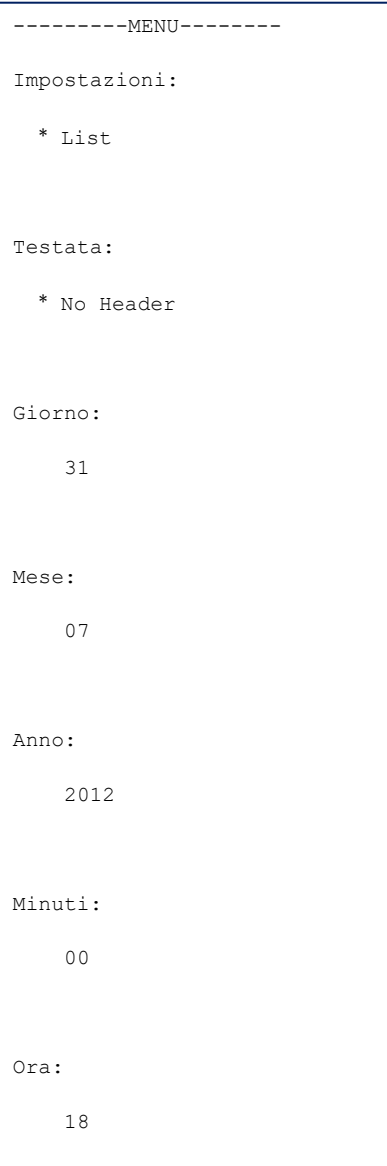

\* impostazioni di fabbrica

## **4.3 Applicazioni**

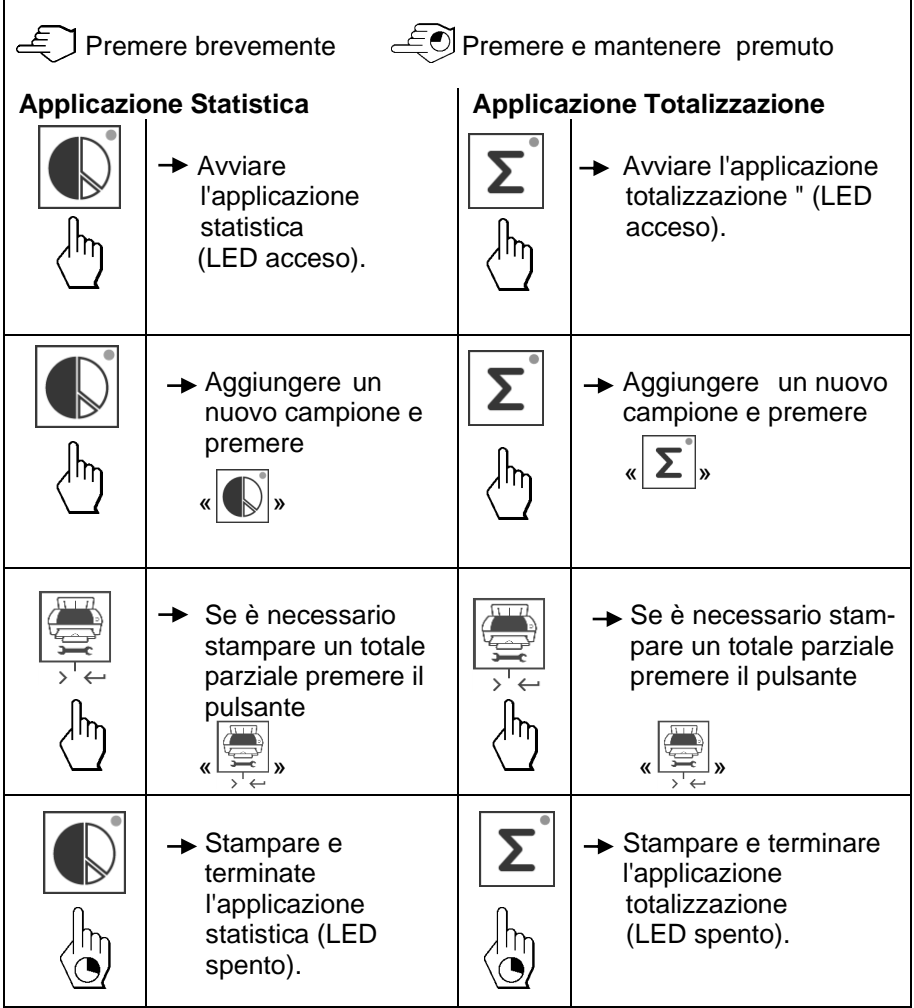

#### **Note importanti**

- Non è permesso cambiare l'unità di misura durante l'applicazione.
- 1) Si possono salvare un massimo di 999 campioni in entrambe le applicazioni.
- 2) Pesi campione minime devono essere più grandi di 1d.
- 3) Durante il cambio di esempio, la lettura della scala deve essere cambiato da più di 100d, altrimenti la stampante non registrare il cambiamento campione.

4) L'applicazione statistica include: numero di campioni, valore medio, deviazione standard, min, max, differenza min-max e il peso totale.

### **5 Test della stampante**

La stampante è dotata di un test automatico che stampa il set di caratteri della stampante (stan-dard IBM/DOS).

**Avviare il test** → Premere il tasto« Premere in accendere la stampante. La stampante stampa il set di caratteri. **Terminare il test**  $\rightarrow$  Spegnere la stampante.

**6 Manutenzione**

In condizioni normali la stampante praticamente non richiede manutenzione. Il servizio di assistenza OHAUS è comunque disponibilein caso di necessità. Contattare il rivenditore autorizzato OHAUS per informazioni.

#### **6.1 Cambiare il rotolo di carta**

L'inserimento di un nuovo rotolo di carta è descritto alla capitolo 2.4. Il numero d'ordine per il rotolo di carta è al capitolo 9 materiali. Nota: Potete utilizzare lo stesso asse di rotazione.

### **6.2 Sostituire il nastro inchiostrato**

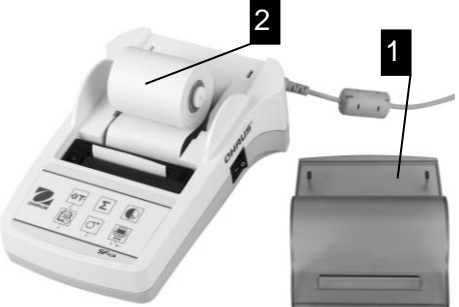

- Rimuovere il coperchio (1).
- Estrarre la carta dall'unità di stampa (2).

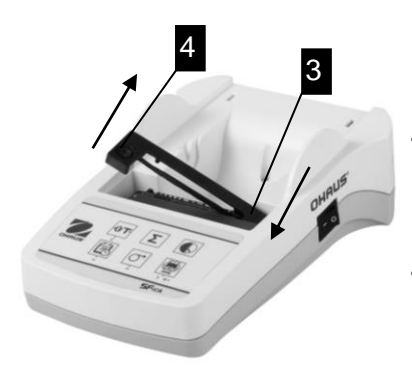

- Estrarre in nastro, premendo in direzione della freccia (3).
- Inserire il nuovo nastro e, se necessario, allentarlo con la rotella di tensionamento (4). Per il codice d'ordine d del nastro vedere capitolo 9 materiali
- L'inserimento di un nuovo rotolo carta è descritto alla capitolo 2.4.

### **6.3 Pulizia**

Lo chassis è realizzato in materiale di alta qualità, si possono perciò utilizzare tutti i detergenti non aggressivi in commercio (vedi misure di capitolo 2.1).

#### **6.4 Smaltimento**

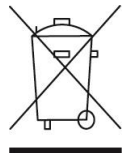

In conformità a quanto stabilito dalla Direttiva Europea 2002/96/CE in materia di apparecchi elettrici ed elettronici (RAEE), questo strumento non può essere smaltito come i normali rifiuti. Tale pre-supposto resta valido anche per i Paesi al di fuori dei confini della UE, conformemente alle norme nazionali in vigore. Si prega quindi di smaltire questo prodotto separatamente e in modo specifico secondo le disposizioni locali relative alle apparecchiature elettriche ed elettroniche. Per qualsiasi chiarimento, rivolgersi agli enti preposti o al rivenditore dell'apparecchiatura stessa. In caso di cessione dello strumento (per es. per ulteriore utilizzo pri-vato o aziendale/industriale), si prega di comunicare anche questa disposizione. Si ringrazia per il contributo alla tutela dell'ambiente.

# **7 Risoluzione dei problemi**

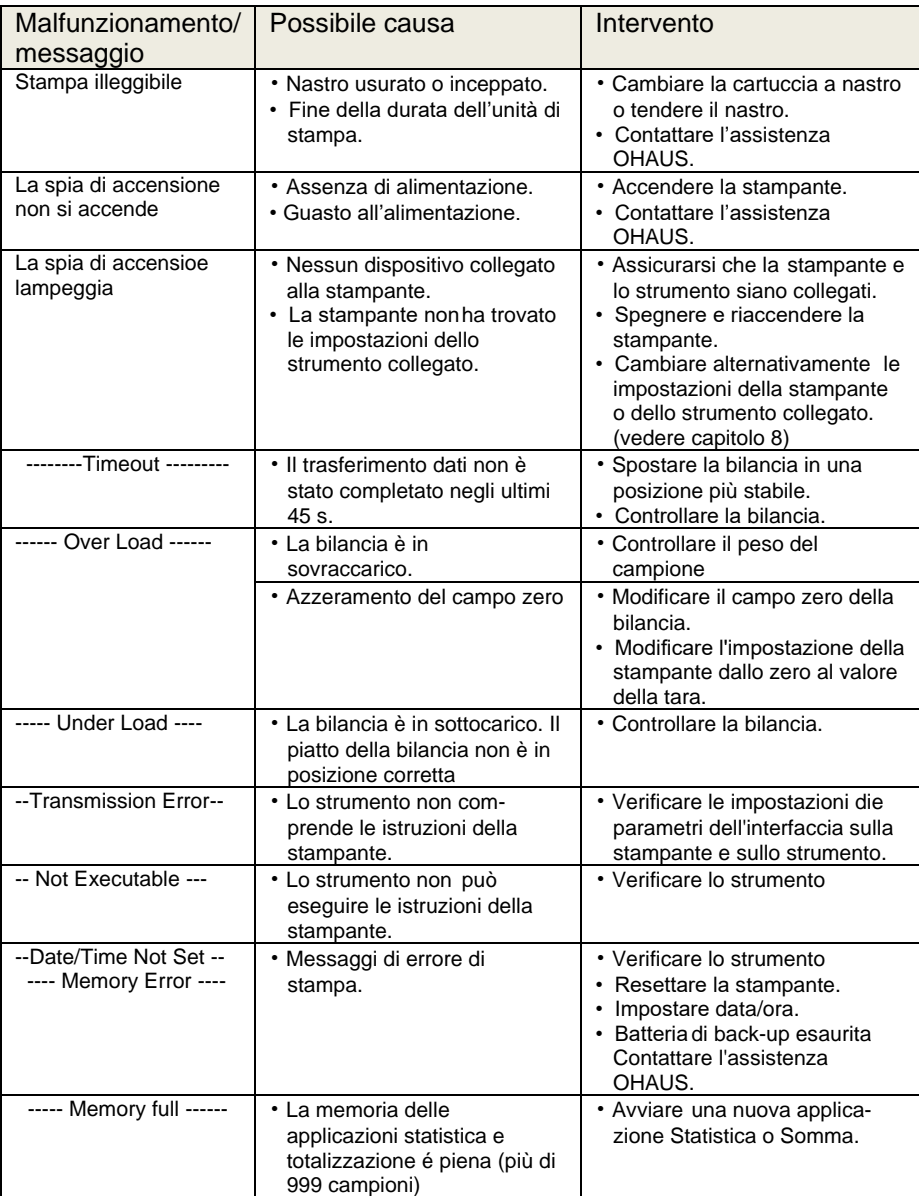
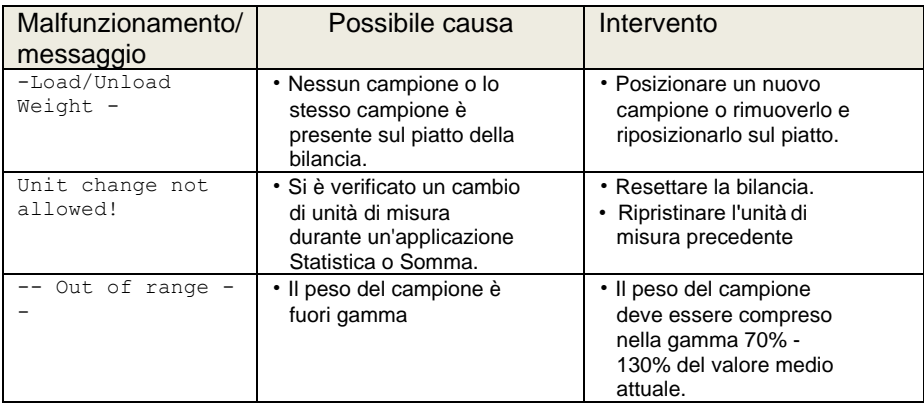

## **8 Impostazioni consigliate e modelli della stampante**

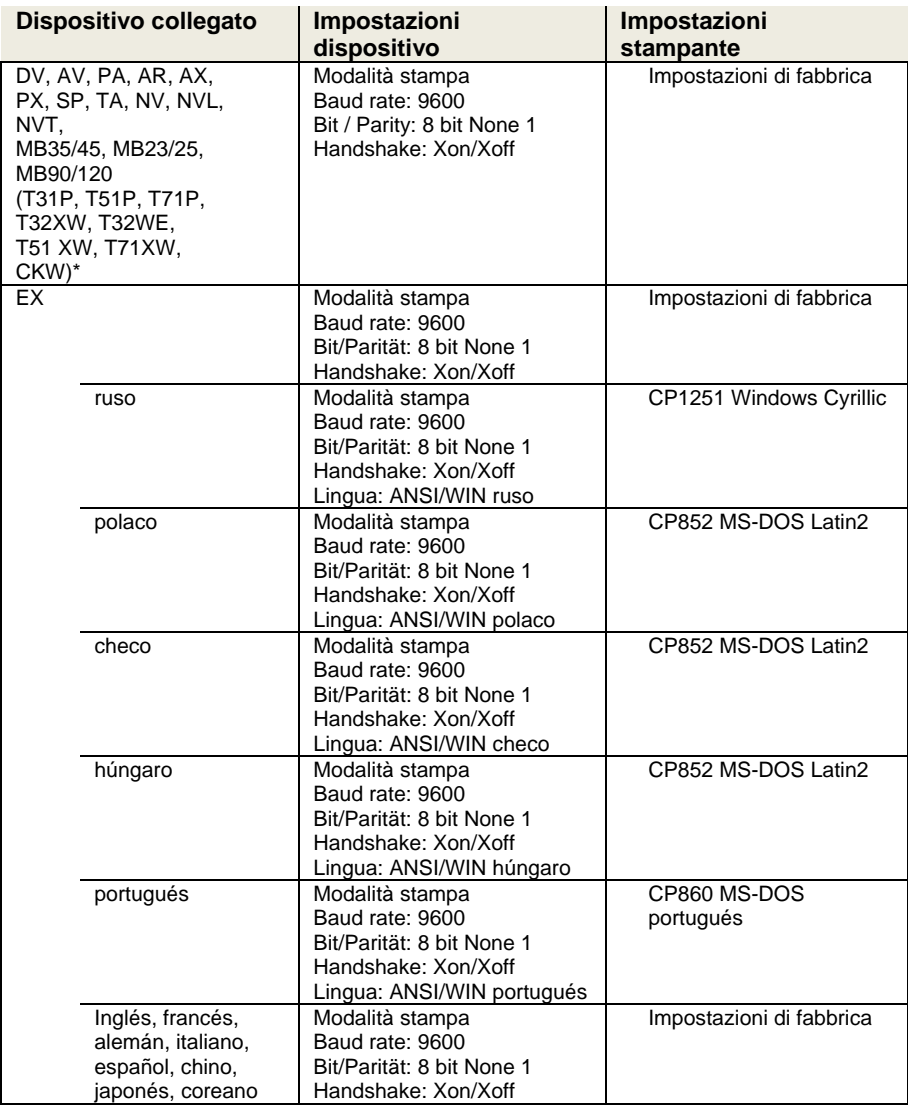

**Nota:**

\* Le funzioni di Statistica e Totalizzazione della stampante sono supportati nei seguenti modelli: DV, EX, AV, PA, NV, MB23/25, AX, PX.

Funzione di solo stampa è supportata in tutti i modelli.

 $\overline{\phantom{0}}$ 

#### **9 Materiali e pezzi di ricambio**

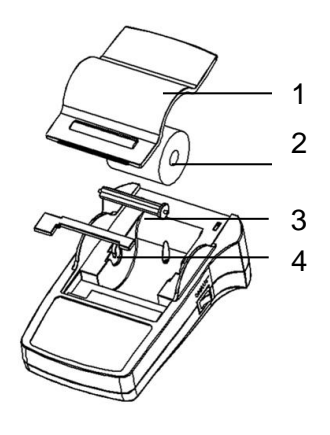

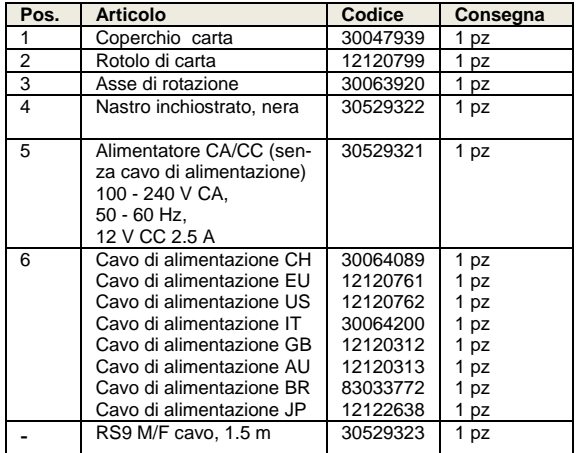

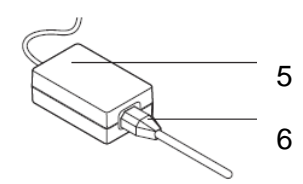

## **10 Interfaccia RS232C**

La stampante SF40-A dotata di interfaccia RS232C per il collegamento con altri strumenti OHAUS.

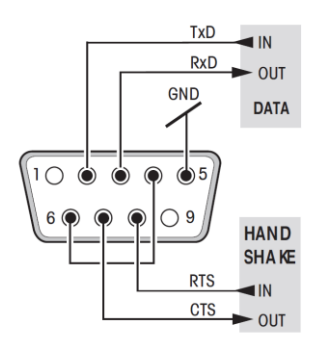

- $\frac{fxD}{RxD}$  and  $\bullet$  Connettore maschio a 9-pin
- end our Per la corrispondenza con altristrumenti (parametri di trasmissione) vedere capitolo 8.

## **11 Dati tecnici**

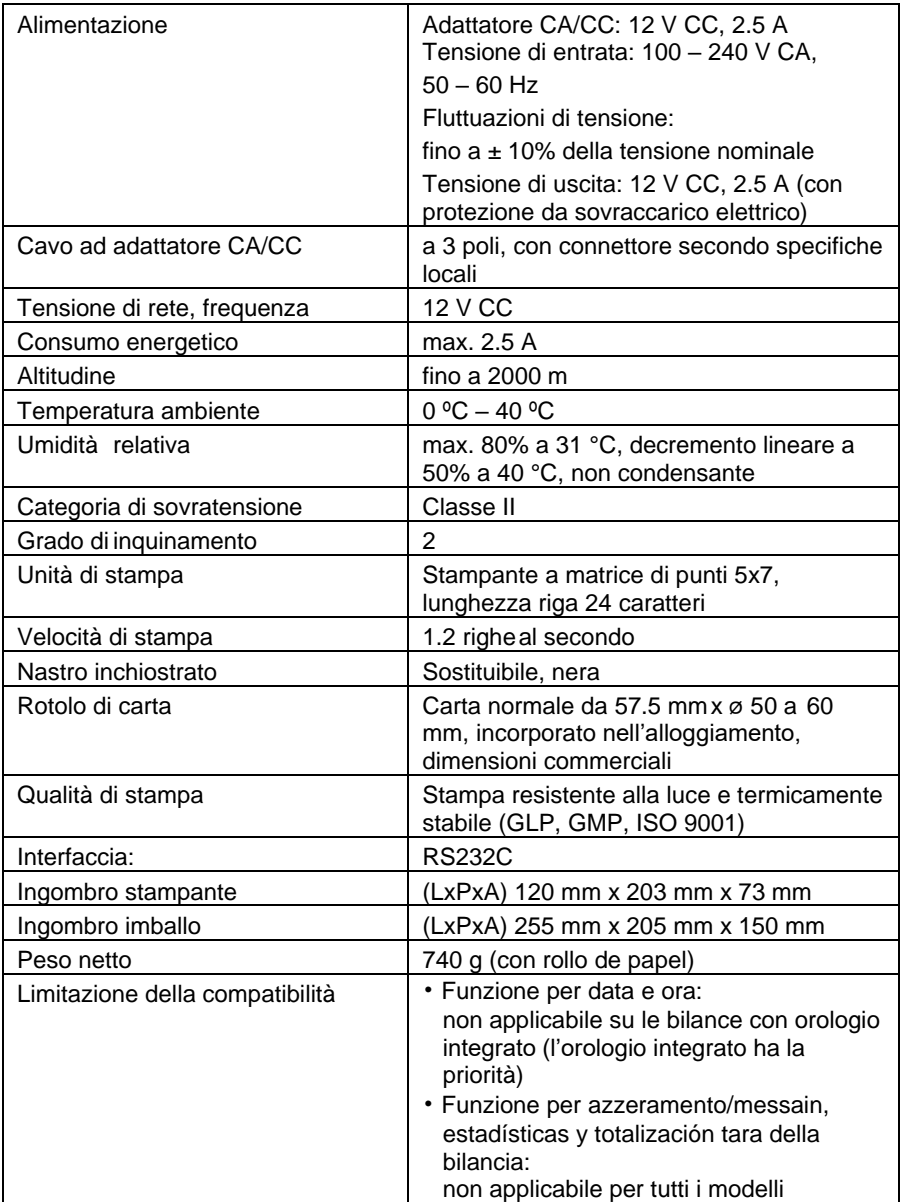

# ÍNDICE

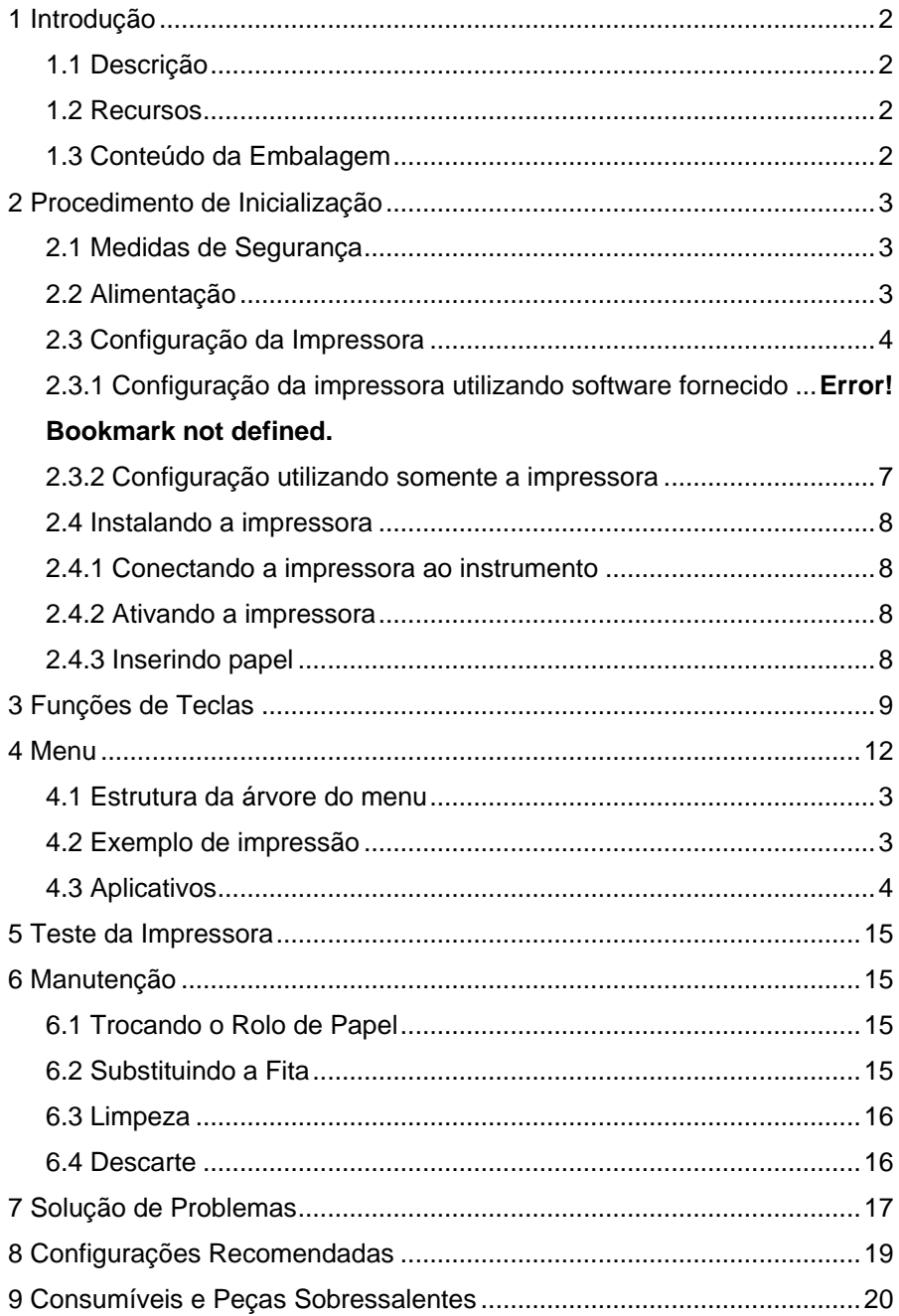

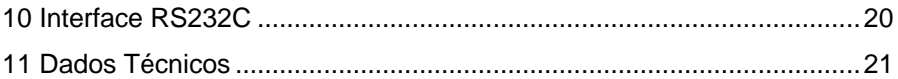

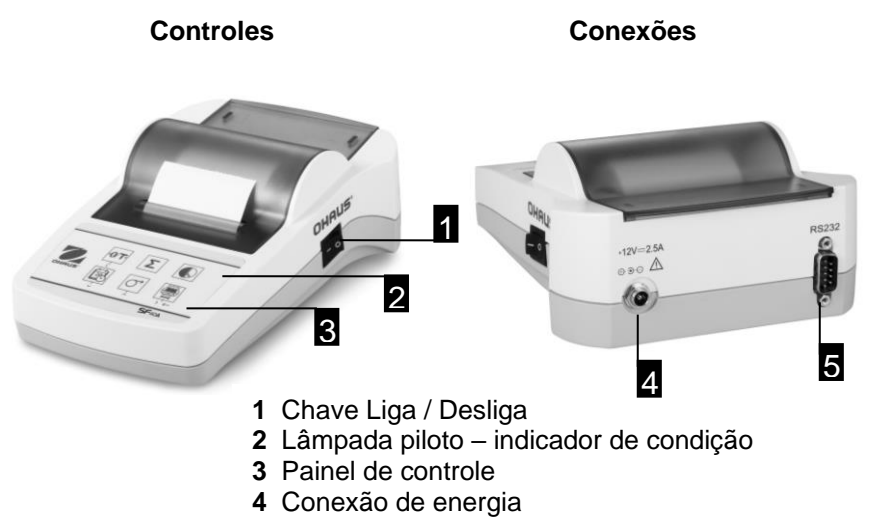

**5** Conector de interface

#### Painel de controle Funções

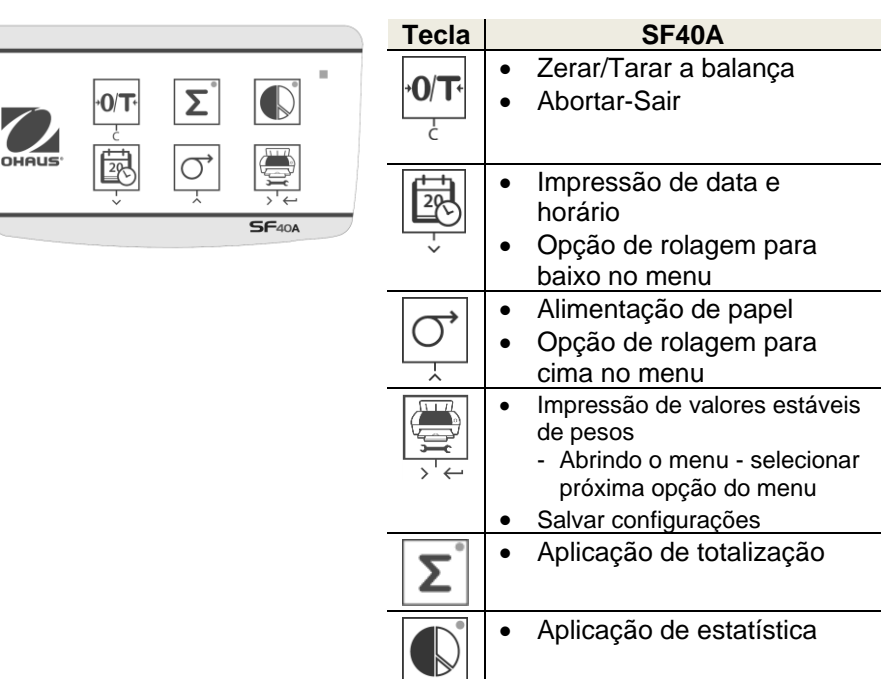

# **1 Introdução**

# **1.1 Descrição**

A SF40A é uma impressora matricial avançada da OHAUS. A impressora possui funções de estatística e totalização. A SF40A também atende aos requisitos de modernos sistemas de garantia de qualidade como (GLP, GMP, ISO9001 etc.).

# **1.2 Recursos**

- Suporta todos os 13 idiomas presentes nos instrumentos OHAUS.
- Funções de Estatística e Totalização.
- Função Zerar/Tarar.
- Função de relógio em tempo real.
- A impressão atende aos requisitos de modernos sistemas de garantia de qualidade (GLP, GMP, ISO9001, etc.)
- Cumpre os requisitos de rastreabilidade de medição documentando com precisão a origem dos dados, bem como procedimentos de calibração.
- Atende ao requisito de arquivo de resultados de medição oferecendo uma impressão térmica estável e resistente à luz.
- Fácil configuração com o software fornecido com a impressora.

# **1.3 Conteúdo da Embalagem**

- Impressora
- Manual de Instruções
- Adaptador de Força
- Cartão de Garantia
- Cabo RS232
- Rolo de Papel Adaptador de Cabo
- Eixo Giratório de Papel
- Cabo de Forca\*

**Nota: \* Versão** AM/US: 1 cabo, versão EU/UK: 2 cabos.

## **2. Procedimento de Inicialização**

## **2.1 Medidas de Segurança**

A Impressora foi testada em suas conexões e as finalidades pretendidas documentadas nestas Instruções Operacionais. Contudo, constitui sua responsabilidade realizar os testes necessários referentes aos métodos e finalidades de seu uso pretendido. Dessa forma, você deverá observar as seguintes medidas de segurança.

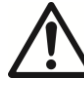

A impressora somente deverá ser utilizada internamente e jamais em áreas perigosas.

A parte eletrônica da impressora é protegida contra a entrada de respingos de água e pó. Contudo, considerando que o gabinete da impressora não é à prova d'água, a mesma não deverá ser utilizada na presença de líquidos. Observe as instruções de limpeza (ver capítulo 6.3), proteja o plugue de força contra condições de umidade.

Jamais abra o gabinete da impressora. Se tiver quaisquer problemas com a impressora, contate seu representante OHAUS.

Se o equipamento for utilizado de forma não especificada pelo fabricante, a proteção oferecida pelo equipamento poderá ser comprometida.

# **2.2 Alimentação**

Sua impressora é alimentada com adaptador AC com cabo de força específico ao país. A alimentação de força é adequada a todas as voltagens na faixa: 100 – 240 VAC, 50 – 60 Hz (para especificações exatas, ver o capítulo 11).

#### **Atenção**

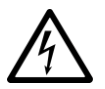

- Primeiramente, verifique se a voltagem de linha local está na faixa 100 – 240 VAC, 50 - 60 Hz e se o plugue de força encaixa-se na conexão de força local. **Se não for o caso, sob nenhuma circunstância conecte a impressora ou o adaptador AC à fonte de alimentação**; contate o representante OHAUS.
- **Somente conecte o adaptador em uma tomada que esteja aterrada.**

#### **Importante**

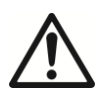

- Antes do funcionamento, verifique todos os cabos quanto a danos.
- Passe os cabos de forma que não se danifiquem nem interfiram com o processo de pesagem.
- Verifique se o adaptador AC não entra em contato com líquidos
- O plugue de força deverá sempre permanecer acessível.

## **2.3 Configuração da Impressora**

A configuração padrão da impressora é a seguinte.

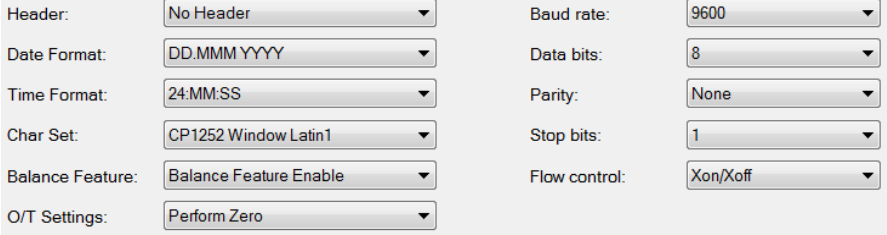

Há duas formas de alterar a configuração padrão:

- Use o software OHAUS "ScaleMate".
- Utilize somente na impressora.

### **2.3.1 Configuração da impressora usando o software OHAUS ScaleMate**

- 1) Use o cabo (kit de interface RS232-USB, PN 30304101) e o adaptador de cabo que acompanha para conectar o computador e a impressora.
- 2) Conecte a impressora à fonte de alimentação principal.
- 3) Use o interruptor principal <I / O> para ligar.
- 4) Instale o software OHAUS ScaleMate (entre em contato com o revendedor OHAUS local para obter o software) seguir clique no botão"Connect
- 5) Execute o software, clique em "Cancelar", escolha "Impressora SF-40A" e clique em ENTER

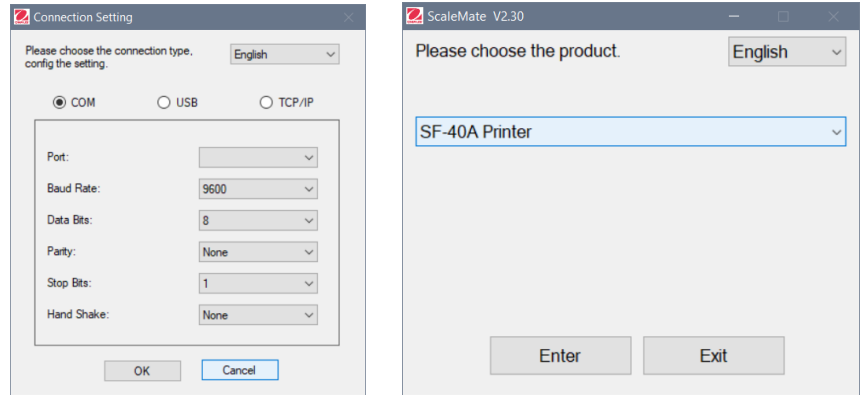

6) Configure a configuração da porta COM do computador e, a seguir, clique no botão "Conectar". A janela a seguir aparecerá se a conexão for bem-sucedida, clique em OK para continuar.

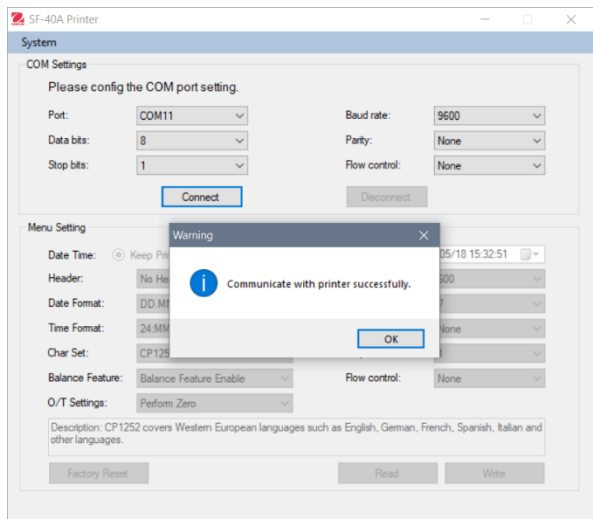

7) A configuração do menu da impressora agora está ativada e todas as configurações podem ser alteradas.

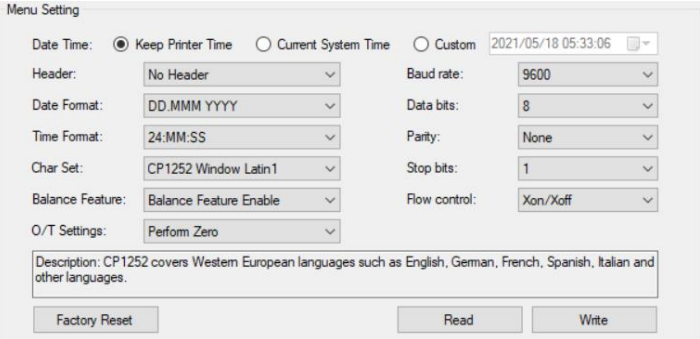

**Data e Horário:** Configure a data e horário da impressora

- Keep Printer Time: mantenha a data e o horário existentes na impressora
- Current System Time: Obtenha a data e horário de seu computador
- Custom: Configure manualmente a data e horário

**Nota:** A data e hora da balança têm prioridade quando:

- A balança possui dados / hora integrados**.**
- O recurso da balança na SF40A está ativado.
- **b. Header:** Configure o cabeçalho do conteúdo da impressão
	- No header: Nenhum cabeçalho no conteúdo da impressão
	- Date/Time: Cabeçalho com data e horário
	- Date/Time/Balance: Cabeçalho com data, hora e número de série da balança
- **c. Date Format:** Configure o formato de data
- **d. Time Format:** Configure o Formato de Horário
- **e. Char Set:** Configure a página Code para diferentes idiomas
	- CP 1252 Window Latin1: Inclui idiomas europeus ocidentais como inglês, alemão, francês, espanhol e italiano.
	- CP 1251Window Cyrillic: Inclui idiomas que utilizam o alfabeto cirílico como russo, búlgaro e cirílico sérvio.
	- CP437 MS-DOS Latin US: Inclui idiomas europeus ocidentais como inglês, alemão, francês, espanhol e italiano.
	- CP852 MS-DOS Latin2: Inclui idiomas europeus centrais que utilizam o alfabeto latino como bósnio, polonês, checo, húngaro, croata, romeno, sérvio e eslovaco.
	- CP860 MS-DOS Portuguese: Inclui o idioma português

**Nota:** SF40A oferece suporte chinês, coreano e japonês, independentemente do código de caractere.

#### **f. Recursos da Balança:**

- 1) Enable/Disable a function: 0/T, Estatística, Totalização
- 2) Printer connection status: Luz LED piscará ou permanecerá acesa.
	- Balance Feature Enabled: 0/T, funções Estatística e Totalização da impressora estão ativadas. A luz LED de conexão da impressora piscará se a conexão com a balança for perdida.
	- Balance Feature Disable: As funções 0/T, Estatística, Totalização da impressora estão desativadas. O LED de condição de conexão da impressora permanecerá aceso mesmo se a conexão com a balança for perdida.
- **g. 0/T Setting:** Configure a função do botão 0/T
- Perform Zero: Executa função Zero quando pressionar o botão.
- Perform Tare: Executa função Tara quando pressionar o botão.
- **h. Taxa baud, Data bits, Parity, Stop bits, Flow control:** Configura os parâmetros da configuração RS232.

As configurações deverão ser as mesmas quando o instrumento for conectado. Para as configurações RS232 do instrumento, favor consultar o manual do instrumento.

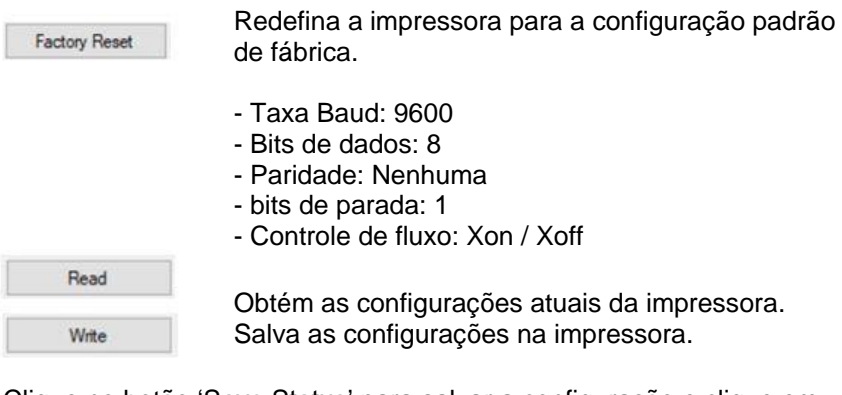

8) Clique no botão 'Save Status' para salvar a configuração e clique em Exit para terminar a configuração.

#### **2.3.2 Configuração utilizando somente a impressora**

- 1) Conecte a impressora à fonte principal de alimentação.
- 2) Utilize a chave principal <I/O> para ativar.
- 3) Pressione e mantenha pressionado o botão « »para entrar na lista do menu; a impressora irá imprimir "----------Menu-------".

Pressione «  $\left|\frac{\frac{1+\alpha}{2}}{\frac{1}{2}+\alpha}\right|$  » para selecionar o item a ser alterado.

Pressione « $\overrightarrow{O}$ » para alterar o parâmetro.

Pressione e mantenha pressionado «  $\left| \bigoplus_{i=1}^m \right|$  » para salvar e sair.

Pressione « 0/T » para sair sem salvar

A impressora irá imprimir o conteúdo mostrando o resultado de todas as operações.

Para estrutura total do menu, consultar o capítulo 4.

Para verificar o número da versão do SF40A, use o interruptor principal

 $<$ I / O > para ligar enquanto pressiona e segura o botão  $\rightarrow$  - Quando a

impressora começar a imprimir, solte o botão

# **2.4 Instalando a impressora**

### **2.4.1 Conectando a impressora ao instrumento**

Antes de conectar, verifique se o equipamento e a impressora têm a mesma configuração do parâmetro RS232. Para as configurações da taxa Baud do instrumento, consultar o respectivo manual.

- Conecte o cabo de interconector à interface da impressora do instrumento e à impressora
- Ative o instrumento.

## **2.4.2 Ativando a impressora**

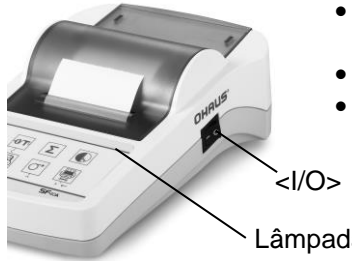

- Conecte a impressora à fonte principal de alimentação.
- Utilize a chave principal <I/O> para ativar.
- Somente interface RS232: a lâmpadapiloto piscará até que o instrumento seja conectado. Se a lâmpada continuar a piscar, ver o capítulo 7.

Lâmpada-piloto

## **2.4.3 Inserindo papel**

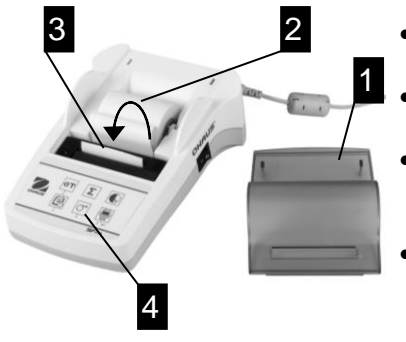

- Retire a tampa do papel (puxe a parte traseira) (1).
- Insira o eixo giratório do papel através do centro do rolo de papel (2).
- Passe o papel pela ranhura na unidade de impressão na direção da flecha (3).
- Pressione e mantenha pressionado até que papel suficiente tenha sido alimentado (4).
- Recoloque a tampa do papel (1).

## **3 Funções de Teclas**

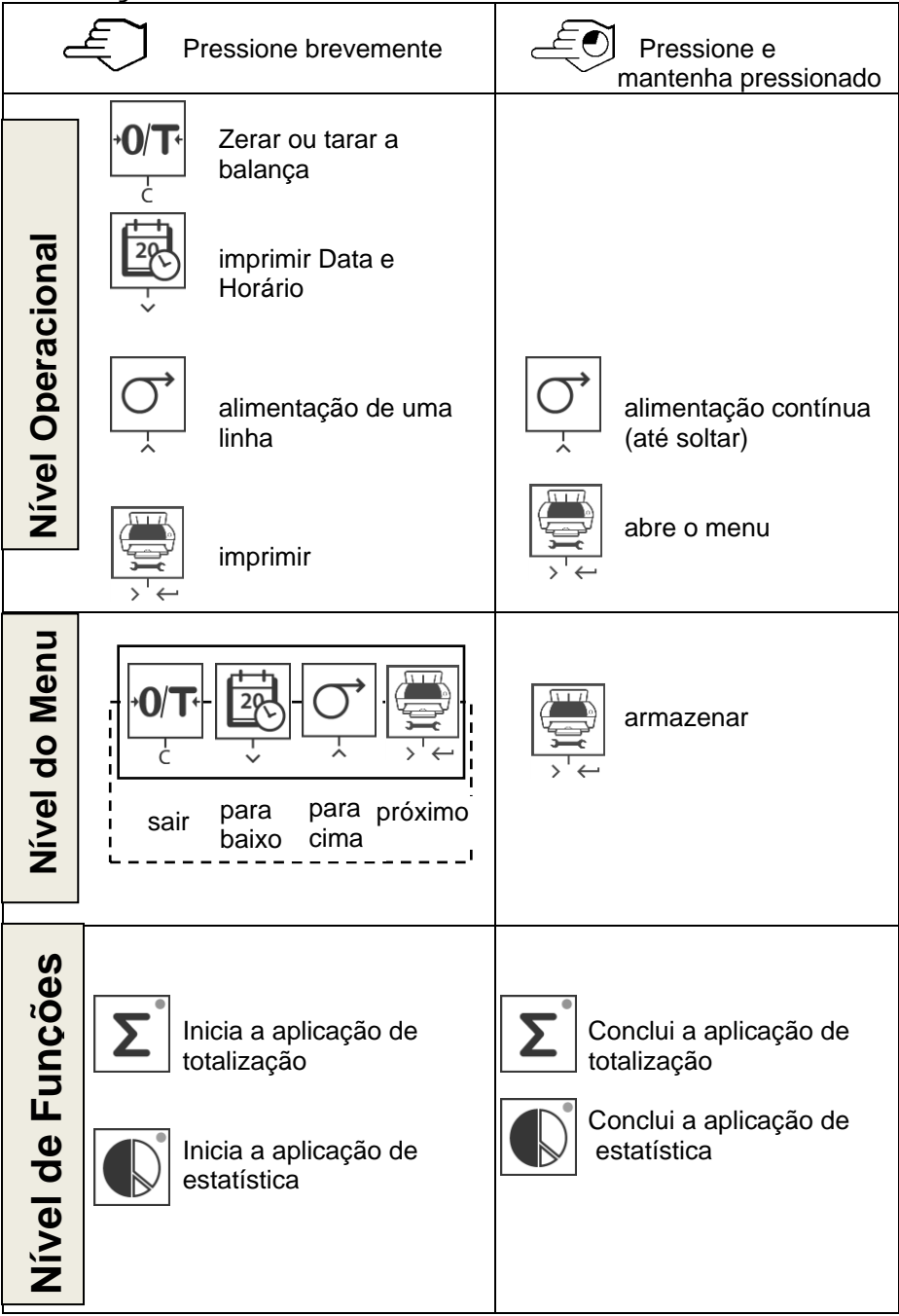

# **4 Menu**

#### **4.1 Estrutura da organograma do menu**

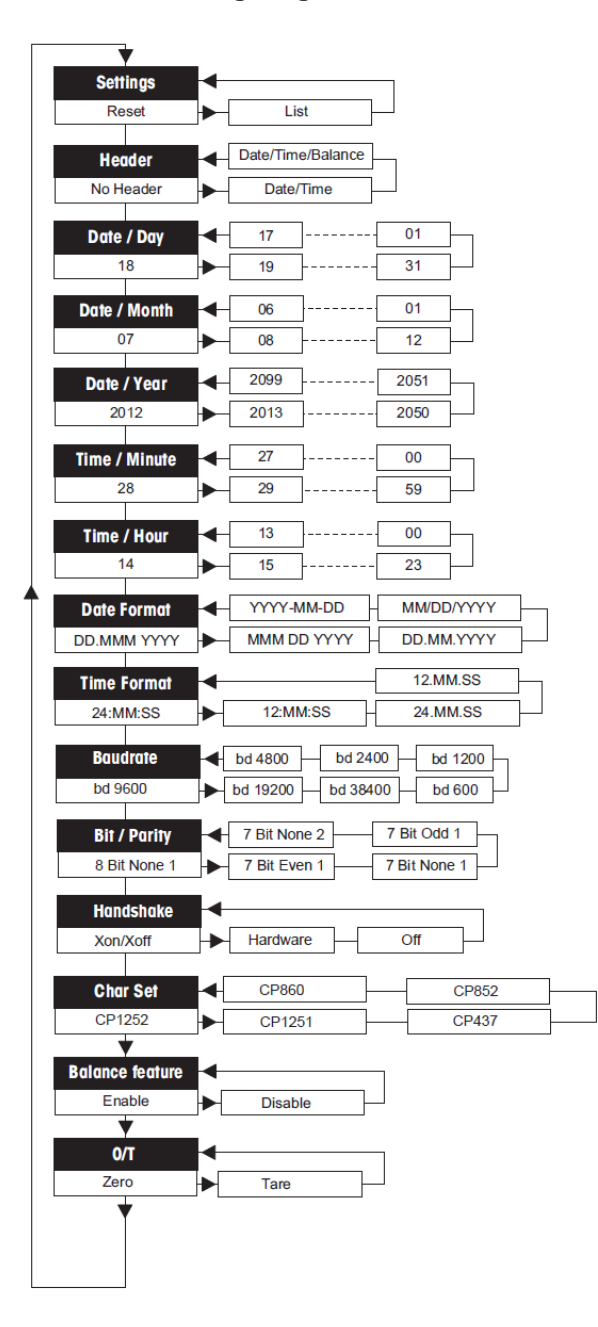

**4.2 Exemplo de impressão:**

```
---------MENU--------
Settings:
  * List
Header:
  * No Header
Date Day:
    31
Date Month:
    07
Date Year:
    2012
Time Minute:
   0<sub>0</sub>Time Hour:
    18
Date Format:
   * YYYY-MM-DD
Time Format:
   * 24:MM:SS
Baudrate:
   * 9600
Bit/Parity:
   * 8 Bit None 1
Handshake:
   * Xon/Xoff
Char Set:
    * CP1252 Windows Latin 1 
Balance Feature:
   * Enable
->0/T<- Setting:
    * Zero
```
\* Configurações de fábrica

#### **4.3 Aplicações**

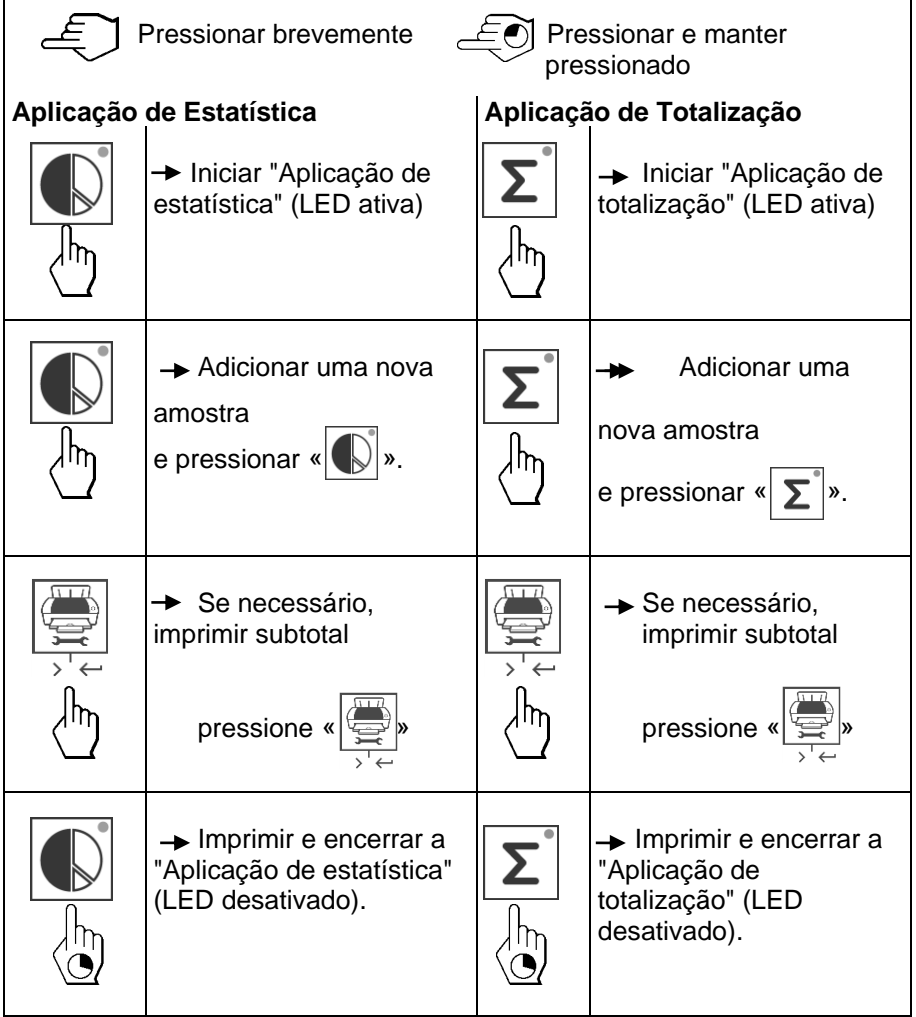

#### **Notas Importantes**

1) No máximo 999 amostras podem ser armazenadas em cada uma das aplicações acima (estatísticas e totalização).

2) O peso mínimo da amostra deve ser maior que 1d.

3) Durante a aplicação, a alteração do peso da amostra no prato de pesagem deve ser superior a 100d, caso contrário, a impressora não registrará a alteração da amostra.

4) O relatório para aplicativos de estatísticas inclui: número de amostras, valor médio, desvio padrão, mínimo, máximo, diferencial mínimo-máximo e peso total.

## **5 Teste da Impressora**

A impressora está equipada com um autoteste que automaticamente imprime o conjunto de caracteres da impressora (IBM/DOS padrão).

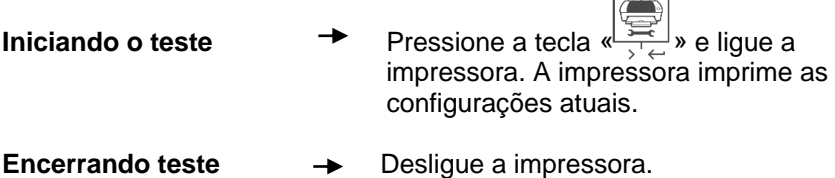

## **6 Manutenção**

Sob condições normais, a impressora praticamente não exige manutenção. O departamento de serviço da OHAUS estará disponível se for necessária manutenção. Favor consultar detalhes com seu representante OHAUS responsável.

## **6.1 Trocando o Rolo de Papel**

A inserção de um novo rolo de papel está descrita no capítulo 2.4. Consultar o capítulo 9 (Consumíveis) para o número de pedido de rolo de papel.

**Nota:** Você pode obter o eixo giratório de papel do rolo de papel antigo.

# **6.2 Substituindo a Fita**

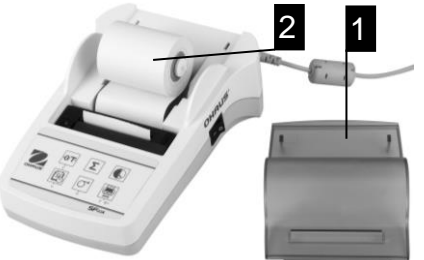

• Retire a tampa de papel (1)

 $\sqrt{2}$ 

 Retire o papel da unidade de impressão (2)

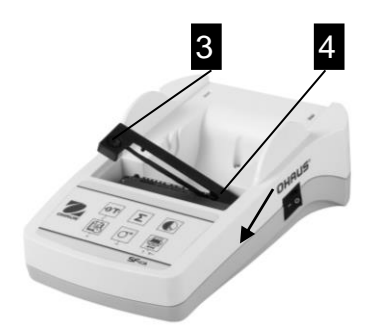

- Para retirar o cartucho de fita, pressione na direção da seta (3).
- Insira a nova fita e, se necessário, ajuste a folga da roda tencionadora (4). Ver o capítulo 9 (Consumíveis) quanto ao número de pedido do cartucho.
- A inserção de um novo rolo de papel está descrita no capítulo 2.4

## **6.3 Limpeza**

Considerando que o gabinete da impressora é confeccionado com materiais de grau superior, todos os agentes de limpeza neutros disponíveis comercialmente poderão ser utilizados (ver precauções de segurança no capítulo 2.1).

## **6.4 Descarte**

**Descarte** Em conformidade com a Diretiva Europeia 2002/96/EC sobre Equipamentos Eletroeletrônicos Usados (WEEE), este aparelho não poderá ser descartado como lixo doméstico. Isso se aplica a países fora da União Europeia, conforme seus requisitos específicos.

Favor descartar esse produto em conformidade com os regulamentos locais e no ponto de coleta especificado para equipamentos eletroeletrônicos. Caso tenha dúvidas, favor contatar a autoridade responsável ou o distribuidor do qual adquiriu este aparelho .

Caso este aparelho seja repassado a terceiros (para utilização profissional ou particular), o conteúdo deste regulamento também deverá ser repassado.

Instruções de descarte na Europa disponíveis online em www.ohaus.com/weee.

Grato por sua contribuição à proteção do meio ambiente.

# **7 Solução de Problemas**

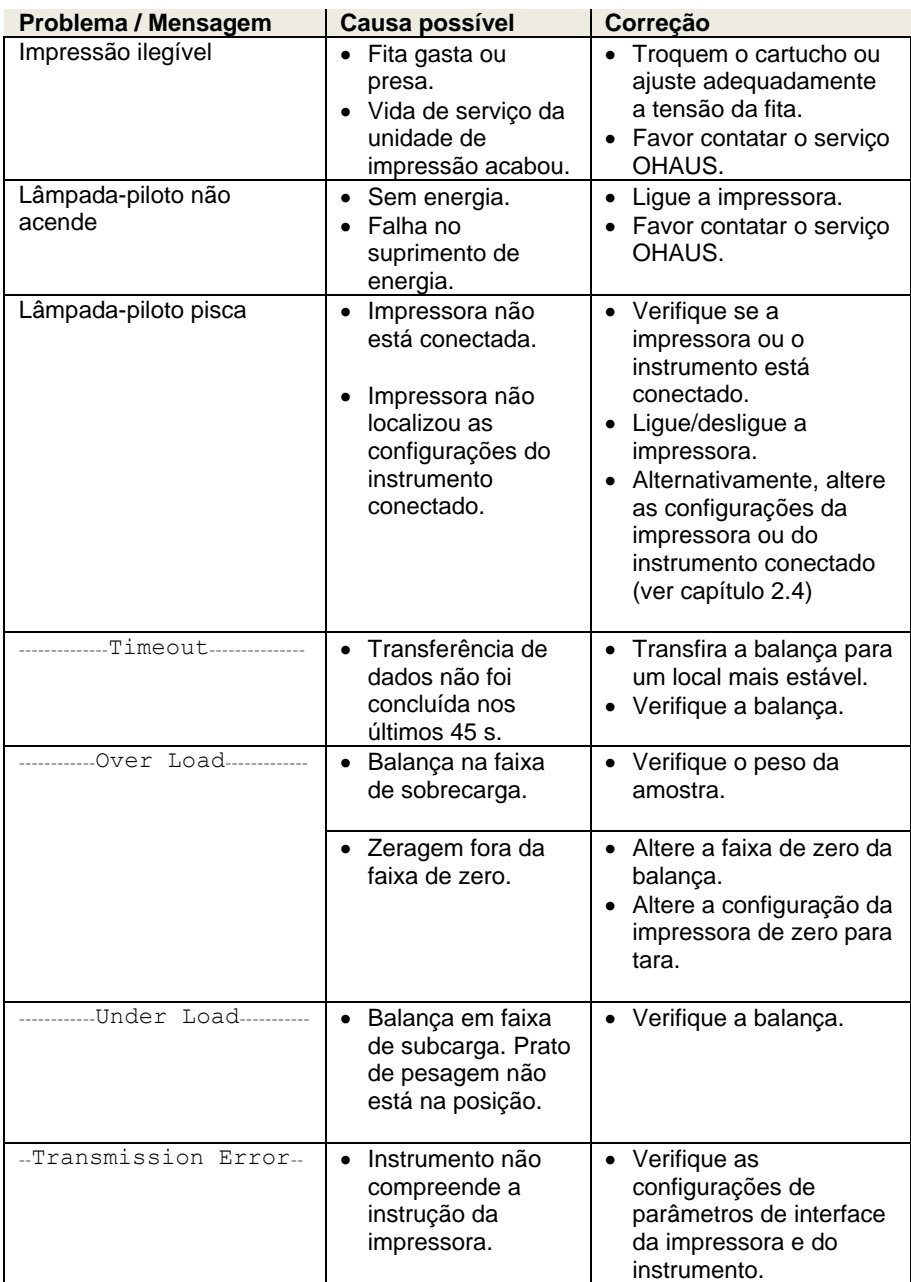

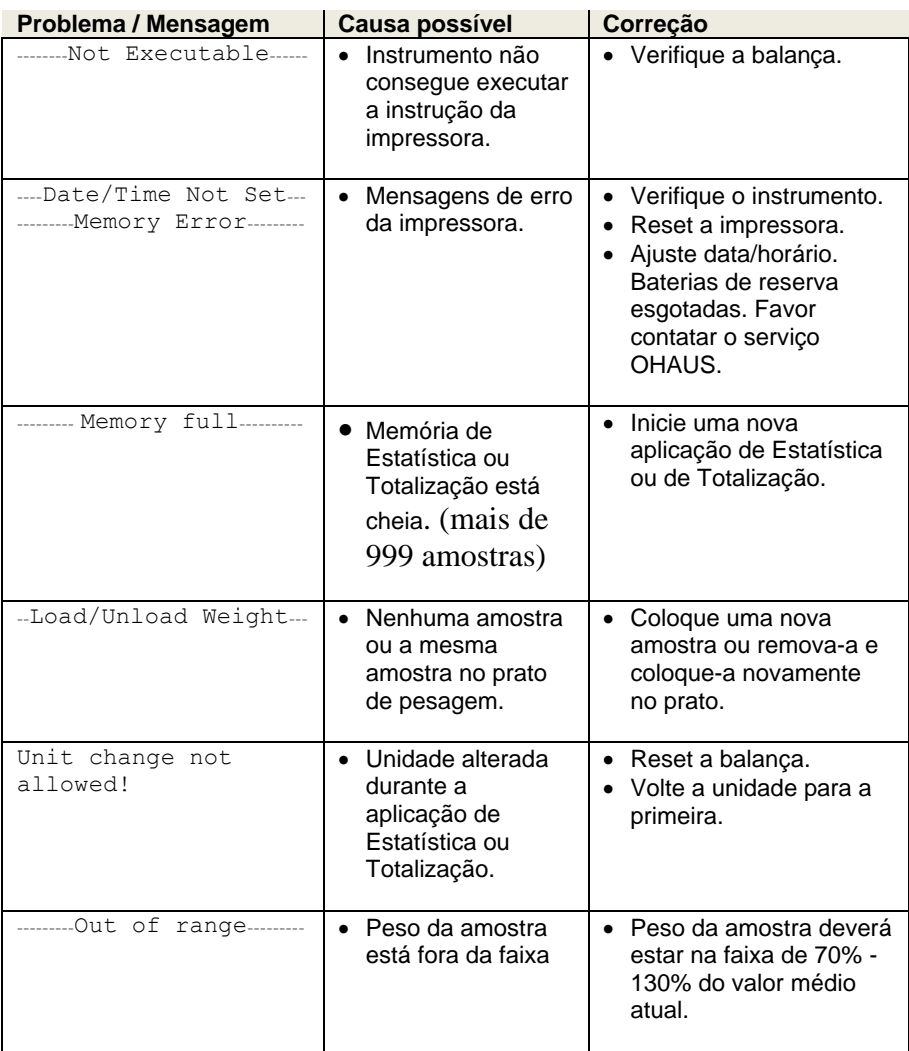

## **8 Configurações Recomendadas**

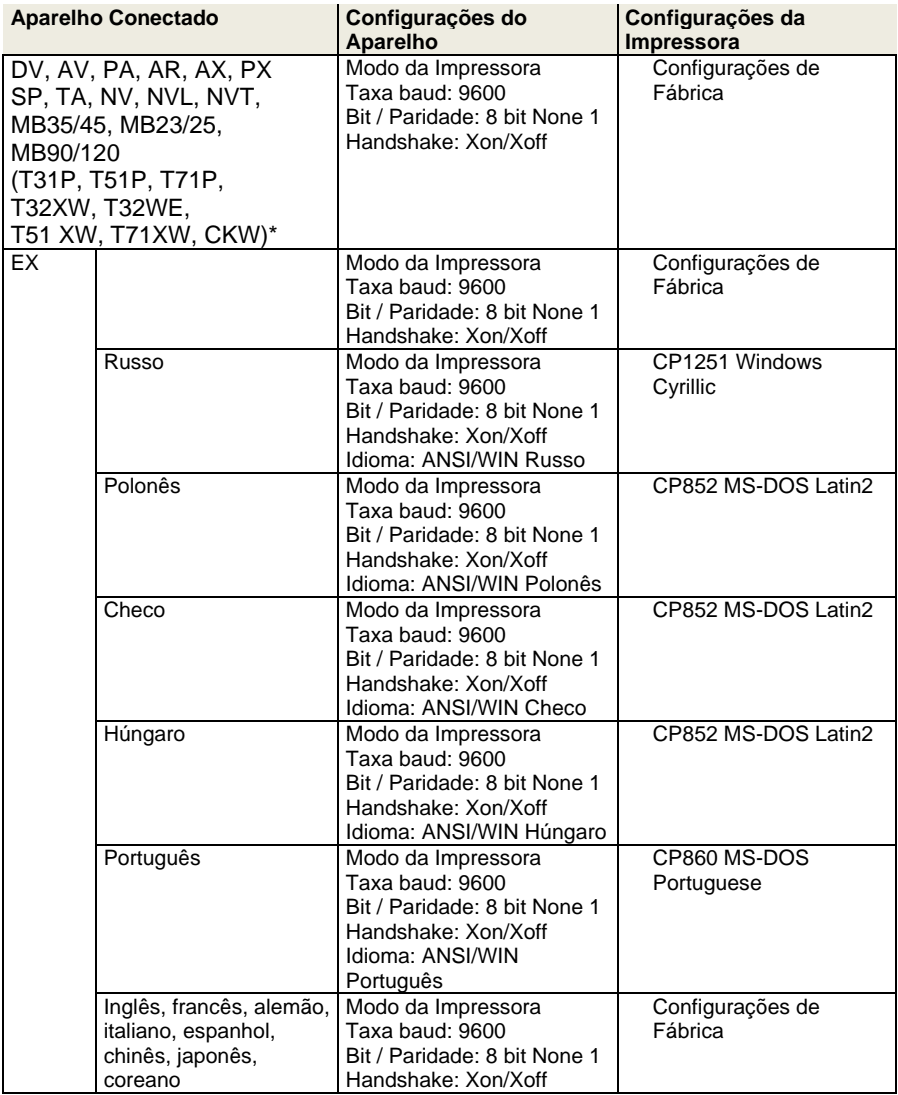

**Nota:** \* As funções de Estatística e Totalização da impressora são suportadas nos seguintes modelos: DV, EX, AV, PA, NV, MB23 / 25, AX e PX.

Apenas a função de impressão é suportada em todos os outros modelos.

## **9 Consumíveis e Peças Sobressalentes**

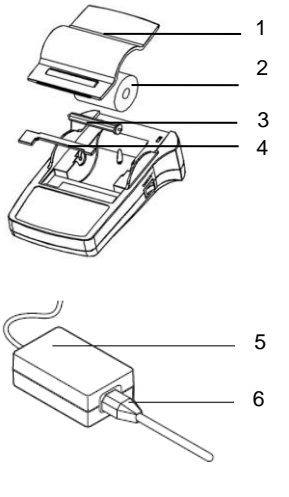

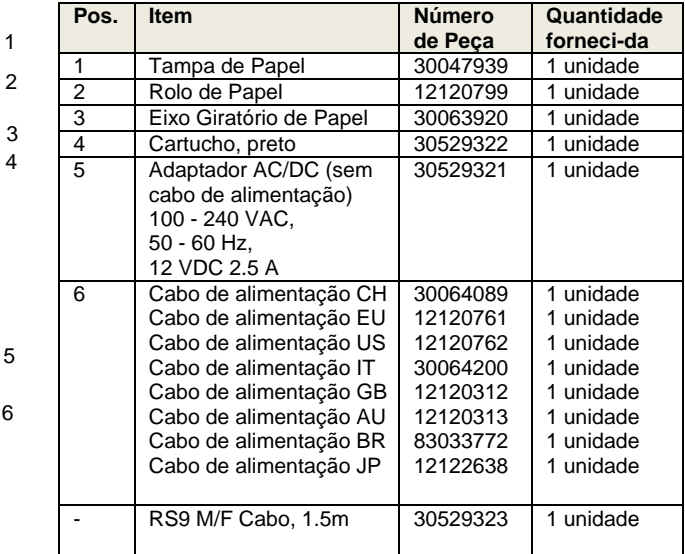

## **10 Interface RS232C**

A impressora SF40A está equipada com interface RS232C para conexão com instrumentos OHAUS.

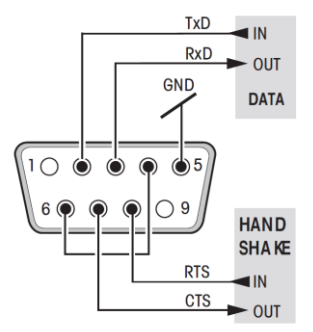

- Conector macho de 9 pinos
- Compatibilidade com outros aparelhos (parâmetros de transmissão), ver capítulo 8.

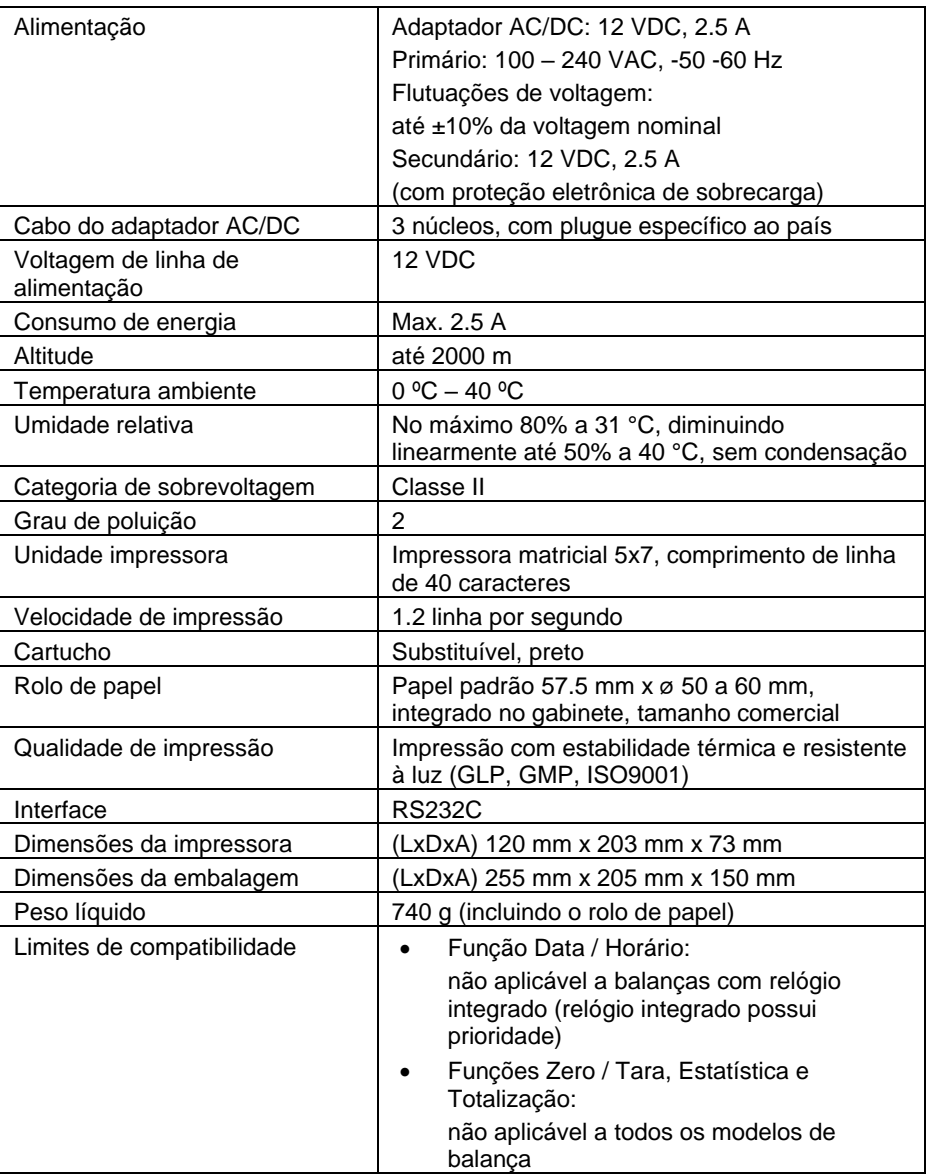

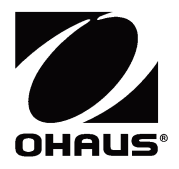

OHAUS Corporation 7 Campus Drive Suite 310 Parsippany, NJ 07054 USA Tel: +1 973 377 9000 Fax: +1 973 944 7177

With offices worldwide / Con oficinas alrededor del mundo / Avec des bureaux dans le monde entier / Weltweite Geshäftsstellen / Con uffici in tutto il mondo.

#### **www.ohaus.com**

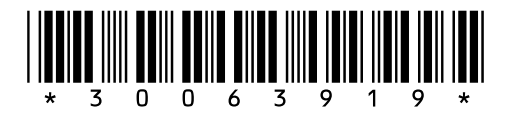

P/N 30063919F © 2021 OHAUS Corporation, all rights reserved / todos los derechos reservados / tous droits réservés / Alle Rechte vorbehalten / tutti i diritti riservati.

Printed in China / Impreso en la China / Imprimé en Chine / Gedruckt in China / Stampato in Cina